**SISTE <sup>M</sup> <sup>A</sup> A <sup>U</sup> TO <sup>M</sup> <sup>A</sup> <sup>T</sup> <sup>I</sup> <sup>Z</sup> <sup>A</sup> DO M <sup>O</sup> <sup>N</sup> <sup>I</sup> <sup>T</sup> <sup>O</sup> <sup>R</sup> <sup>E</sup> <sup>O</sup> M <sup>Ú</sup> <sup>L</sup> <sup>T</sup> IPLE**

**Guía de Referencia**

**Versión 8.1**

## **CONTENIDO**

## **CONTENIDO**

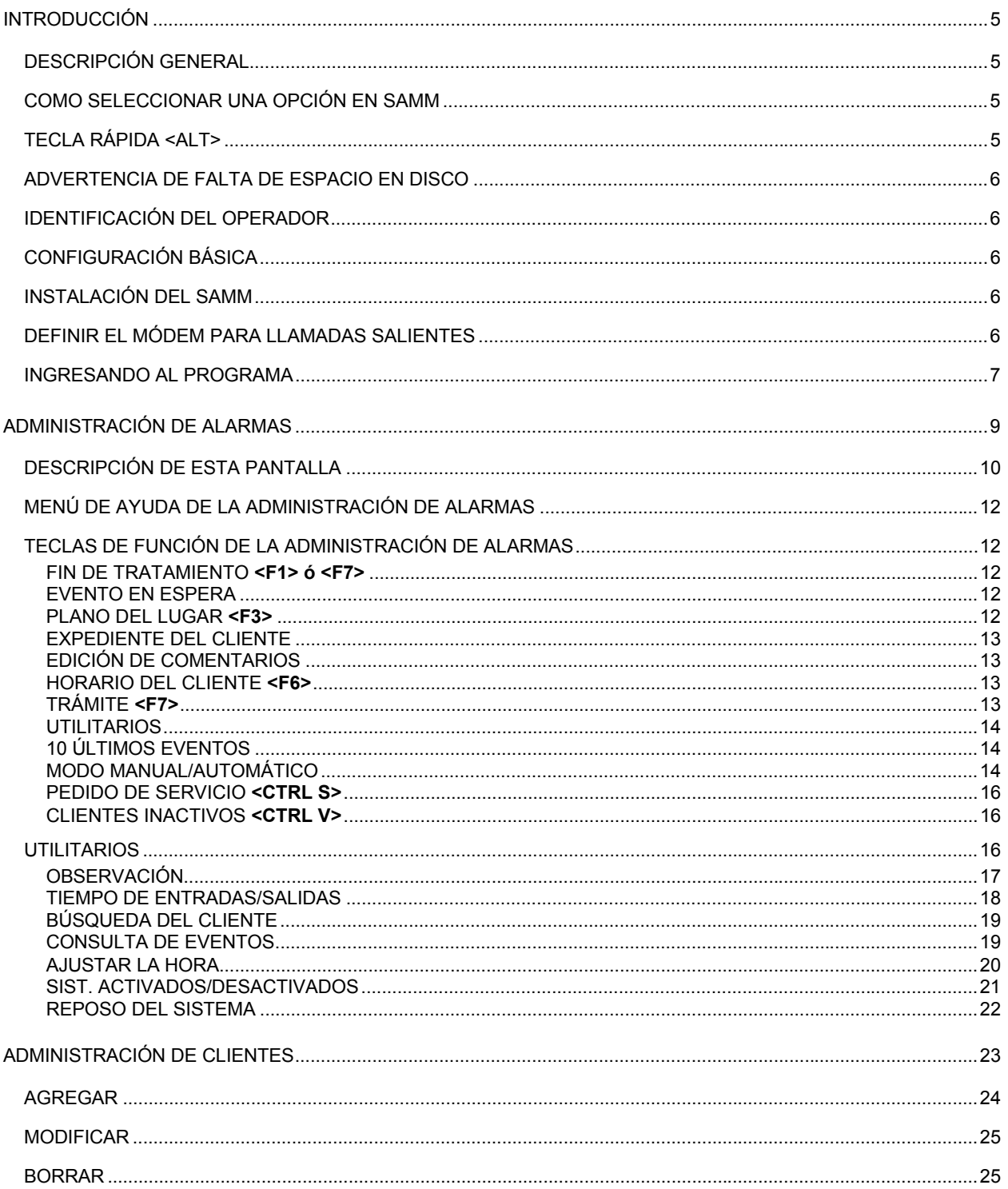

## **MCDI** S.A.M.M. Guía de Referencia

Página 3

## **CONTENIDO**

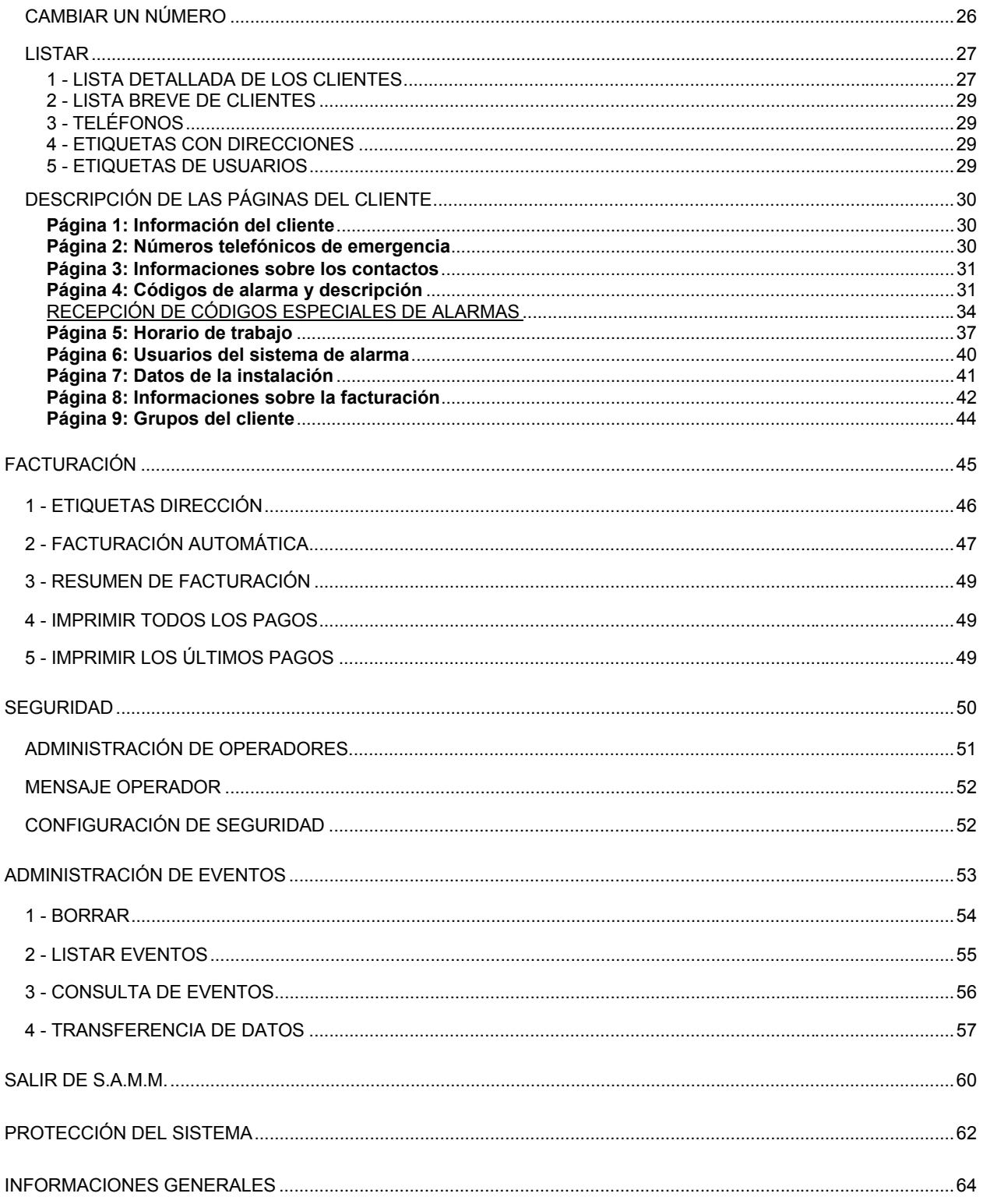

## **MCDI** S.A.M.M. Guía de Referencia

Página 4

## **CONTENIDO**

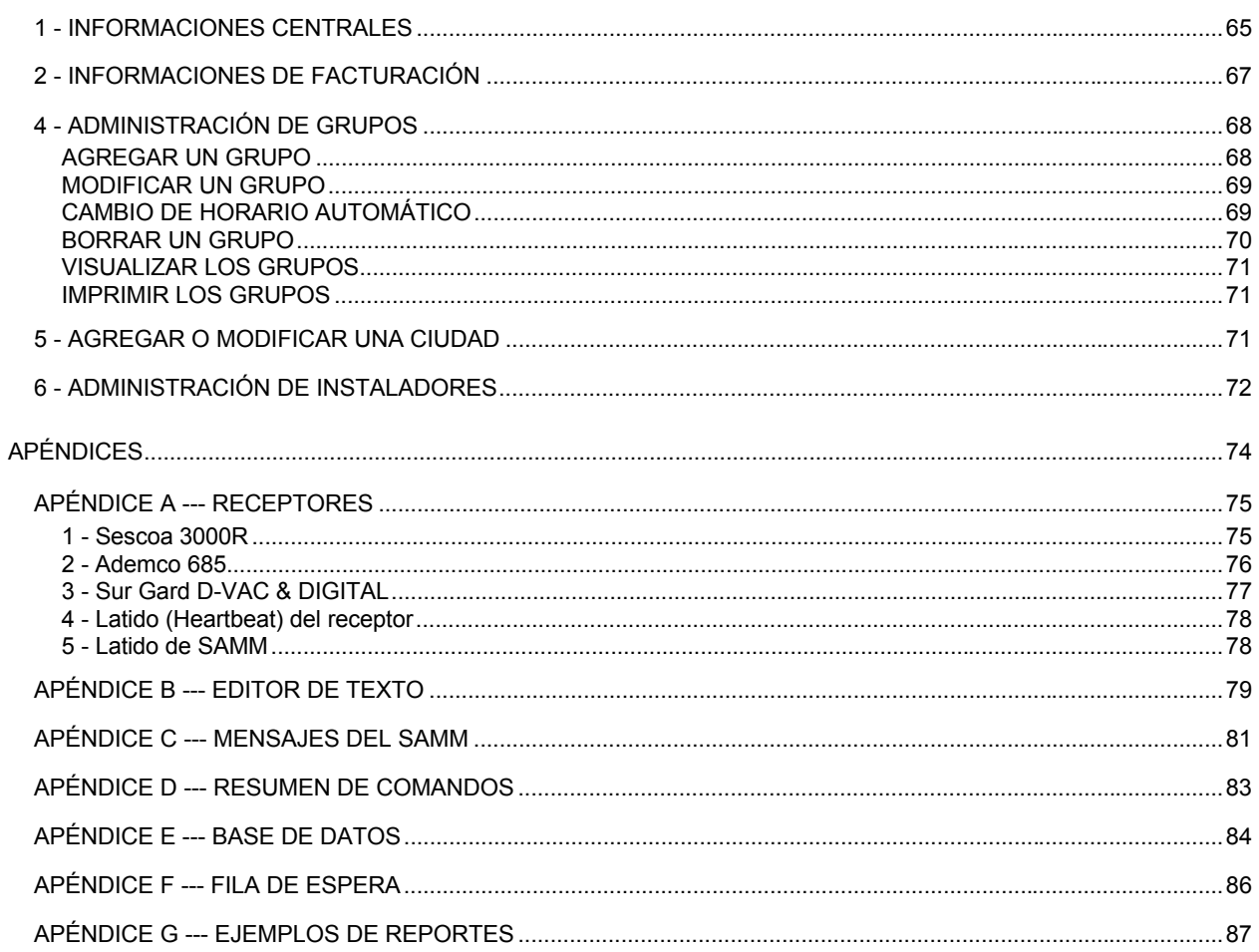

# **INTRODUCCIÓN**

## **DESCRIPCIÓN GENERAL**

SAMM es un poderoso software de aplicación pero aún así fácil de usar. Estas son sus características principales:

- procesamiento de eventos directamente del receptor.
- se puede enlazar con uno o más tipos de receptores en forma simultánea.
- admite reportes en múltiples formatos.
- · protección ante uso no autorizado.
- · número de clientes ilimitado.
- editor de texto.
- base de datos flexible.
- · multiusuario.
- **·** 5 horarios de trabajo.
- $\cdot$  control de entrada/salida con demoras variables.
- $\cdot$  eventos con distintas prioridades.
- agrupamiento de clientes (Índice).
- facturación automática.
- notas.
- transferencia de datos a central remota.
- . etc.

Este manual debería leerse para comprender los conceptos generales del sistema antes de intentar operarlo.

#### **COMO SELECCIONAR UNA OPCIÓN EN SAMM**

Hay dos (2) maneras de seleccionar una opción en los menúes de SAMM:

- 1. presionar la tecla que corresponda a la opción elegida (F1,... F9, 1, 2, ... 5)
- Ó
- 2. con alguna de las teclas de cursor, mover la barra en vídeo invertido hasta la opción y presionar <INTRO>.

Si hay opciones especiales disponibles, estas se indican en la parte inferior de cada ventana en pantalla. Ejemplo:<ESC> Para Salir <F1> Para Retardo

### **TECLA R£PIDA <ALT>**

En cualquier parte del sistema, al PRESIONAR Y MANTENER PRESIONADA la tecla <Alt>, serán mostrados en pantalla los últimos 15 eventos recibidos por la computadora. Al liberar la tecla, el sistema retornará a la operación que se encontraba realizando antes de la interrupción.

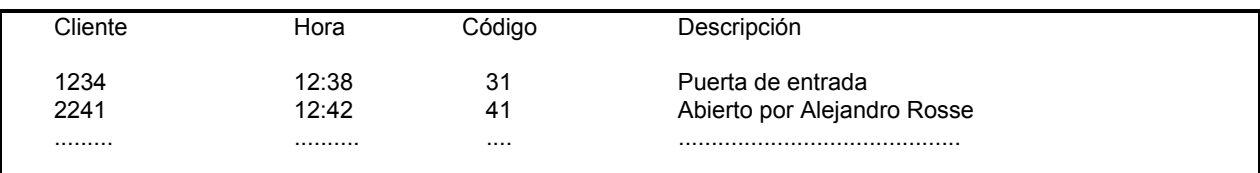

## **INTRODUCCIÓN**

#### **ADVERTENCIA DE FALTA DE ESPACIO EN DISCO**

SAMM verifica en forma sistemática el espacio disponible para recibir y almacenar datos. Cuando el nivel de disponibilidad es menor que un (1) megabyte, presentará al operador un mensaje de advertencia cada quince minutos. Esto le indica la urgencia en limpiar y ampliar el espacio de trabajo disponible.

#### **IDENTIFICACIÓN DEL OPERADOR**

Cada quince minutos, una ventana grande indica el número identificatorio del operador actual. Esto asegura que quien estÈ operando el sistema y recibiendo los mensajes sea la persona correcta.

#### **CONFIGURACIÓN BÁSICA**

La configuración mínima para SAMM es: Microprocesador 80286 con 640Kb de RAM, un disco rígido de 40 Mb, un puerto paralelo, 2 (dos) ó 3 (tres) puertos serie y MS-DOS versión 3.x o mayor.

#### **INSTALACIÓN DEL SAMM**

Para instalar SAMM, inserte el disquete en la disquetera A ó B, e ingrese los siguiente comandos: A:  $\langle$ INTRO $>$  (ó B)

INSTALL <INTRO>

### **DEFINIR EL MÓDEM PARA LLAMADAS SALIENTES**

En el mismo comando para ejecutar SAMM (ver próxima sección: Ingresando al Programa), utilice el parámetro Mx (x=1 a 9) en la posición que corresponda al COM. El "x" a continuación de la M especifica el retardo en segundos durante el cual SAMM mantendrá la línea tomada esperando que el operador levante el tubo.

Ejemplo: Un receptor TLR se instala en COM3, IRQ5, un módem se instala en COM2 y se define un retardo de 5 segundos.

(espacio X espacio) significa saltear COM1 ya que ni el receptor ni el módem se encuentran allí. M5, en la posición 2 significa que el módem está instalado en COM2.

## SAMM X M5 5,7,N,N,0

Un receptor TLR se instala en COM1, IRQ5, un módem se instala en COM 3 y se define un retardo de 9 segundos.

(espacio X espacio) significa saltear COM2 ya que ni el receptor ni el módem se encuentran allí. M9, en la posición 3 significa que el módem está instalado en COM3.

## SAMM 5,7,N,N,0 X M9

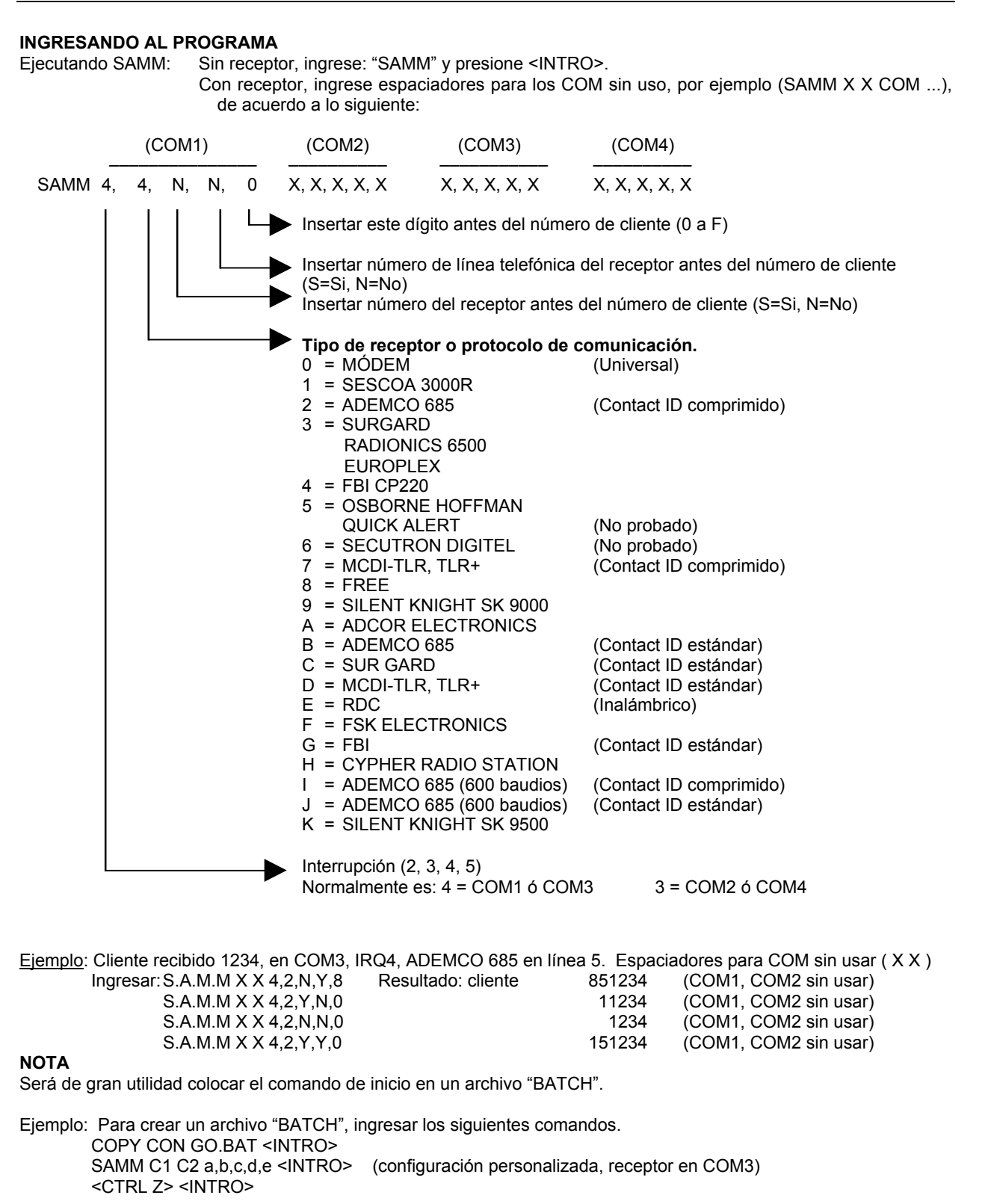

Luego ingresar GO <INTRO>.

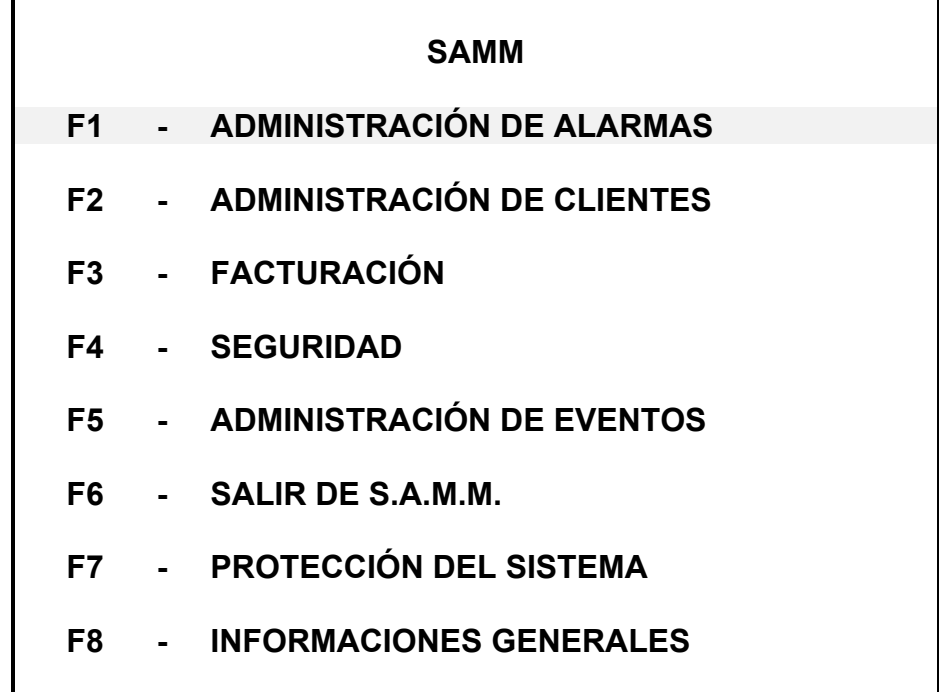

### **F1 - ADMINISTRACIÓN DE ALARMAS**

El módulo de ADMINISTRACIÓN DE ALARMAS es el elemento básico de SAMM. Permite administrar todos los eventos que recibe la estación de monitoreo. La tarea del monitoreo se facilita mediante utilitarios y menúes.

La tecla rápida es <F1>. Desde cualquier parte de SAMM, presionando esta tecla, se regresa a la pantalla de ADMINISTRACIÓN DE ALARMAS.

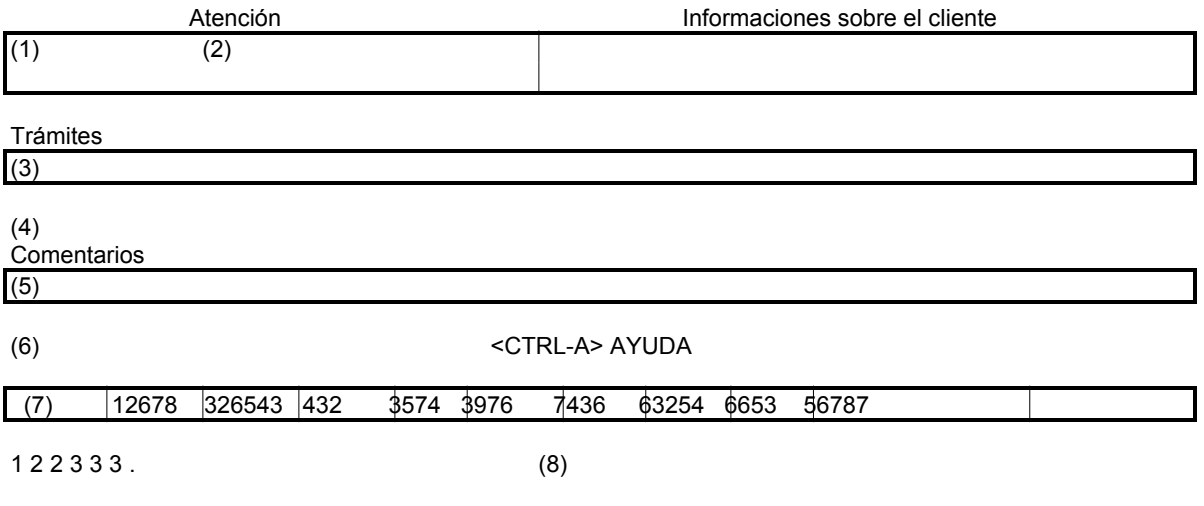

## **DESCRIPCIÓN DE ESTA PANTALLA**

 $(1)$  - ATENCIÓN

Utilizada para mostrar un mensaje especial sobre el cliente. (2) - INFORMACIONES SOBRE EL CLIENTE

> Número de cliente, nombre, dirección, ciudad, provincia/estado, código postal, estado del sistema de alarma.

(3) - TRÁMITES, PLANILLA DE HORARIO

Cuando ocurre un evento, aquí se muestra el procedimiento a seguir paso a paso. Si el evento se relaciona con una apertura o cierre, se muestra la planilla de horario.

## (4) - EVENTOS

El código de alarma recibido y su significado.

#### (5) - COMENTARIOS

Se disponen de tres líneas para escribir un comentario sobre el evento en proceso.

(6) - MENSAJES DE ERROR

En todo momento se muestra el mensaje "<CTRL-A> AYUDA" en la parte inferior de la pantalla.

Presione <CTRL-A> para obtener ayuda relacionada con la ADMINISTRACIÓN DE ALARMAS. Mientras se está procesando un evento, esta línea también se utiliza para mostrar el nombre del instalador de este cliente. Se debe prestar atención especial a los sonidos emitidos. Dos sonidos cortos indican que se muestra un mensaje de error (ver MENSAJES DE ERROR en los APÉNDICES).

(7) - PEND.

Número de cliente cuyo procesamiento de un evento fue interrumpido y se encuentra en espera.

#### (8) - FILA DE ESPERA

Eventos recibidos en espera de procesamiento (Ver una descripción detallada en los APÉNDICES).

A continuación se muestra un ejemplo de un evento para su administración. Todos los detalles requeridos para el procedimiento paso a paso están a la vista para una acción inmediata.

Una señal sonora indica al operador la recepción del evento. Esta señal sonora incrementa su frecuencia, hasta llegar a ser un sonido continuo, mientras el evento recibido no reciba atención. El sonido se detendrá al presionar cualquier tecla.

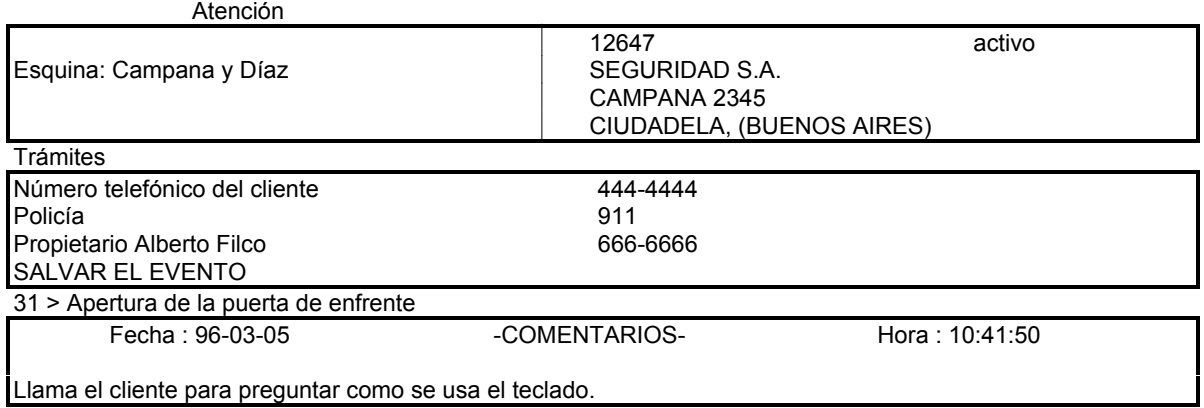

<CTL A> - AYUDA PEND.

## **MENÚ DE AYUDA DE LA ADMINISTRACIÓN DE ALARMAS**

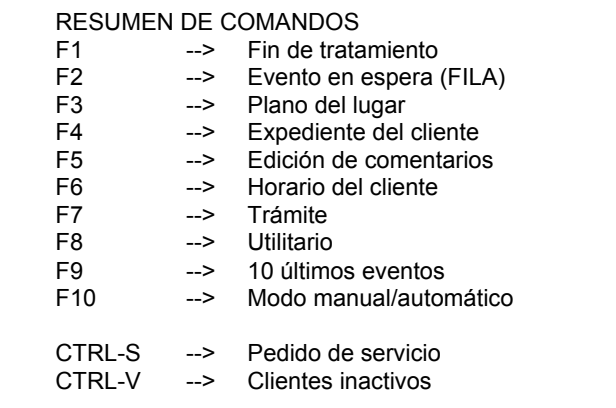

### **TECLAS DE FUNCIÓN DE LA ADMINISTRACIÓN DE ALARMAS**

#### FIN DE TRATAMIENTO <F1>  $6$  <F7>

llevar el cursor a la última línea y presionar <lntro> Este comando guarda los eventos en el disco para permitir futuros reportes al cliente (Ver ADMINISTRACIÓN DE IMPRESIONES). Es obligatorio dar fin al proceso del evento para continuar con otra tarea.

#### EVENTO EN ESPERA

Este comando coloca el evento que está siendo procesado en una fila de espera para su posterior tratamiento. La cola de eventos pendientes se muestra en la parte inferior de la pantalla y puede contener hasta 10 eventos en espera. Cada evento en espera se identifica con el número de cliente. Cuando la cola de espera está vacía, se muestra la palabra PEND. Si se intenta poner más de 10 eventos en espera, se emitirá una señal sonora indicando que la operación ha sido rechazada. El evento tendrá que ser procesado.

Este comando también se utiliza para obtener un evento de la cola de espera. Para seleccionar el evento en espera, utilice las teclas del cursor (flechas) para ubicarlo sobre el número de cliente y presione <INTRO>.

#### PLANO DEL LUGAR **<F3>**

Esta función permite ver los dibujo y las especificaciones del lugar o casa supervisada.

Si se dispone de más de una página, utilice las teclas <Re Pág> ó <Av Pág> para pasar de una a otra. Utilice un editor de texto para dibujar el plano y escribir las especificaciones, teniendo en cuenta las siguientes reglas:

- · Un cliente está limitado a (10) páginas.
- Salve el archivo en formato ASCII.
- Cada página debe tener 24 líneas como máximo.
- El nombre del archivo debe ser el número de cliente con la extensión P0 o P1 o P2 ... P9. Ejemplo 1234.P6
- El archivo debe estar en el directorio SAMM.DTA.

#### EXPEDIENTE DEL CLIENTE

Muestra el expediente completo del cliente cuyo evento se está procesando, solo si no se definió ningún trámite para indicarle al operador las tareas a realizar para este evento. Esto puede ocurrir cuando un código de alarma no ha sido definido en el sistema.

Toda esta información se muestra para darle al operador la mayor cantidad de herramientas, que le posibiliten definir el problema, para decidir y actuar:

Todos los usuarios del sistema de alarma

La planilla con el horario

Todos los códigos de alarma

Los datos del instalador

#### EDICIÓN DE COMENTARIOS

F5 lleva el cursor nuevamente a la sección de comentarios.

#### HORARIO DEL CLIENTE **<F6>**

Si una apertura no programada no coincide con el horario, se puede registrar una hora y fecha temporal de cierre.

Para otros tipos de eventos, el proceso puede ser postergado.

Para esto, escriba la fecha y hora cuando el evento sea obtenido nuevamente para procesar. El sistema mostrará su fecha actual.

Para borrar una hora de cierre temporal presione <INTRO>. Deje el lugar para la hora en blanco.

La utilización de este procedimiento queda registrado en el archivo histórico del cliente.

#### TR£MITE **<F7>**

Muestra el procedimiento a seguir paso a paso y puede discar los números telefónicos (policía, contacto, etc.) automáticamente. Para esto último se requiere de un módem.

Con las flechas del cursor coloque la barra de vídeo invertido sobre el número telefónico y presione <INTRO> para iniciar el discado.

NOTA: Debe levantarse el tubo del teléfono antes del fin del primer ring.

Luego de esto, se requerirá ingresar un comentario acerca de esta llamada. Es OBLIGATORIO este comentario. Presione <INTRO> para quede registrado el comentario. El cursor se ubicará en la próxima línea del procedimiento a seguir.

Tan pronto como el operador presione <INTRO> para realizar el llamado, aparecerá una ventana para ingresar la clave del cliente. Si la clave ingresada es válida, el nombre del cliente aparecerá en la sección de comentarios. Esta clave se define en "ADMINISTRACIÓN DE CLIENTES: USUARIOS DEL SISTEMA DE ALARMA"

# PASE : \_\_\_\_\_\_\_\_

Si no se requiere esta opción, presionar <INTRO> ó <ESC> dejando el espacio en blanco. Esta herramienta podrá ser solicitada nuevamente presionando <F5>.

Presionando <INTRO> en la última línea de la ventana de trámites, el evento quedará guardado.

#### UTILITARIOS

Esta función da acceso a un conjunto de utilitarios (Ver en este capítulo).

## 10 ⁄LTIMOS EVENTOS

Esta función muestra un resumen de los últimos 10 eventos para este cliente. El evento que titila es el que se encuentra actualmente en proceso.

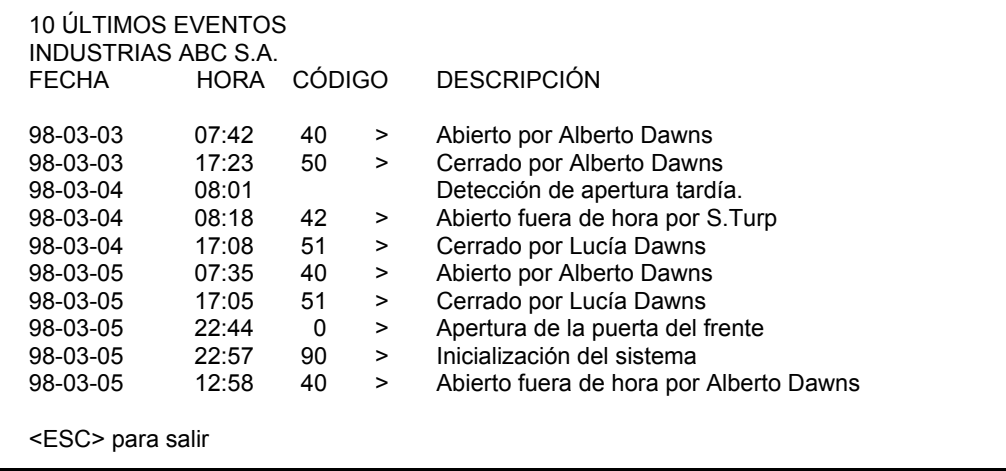

Esta función muestra el resumen de los últimos 10 eventos para este cliente. El evento destellante es el que se encuentra actualmente en proceso.

#### MODO MANUAL/AUTOMÁTICO

La tecla <F10> permite conmutar entre los modos manual y automático. En modo manual, se podrán ingresar por teclado aquellos eventos ocurridos, que por alguna razón no llegaron a la computadora. En el modo automático los eventos se toman directamente de la fila de espera. (Ver APÉNDICE) NOTA: Cuando se activa la ADMINISTRACIÓN DE ALARMAS (F1), aparece seleccionado inicialmente el modo manual.

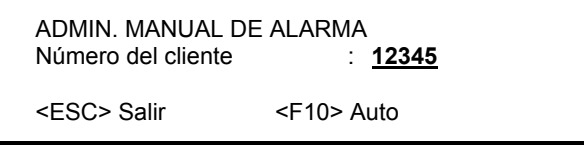

Ingresar el número de cliente y presionar <INTRO> para aceptarlo. Se mostrará una nueva ventana:

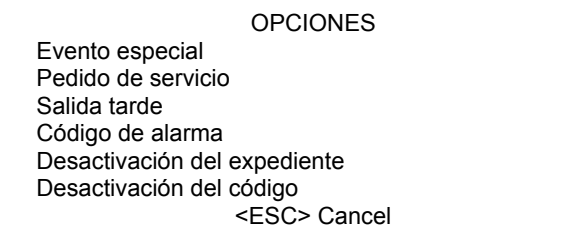

Por medio de las teclas del cursor, desplazar la barra en vídeo invertido sobre estas opciones. Para cada cliente se dispone de seis (6) opciones seleccionables en el modo manual (F10).

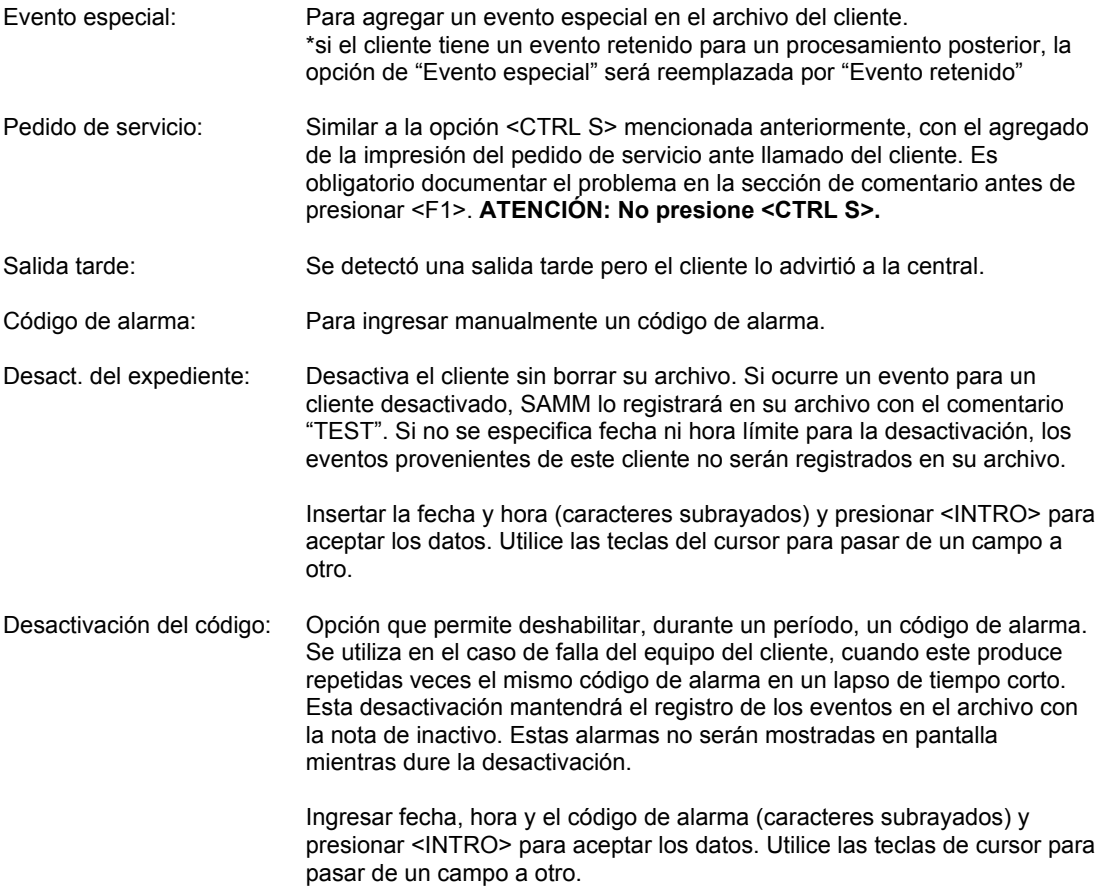

#### PEDIDO DE SERVICIO **<CTRL S>**

Para imprimir un pedido de servicio, escriba la descripción del problema en la sección comentario (F5) y presione las teclas <CTRL S>.

## CLIENTES INACTIVOS **<CTRL V>**

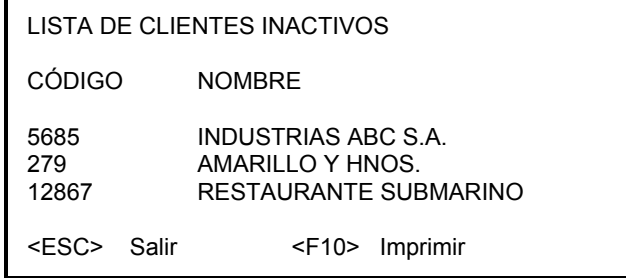

Esta función muestra e imprime la lista de clientes inactivos, aquellos que se encuentran bajo test, y los que tienen códigos de alarmas desactivados. Mover el cursor utilizando las teclas del cursor o <RePág> / <AvPág>. Para imprimir el listado, presione la tecla <F10>.

### **UTILITARIOS**

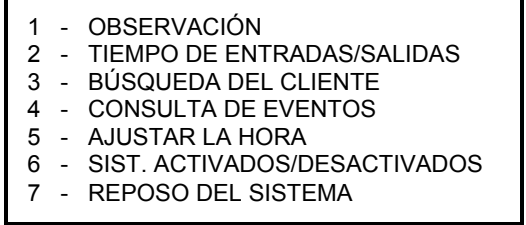

Este menú ofrece siete (7) herramientas utilitarias que ayudan al manejo de datos en SAMM.

#### OBSERVACIÓN

El operador activo puede dejar una nota en MONITOREO DE ALARMA. Esta nota será mostrada cada vez que ocurra un evento relacionado con el cliente específico.

> 1 - EDITAR UNA NOTA 2 - BORRAR UNA NOTA

NUMERO DE CLIENTE PARA EDITAR: **135**

NUMERO DE CLIENTE PARA BORRAR: **135**

Para editar o borrar una nota, escriba el número de cliente (caracteres subrayados) y presione <INTRO>.

En el editor de notas se disponen de diez (10) líneas por 70 columnas para la nota. Para cambiar de línea utilice las flechas del cursor o la tecla <INTRO>.

Luego de esto, el sistema preguntará por la fecha de expiración del mensaje. Sugerirá un (1) mes a partir de la fecha actual.

FECHA DE EXPIRACIÓN (aa/mm/dd) : 98-01-01

<ESC> Salir

Ingrese la fecha y presione <ESC>. El sistema preguntará si quiere guardar la nota. Responda "S" por Si ó "N" por No.

Ejemplo:

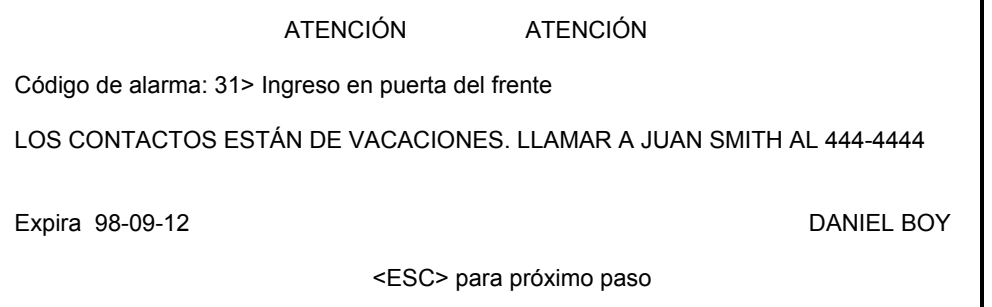

Cada vez que se presenta un memo, se indica el código de alarma y su definición (arriba a la izquierda, el nombre del operador (abajo a la derecha), y la fecha de expiración (abajo a la izquierda). Hay diez (10) líneas de información disponibles.

#### TIEMPO DE ENTRADAS/SALIDAS

Muestra los tiempos de entrada/salida. Estos serán válidos para una ocurrencia única.

Para modificar estos tiempos ver: F2 - ADMINISTRACIÓN DE CLIENTES, página 36: HORARIO DEL CLIENTE.

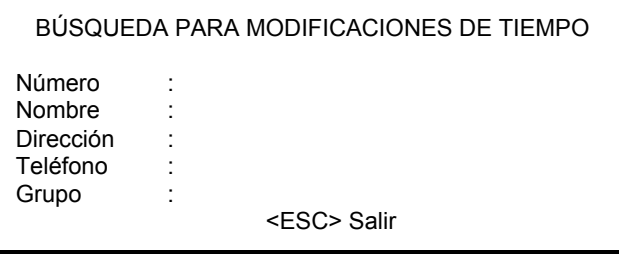

Hay cinco (5) maneras de buscar un cliente: Por número, por nombre, por dirección, por teléfono o por grupo.

Utilizando las flechas del cursor, se selecciona el tipo de búsqueda requerido. Escribir la información necesaria y presionar <INTRO>.

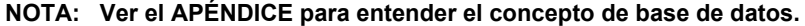

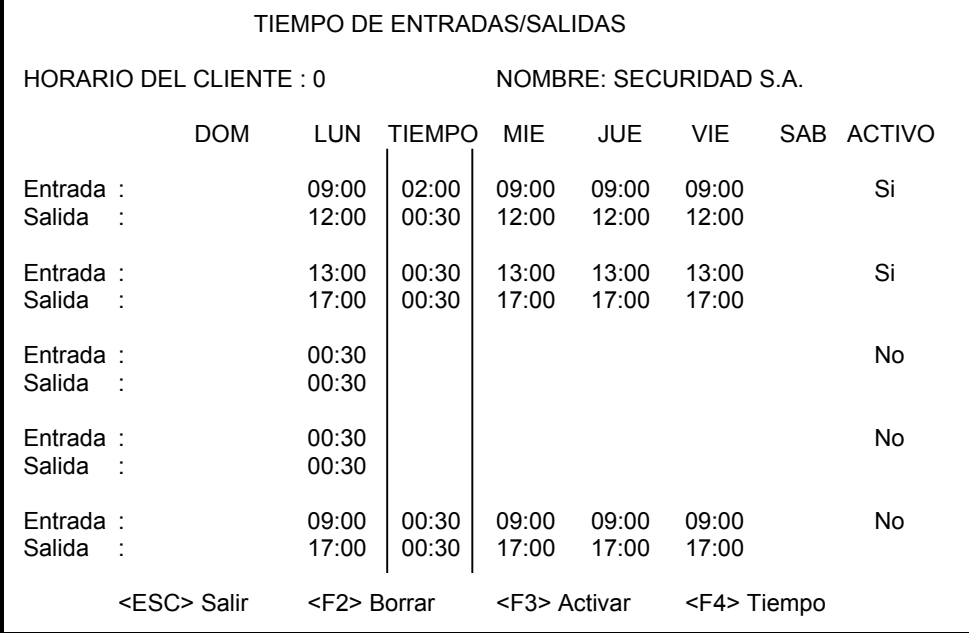

Utilice las flechas para colocar el cursor en el lugar correcto.

BÚSQUEDA DEL CLIENTE

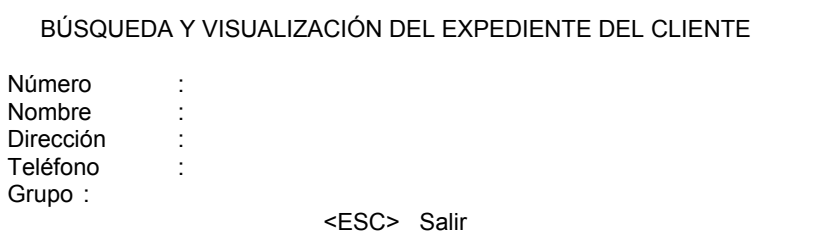

Aquí se puede buscar y ver el expediente del cliente. Se disponen de cinco (5) formas de búsqueda del cliente: Por nombre, por número, por dirección, por teléfono o por grupo.

Utilice las flechas del cursor para seleccionar la forma de búsqueda deseada. Escribir la información: El nombre, el número, la dirección, el teléfono o el grupo y presionar <INTRO>.

Para recorrer el expediente del cliente, utilice las teclas <RePág> / <AvPág>. Para pasar al cliente anterior o al siguiente utilice <Ctrl RePág> / <Ctrl AvPág>.

#### **NOTA:** Ver el APÉNDICE para entender el concepto de base de datos.

NOTA: Una búsqueda del cliente por nombre, dirección o número telefónico, no siempre presenta la información en orden numérico.

#### CONSULTA DE EVENTOS

Se pueden visualizar los eventos relacionados con un cliente.

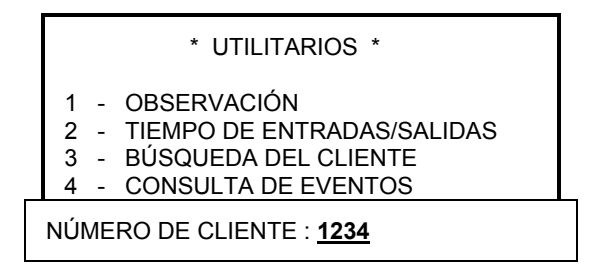

Para ver el registro de eventos de un cliente, ingrese su número (caracteres subrayados) y presione <INTRO>. Por falta se indica el n˙mero de cliente actual. Si no hay eventos registrados para este cliente, el sistema lo indicará con un 'bip' y el mensaje:

NINGÚN EVENTO PARA ESTE CLIENTE

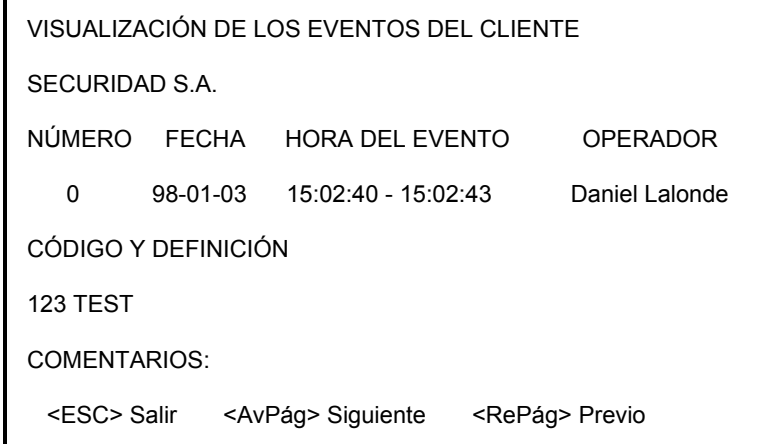

En cada consulta se muestra el evento más reciente. Para ver otros eventos, utilice las siguientes teclas:

<AvPág>, <RePág>
Evento siguiente o anterior<br>
<Ctrl-AvPág>
Evento del día siguiente Evento del día siguiente <Ctrl-RePág> Evento del día anterior <Inicio>, <Fin> Primer evento del período, último evento del período <↑>, <↓> Movimientos dentro de la p·gina <+>, <-> Mes siguiente, mes anterior

AJUSTAR LA HORA

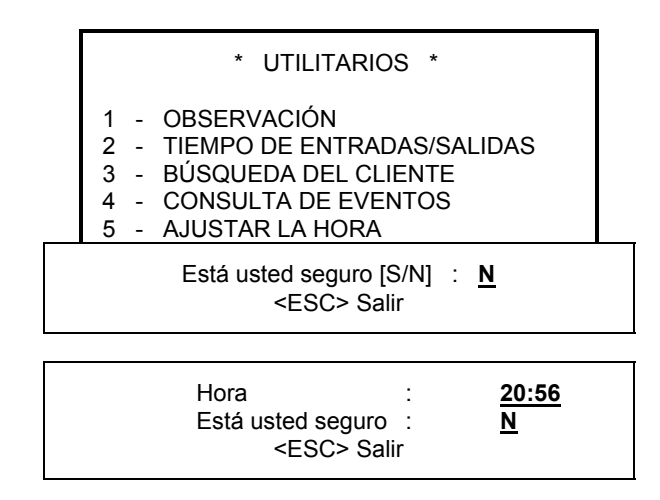

Para poner en hora el sistema, sea cuidadoso con la sintaxis. Para completar la operación responda Si ó No a la pregunta "Está usted seguro" y presione <INTRO>. Para cancelar la operación presione <ESC>.

Ejemplo: Hora: HH:MM > 20:56

#### SIST. ACTIVADOS/DESACTIVADOS

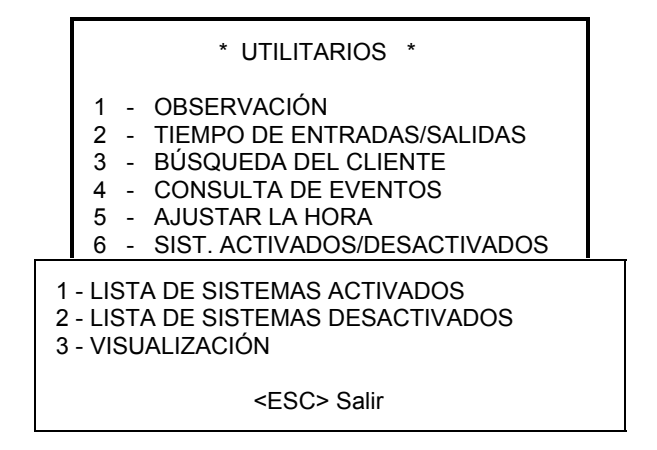

Esta opción muestra o imprime los estados activado / desactivado de los sistemas de alarma de aquellos clientes con control de Entrada / Salida.

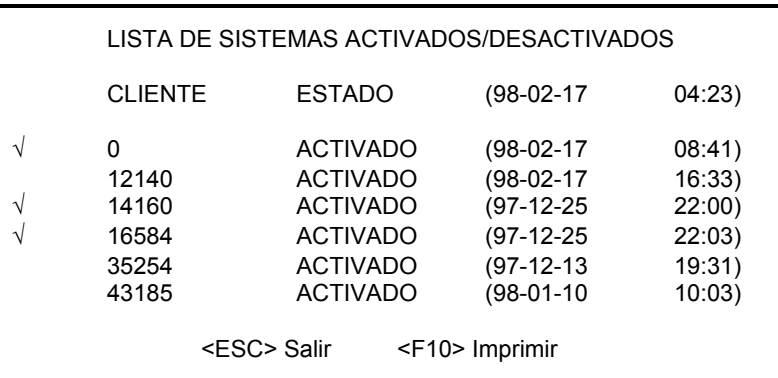

Se puede utilizar una marca de verificación para indicar que el cliente ha sido comprobado. Mover el cursor hacia arriba o hacia abajo con las flechas o las teclas <RePág> ó <AvPág>. Presione <INTRO>. Aparecerá una marca de verificación. Para quitar la marca repita el proceso.

Para imprimir el estado del sistema presione <F10>.

La opción tres (3) del menú muestra una lista sin tener que ir a la opción uno (1) ó dos (2).

#### REPOSO DEL SISTEMA

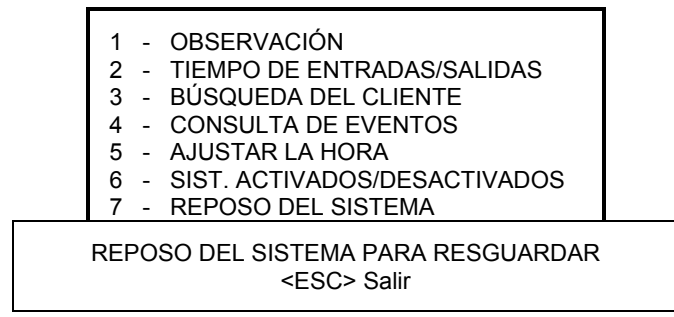

Esta opción se necesita activar cuando se realice un resguardo de los archivos del sistema, estando el o los receptores instalados en distintas máquinas, y SAMM corriendo sobre una red de computadoras. Esto previene conflictos entre SAMM y el programa de resguardo.

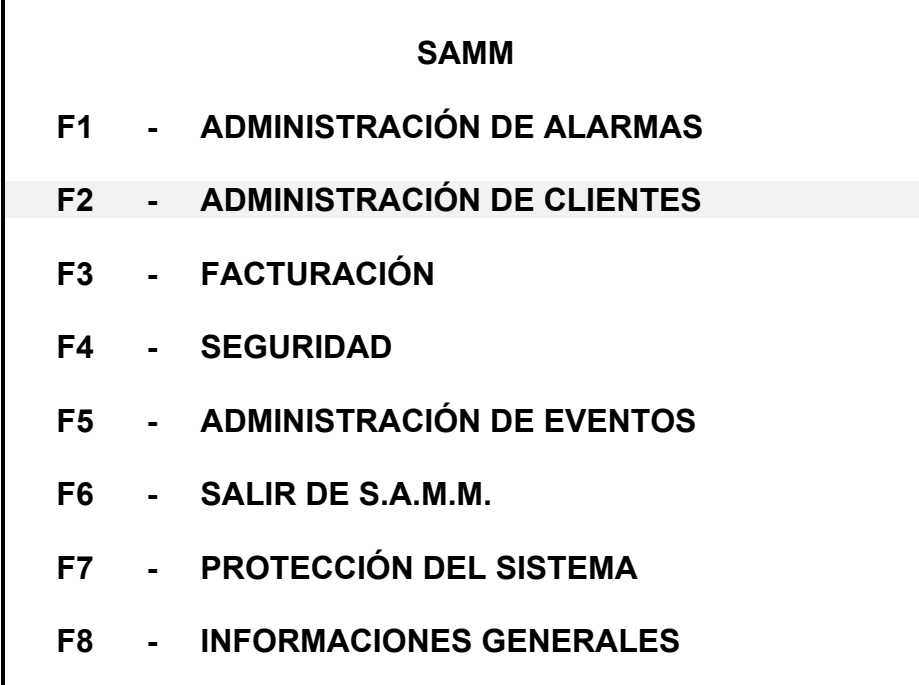

#### **F2 - ADMINISTRACIÓN DE CLIENTES**

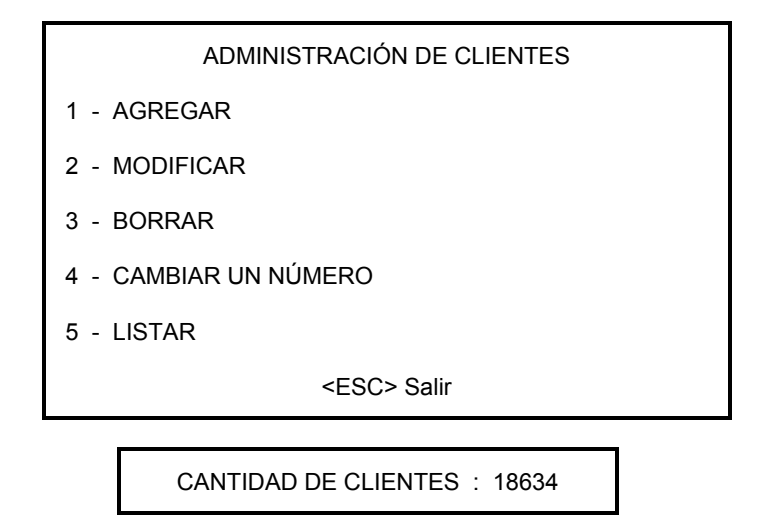

Esta función brinda las herramientas para manejar todos los datos relacionados con los clientes (crear, modificar, borrar, cambiar de número). También está incluido el manejo de grupos. La información de clientes se distribuye en nueve (9) páginas que se pueden recorrer utilizando las teclas <AvPág> y <RePág>.

En todos los menúes relacionados con clientes, al presionar <F10> se ofrecen varias opciones para imprimir datos sobre el cliente.

Debajo del menú de Administración de Clientes, se indica en un cuadro la cantidad total de clientes en la base de datos, solo disponible para los operadores con nivel de seguridad "A".

**NOTA:** SAMM incluye un editor de texto (Ver APÉNDICE).

## **AGREGAR**

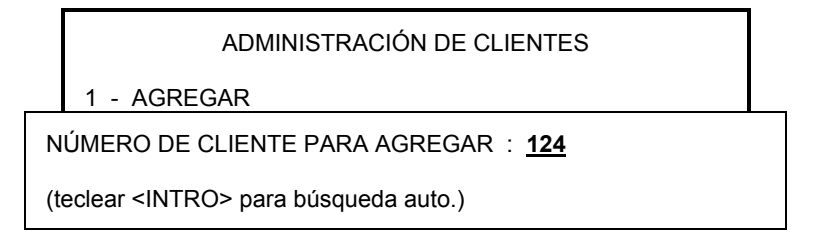

Ingresar el nuevo número de cliente (caracteres subrayados) y presionar <INTRO>.

Si se presiona <INTRO> sin ingresar ningún número, se utilizará el próximo número de cliente disponible. En ese momento, en una pequeña ventana se pedirá ingresar el número inicial para comenzar la búsqueda del próximo número disponible.

N⁄MERO INICIAL PARA B⁄SQUEDA : **1250**

Presionar <INTRO> para comenzar

Ingresar el número de cliente (caracteres subrayados) y presionar <INTRO>.

## **MODIFICAR**

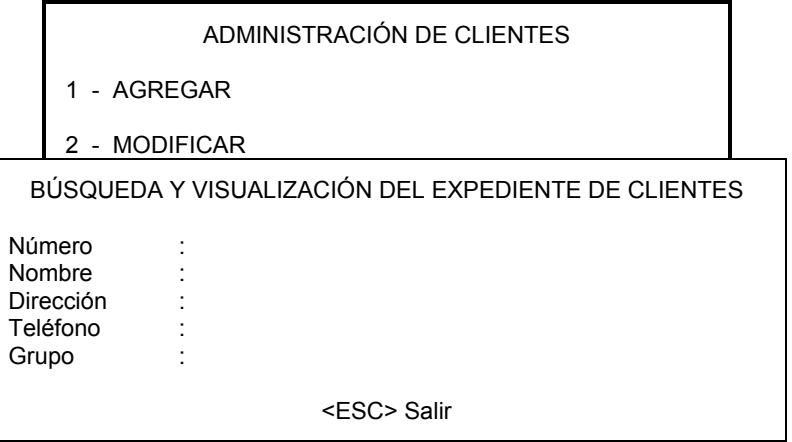

Ingresar la información del cliente. Seleccionar el tipo de búsqueda requerido y presionar <INTRO>.

## **BORRAR**

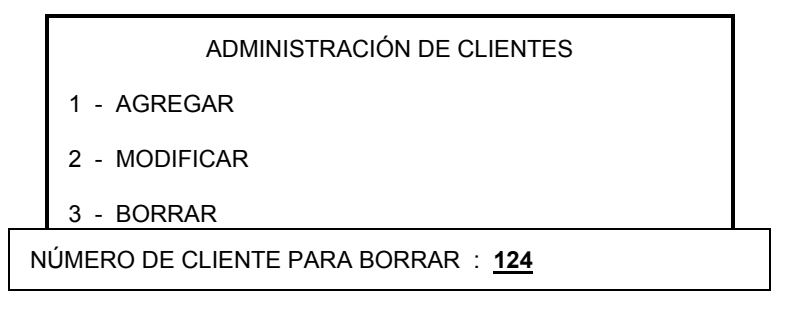

Ingresar el número del cliente a borrar (caracteres subrayados) y presionar <INTRO>.

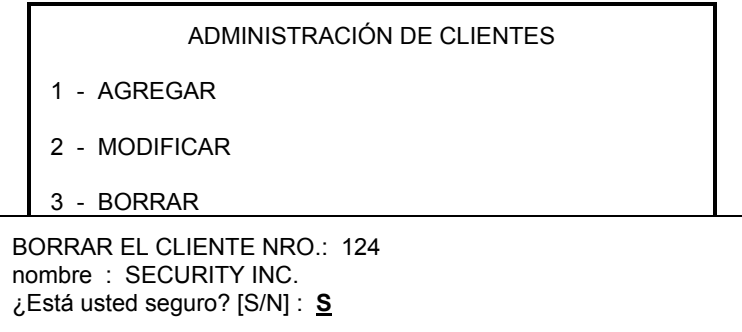

Escribir "S" por Si, o "N" por No (caracter subrayado).

## **CAMBIAR UN N⁄MERO**

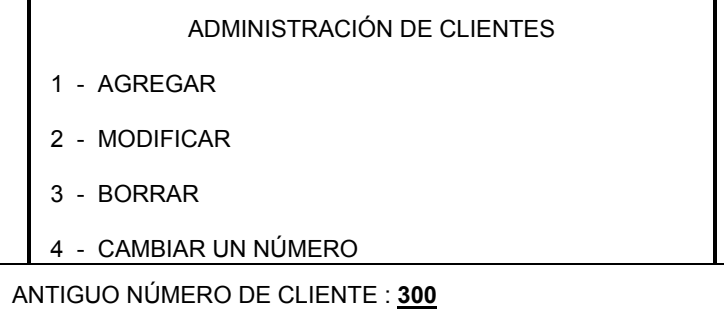

Escribir el número viejo de cliente (caracteres subrayados) y presionar <INTRO>.

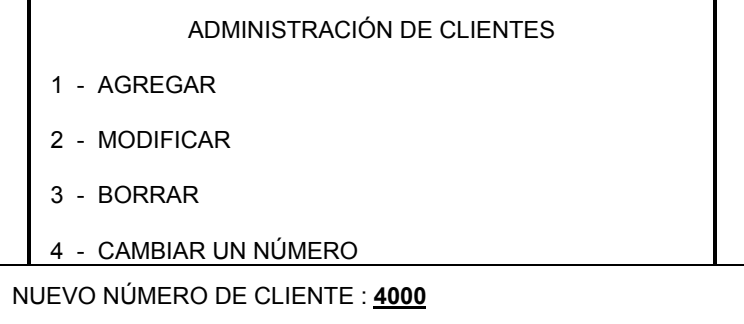

Escribir el número nuevo de cliente (caracteres subrayados) y presionar <INTRO>.

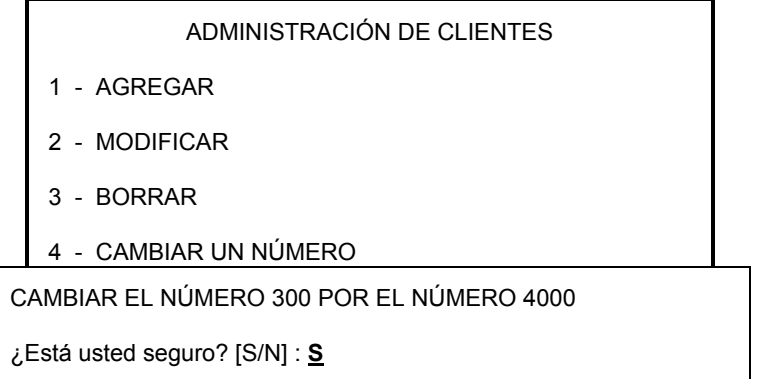

Escribir "S" por Si o "N" por No (caracter subrayado).

## **LISTAR**

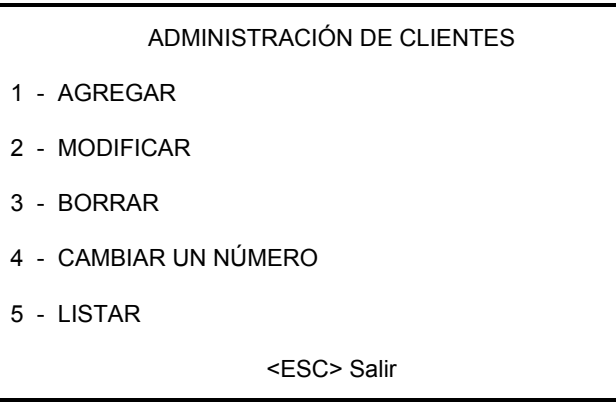

El ítem 5 (5 - LISTAR), presenta una nueva pantalla:

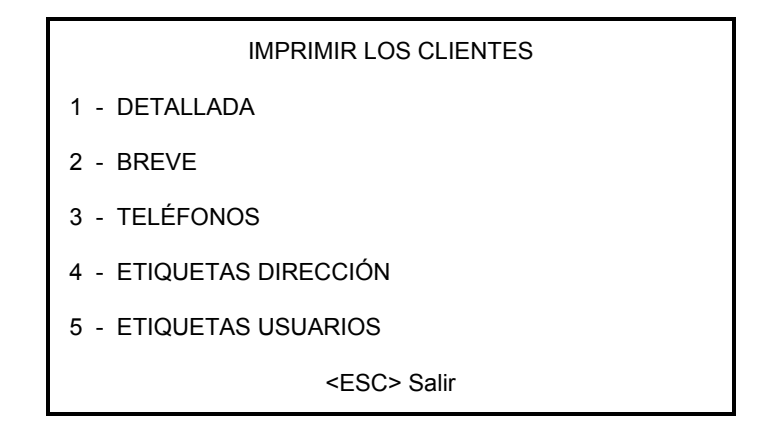

#### 1 - LISTA DETALLADA DE LOS CLIENTES

Imprimirá una lista detallada de los clientes en hojas de 8"1/2 x 11" (216mm x 279mm). Toda la información relacionada con cada cliente aparecerá en tres (3) páginas (Dirección completa, teléfono, horarios, grupos, contactos y códigos de alarma).

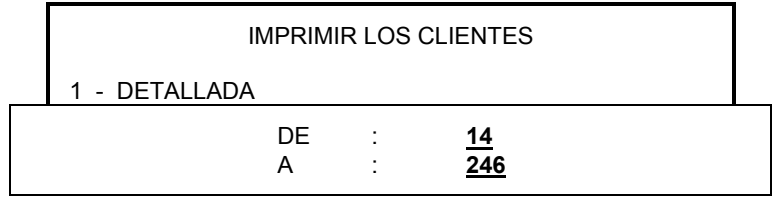

Escribir el primer número (caracteres subrayados) y con las teclas del cursor o <INTRO> bajar a la siguiente línea. Escribir aquí el segundo número y presionar <INTRO>.

Para cambiar el primer número, con las teclas del cursor regrese hasta el mismo y repita el proceso.

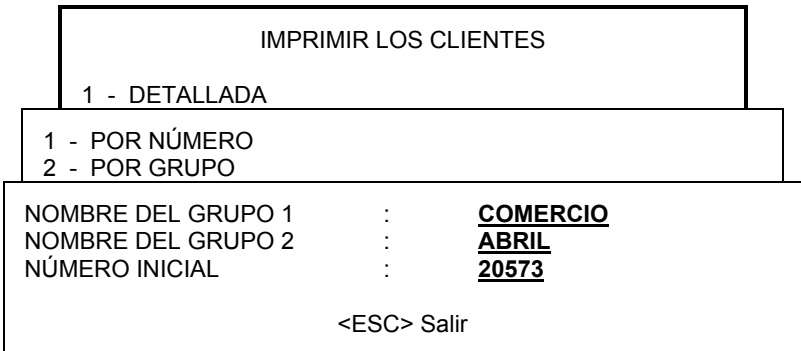

Cuando se imprima una lista detallada, breve ó etiquetas con direcciones, existe la opción de imprimir los clientes según los grupos de pertenencia.

Ejemplo: Seleccionando el grupo COMERCIO y ABRIL, se listarán todos los clientes que pertenezcan a ambos grupos. Si un cliente pertenece a solamente uno de estos grupos, no será listado.

Para imprimir una lista de los clientes que pertenezcan a dos grupos, escribir el nombre del primer grupo (caracteres subrayados) y con las flechas bajar a la próxima línea y escribir el nombre del segundo grupo. No es obligatorio escribir un número inicial de cliente en la última línea.

Para realizar un cambio en el nombre del primer grupo, ubicar el cursor en él con las flechas y repetir el proceso.

Para imprimir todos los clientes pertenecientes a un grupo, escribir su nombre en el campo "NOMBRE DEL GRUPO 1", y dejar en blanco "NOMBRE DEL GRUPO 2" y "NÚMERO INICIAL".

Para imprimir una lista de clientes comenzando a partir de determinado número, escribir este número de cliente en el campo "NÚMERO INICIAL".

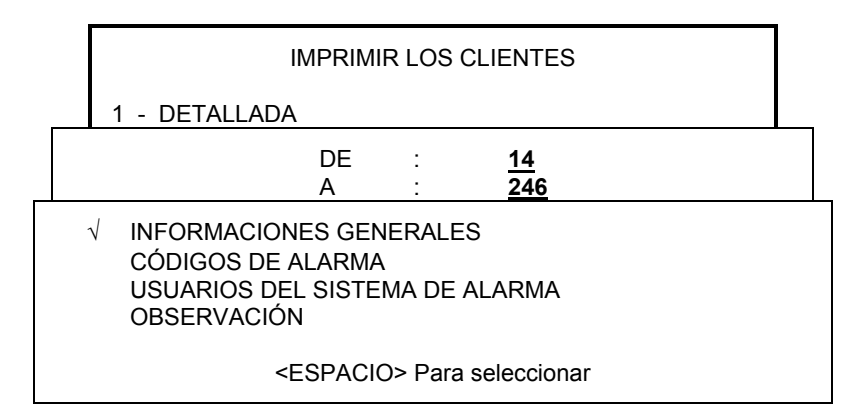

Al imprimir una lista detallada de clientes por número o por grupo, se puede seleccionar para imprimir de una (1) a cuatro (4) páginas. Esto mismo se aplica a la impresión de observaciones (definidas en la sección UTILITARIOS) relacionadas con un cliente. Para seleccionar las páginas requeridas, mover el cursor con las flechas y presionar la barra espaciadora. Una marca confirmará cada elección. La impresión comienza al presionar <INTRO>.

#### 2 - LISTA BREVE DE CLIENTES

Imprimirá una lista resumida de información de clientes en hojas de 8"1/2 x 11" (216mm x 279mm). Los datos (número de cliente, nombre, dirección, código postal, y número telefónico) se imprimirán en tres (3) líneas. Las instrucciones son las mismas que para la LISTA DETALLADA DE CLIENTES.

### 3 - TELÉFONOS

Imprime sobre papel carta de 8"1/2 x 11" (216mm x 279mm) la fecha actual, nombre, dirección, ciudad, provincia / estado, código postal, número telefónico y lista de personas a llamar. El espaciado permite escribir mensajes.

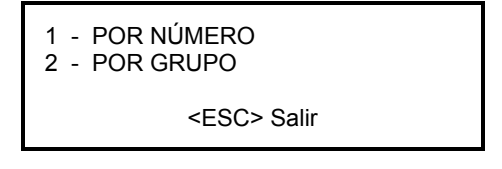

Indicar los números límites de clientes a imprimir:

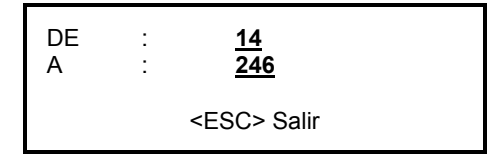

Para un listado por grupos, especificar los mismos. Se pueden ingresar hasta dos grupos. El número inicial de cliente permitirá un mayor control cuando se requiera repetir el listado.

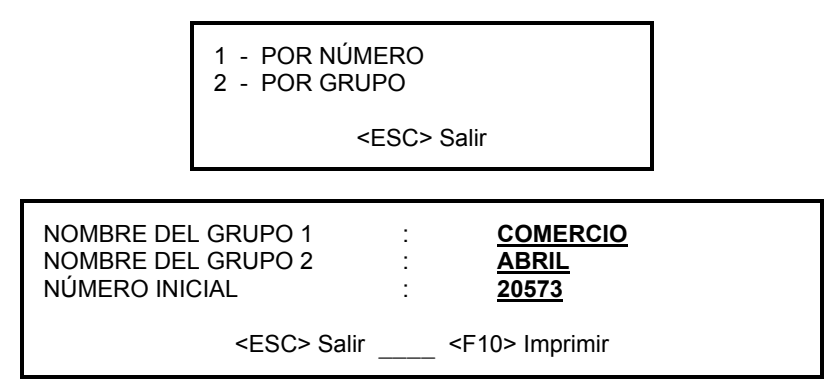

#### 4 - ETIQUETAS CON DIRECCIONES

Imprime las etiquetas con direcciones, ver LISTA DETALLADA DE CLIENTES para instrucciones.

### 5 - ETIQUETAS DE USUARIOS

Cada dirección se imprime en una etiqueta de 3"1/2 x 15/16" (89mm x 24mm), en una columna. Las instrucciones son las mismas que para la LISTA DETALLADA DE CLIENTES.

#### **DESCRIPCIÓN DE LAS PÁGINAS DEL CLIENTE**

#### Página 1: Información del cliente

Dirección completa del cliente.

Г

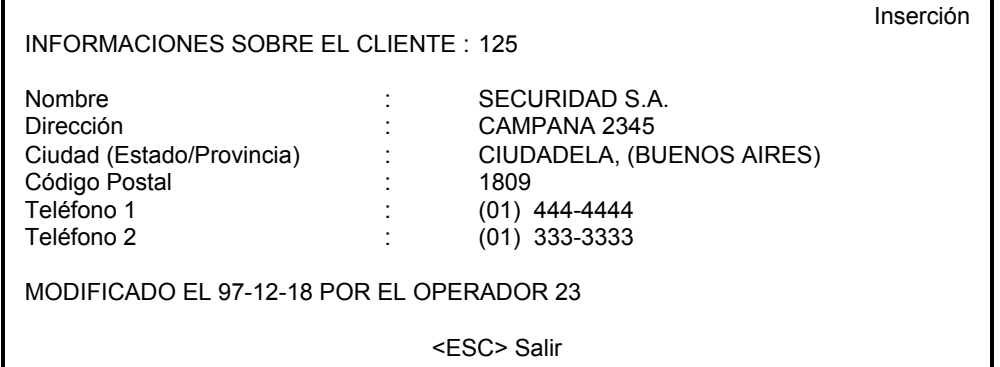

Cuando el cursor se ubica en el campo "Ciudad (Estado/Provincia)", aparece una ventana en vídeo inverso requiriendo la abreviación del lugar geográfico de la siguiente manera:

Ciudad (Estado/Provincia) : **xx**

Estas abreviaciones debieron ser previamente ingresadas en la base de datos (Ver INFORMACIONES GENERALES, AGREGAR O MODIFICAR UNA CIUDAD). Si no han sido previamente ingresadas, es posible hacerlo al dar de alta el cliente, pero este es un proceso ineficiente. Si no se conoce el número que corresponde a la ciudad, presionando <F9> aparece una ventana de búsqueda. La operación detallada de esta ventana se explica en INFORMACIONES GENERALES, AGREGAR O MODIFICAR UNA CIUDAD.

En la parte inferior de la página se indica la fecha de la última modificación y el operador que la realizó.

#### Página 2: Números telefónicos de emergencia

La siguiente página muestra los números telefónicos de emergencia:

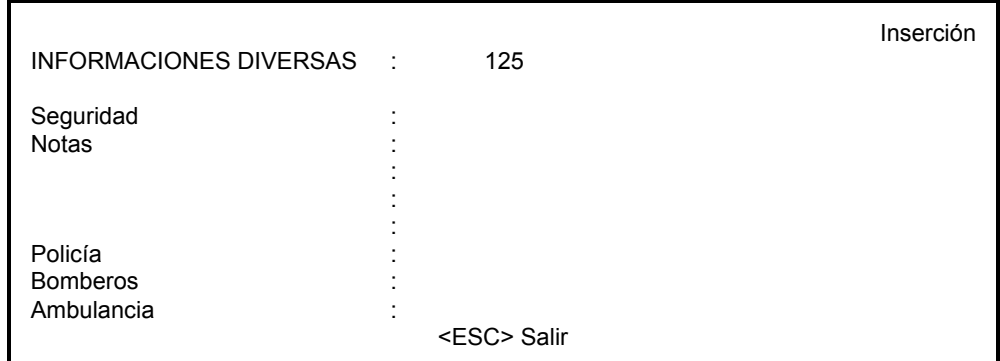

Las cuatro líneas para "Notas" se utilizan para escribir comentarios relacionados con el procesamiento de las alarmas. Estos comentarios aparecerán en el cuadro (1) de ADMINISTRACIÓN DE ALARMAS. Aquí no se podrán ingresar los números telefónicos de Policía, Bomberos y Ambulancia. Estos datos se ingresan en INFORMACIONES GENERALES, al momento de definir una nueva ciudad.

#### Página 3: Informaciones sobre los contactos

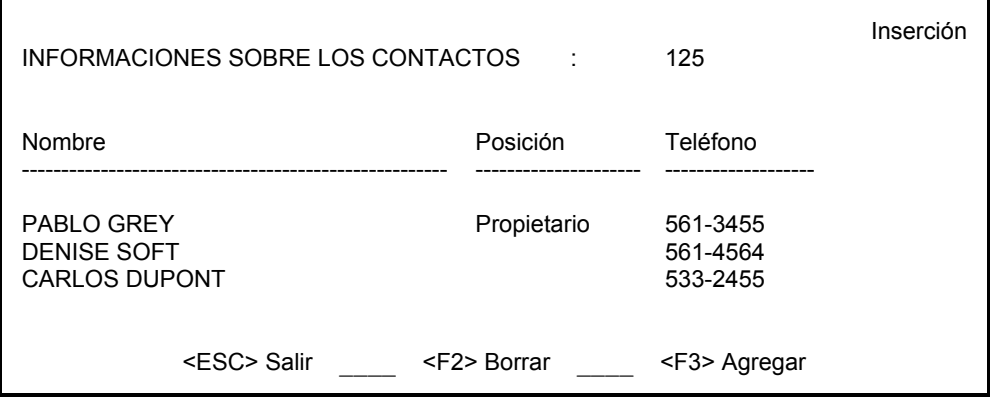

La página de personas para contactar posee diez (10) líneas divididas en tres columnas (Nombre, Posición y Número telefónico). Aquí se debe ingresar toda la información al respecto.

Para cambiar de columna, presionar <INTRO>. Para cambiar de línea, utilizar las teclas del cursor al comienzo de cada columna.

Para repetir la información de la línea anterior, presionar <INTRO> con el cursor ubicado en la posición correspondiente. Para dejar un campo en blanco, ingresar un blanco antes de presionar <INTRO>.

#### Página 4: Códigos de alarma y descripción

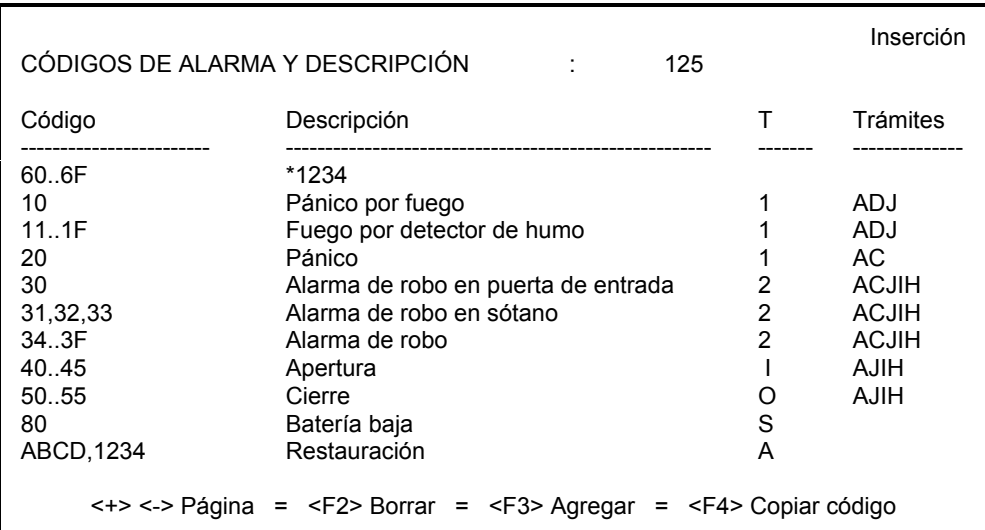

Esta página permite una cantidad ilimitada de ventanas con 10 líneas cada una. Cada línea está dividida en cuatro (4) columnas (Código, Descripción, Tipo, Trámites):

Para ayudar en el ingreso de datos para un nuevo cliente, la función <F4> copiará las páginas de otro cliente en una página en blanco.

Otra característica aparece como ejemplo en la primer línea bajo el título:

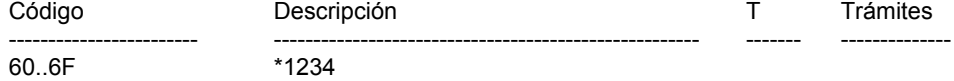

Cuando una misma central de alarmas es utilizada por dos (2) clientes, el número de cliente, junto con los otros datos enviados por la alarma, forman parte de la identificación del sistema. Cuando se definen los códigos de alarma y sus descripciones, se le debe indicar al SAMM que algunos códigos, entre 60 y 6F en este ejemplo, con código de cliente 125, pertenecen al cliente 1234. Para especificar esta correspondencia, se debe agregar un asterisco delante del código del cliente. Obviamente, se deben definir los códigos y las descripciones en el lugar apropiado en las páginas del cliente 1234.

**Código:** Códigos de alarma ALFANUMÉRICOS (0 a 9, y A a Z).

Hay tres maneras de insertar códigos de alarma: Poner específicamente el código, un intervalo de códigos, ó dos (2) ó tres (3) códigos no consecutivos.

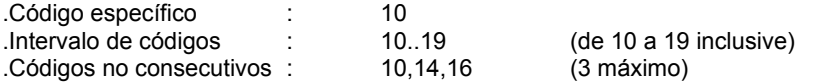

Se puede agregar un RETARDO, de 1 a 99 minutos, para el procesamiento de la alarma desde que se recibe. El código de alarma será enviado al archivo del cliente cuando se reciba, y procesado luego del retardo indicado.

El retardo se define como **:MM**, donde MM representa minutos. Este indicador de tiempo se ubica luego del cÛdigo a retardar. De esta manera **:1** = 1 minuto, **:5** = 5 minutos, **:10** = 10 minutos, **:99** = 99 minutos.

Ejemplo: 60:30 El código de alarma 60 aparecerá en pantalla para su procesamiento 30 minutos después de haber sido recibido.

Para cambiar de columna, presionar <INTRO>.

- **Descripción:** Descripción del código de alarma correspondiente. Dejando este campo en blanco y presionado <INTRO>, será copiada la información de la línea anterior. Esto implica una manera más rápida de ingresar datos.
- **T (Tipo):** Tipo de alarma que corresponde al código de alarma. Cuando el cursor se encuentre en este campo, aparecerá el siguiente menú con estas opciones:

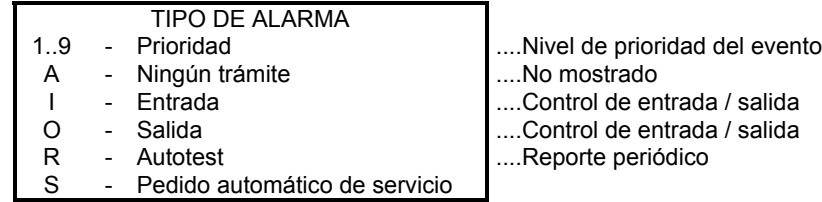

Al seleccionar R (Autotest), el sistema requiere:

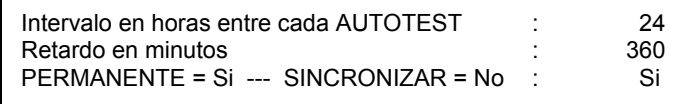

Ingresar los valores. Para cambiar de campo, utilizar la flecha hacia abajo o la tecla <INTRO>.

- Intervalo en horas entre autotest comprendido entre 1 y 999. El valor original es 24 horas.
- Retardo para autotest comprendido entre 1 y 999, expresado en minutos.
- Permanente (Si) es el valor original. Esto significa que la sincronización comienza a partir del último autotest recibido, esté o no el panel de alarma en operación.
- Sincronizar (No) significa sincronizar a partir de cualquier evento recibido del panel. No alerta por autotest no recibido si el panel se encuentra apagado.

Si el autotest no se recibe dentro del retardo especificado, el operador recibirá el mensaje de alarma: "AUTOTEST NO RECIBIDO" para ese cliente. Este evento quedará registrado.

Trámites: Cuando el cursor se encuentre en este campo, aparecerá el siguiente menú. Ingresar el orden de pasos a seguir para el procesamiento del evento utilizando las letras de la tabla. Escribir la letra que corresponda al contacto a llamar. Si no aparece ningún contacto para una determinada letra, significa que el número telefónico no está disponible.

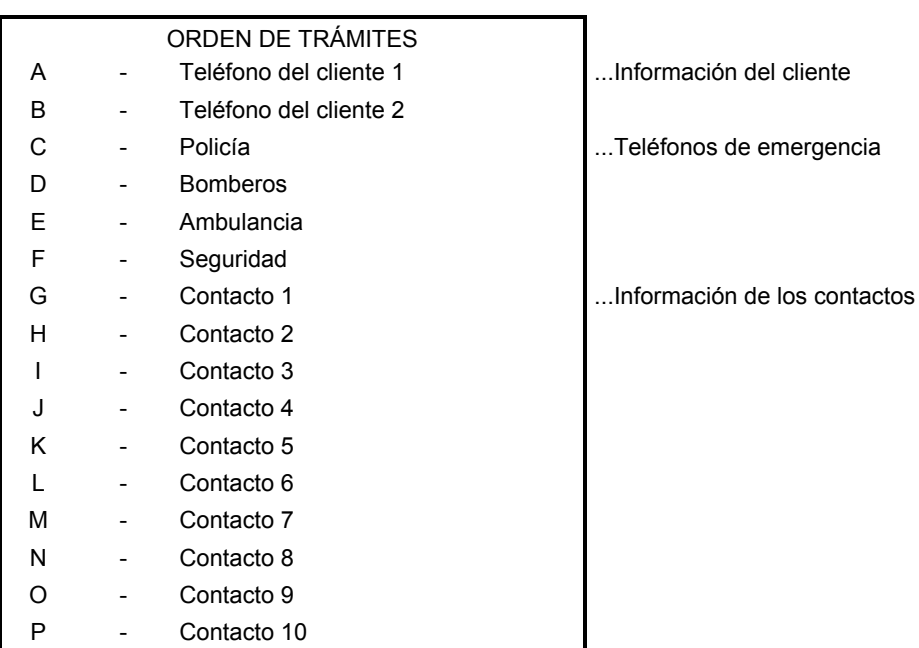

## RECEPCIÓN DE CÓDIGOS ESPECIALES DE ALARMAS

## Sescoa 3000R 4 x 3 (Super rápido)

Cada evento está precedido por un caracter que identifica su tipo. Es de mayor importancia agregar este caracter al comienzo de todos los códigos de alarma.

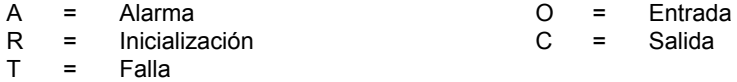

Caracteres predefinidos por Secoa que pueden ser recibidos.

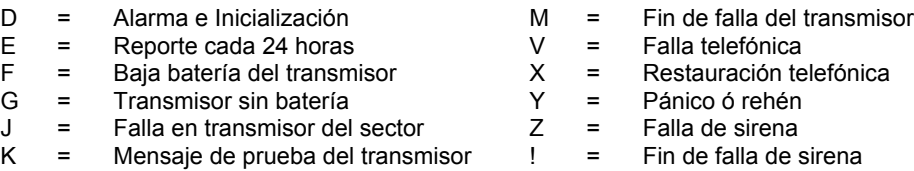

Ejemplo:

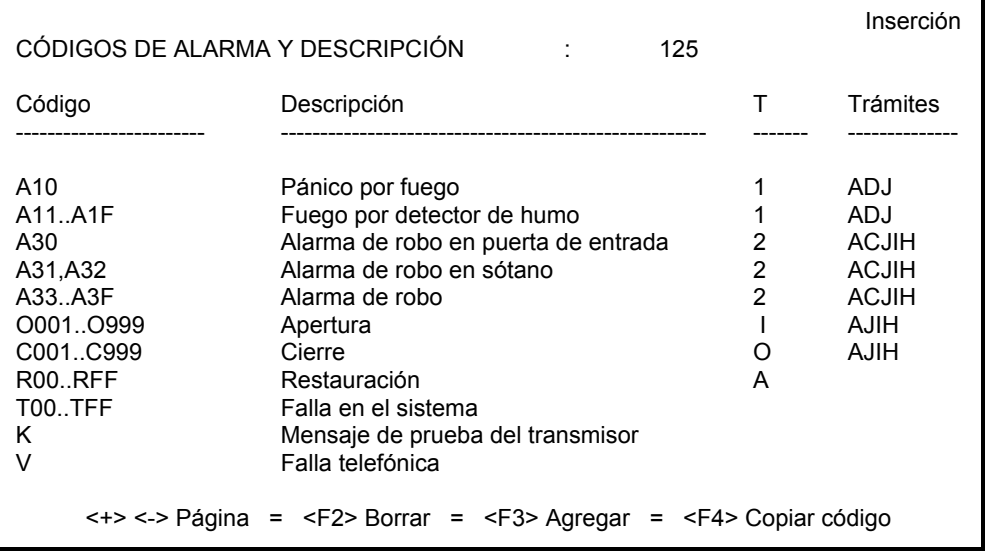

#### **Ademco 4 x 3 x 3 Contact ID**

El software SAMM puede recibir Contact ID tanto en su forma estándar como comprimida.

#### **Contact ID comprimido**

Este formato se parece al Radionics salvo por utilizar cuatro (4) dígitos para código de alarma. El primer dígito es el tipo de alarma, mientras que los otros tres direccionan el número de zona o usuario.

Descripción del primer dígito:

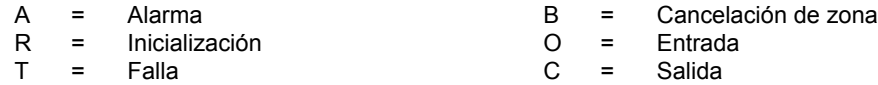

Algunos códigos de alarma o de usuario no se utilizan ya que están predefinidos para este formato.

#### CÓDIGOS DE ALARMA O FALLA PREDEFINIDOS:

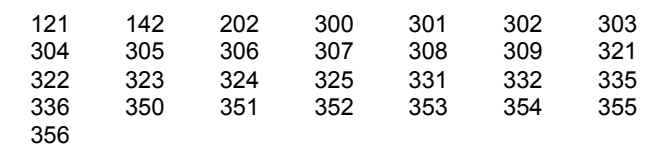

#### CÓDIGOS DE USUARIO PREDEFINIDOS:

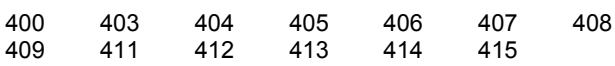

#### **Contact ID estándar**

Este modo utiliza siete (7) caracteres. El primero califica al evento; E=Evento, R=Restauración. Los siguientes tres (3) caracteres forman el código del evento. Cada panel de alarma que soporte Contact ID tendrá una lista de tales códigos. Los últimos tres caracteres son el número de zona o número de usuario.

Se puede ingresar Contact ID de dos maneras distintas en el campo de código de alarma.

La primera manera es ingresar los siete (7) dígitos del código. Esto es eficiente para identificar cada zona en forma separada.

La segunda manera es ingresar el calificador y los tres dígitos del código del evento. Así, todas las alarmas con el mismo código de evento pero distinta zona o usuario tendrán la misma descripción. Esta manera es útil para ciertos códigos como batería baja (E302), entrada (E401), salida (R401).

Para administrar los tres dígitos del código de usuario, leer F2 - ADMINISTRACIÓN DE CLIENTES (Página 6: Usuarios del sistema de alarma).

No es necesario ingresar el calificador "R" (Restauración). SAMM reconoce estos tipos de códigos como "Restauración". Para identificar cada tipo distinto de restauración, ingresar su código y descripción.

Originalmente, para Contact ID estándar, SAMM busca los código de alarma indefinidos en el cliente cero (0).

## CÓDIGOS DE ERROR (ADEMCO 685)

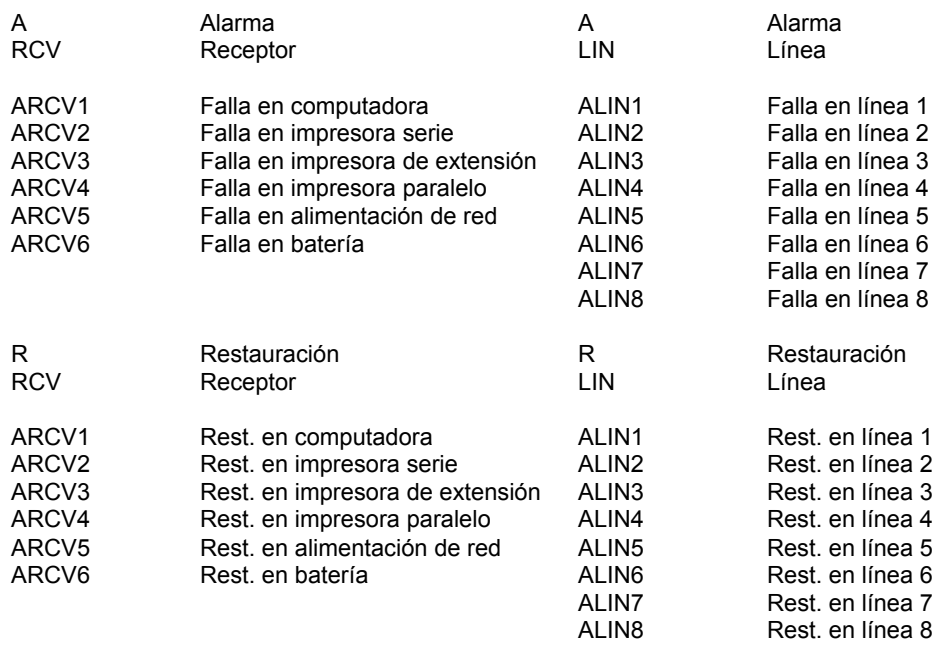

## Ejemplo:

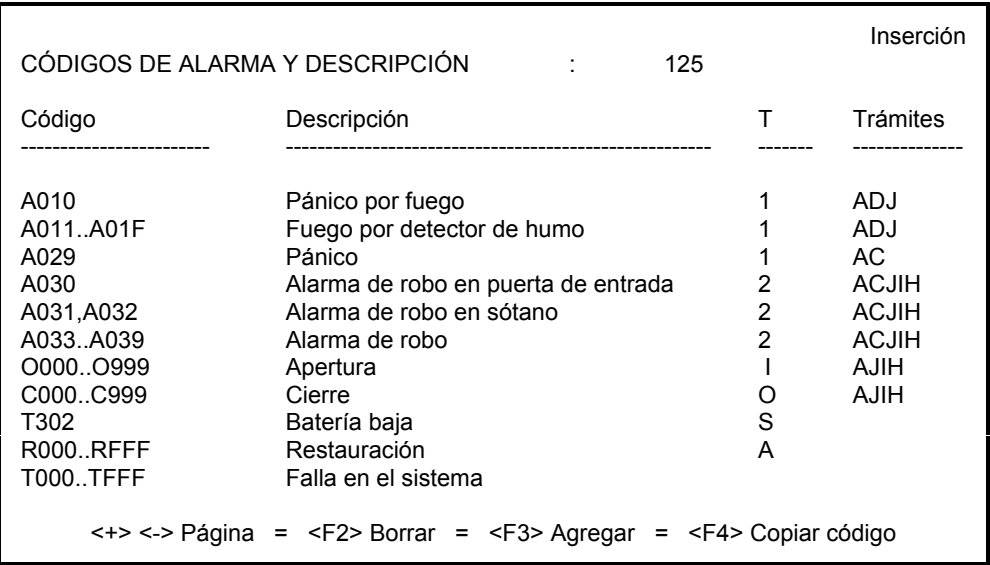
# **SurGard**

Cada evento está precedido por un caracter que identifica su tipo. Es fundamental insertar este caracter al comienzo de todos los códigos de alarma.

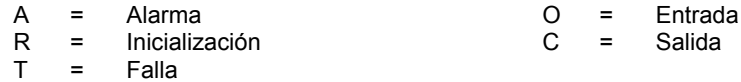

Ejemplo:

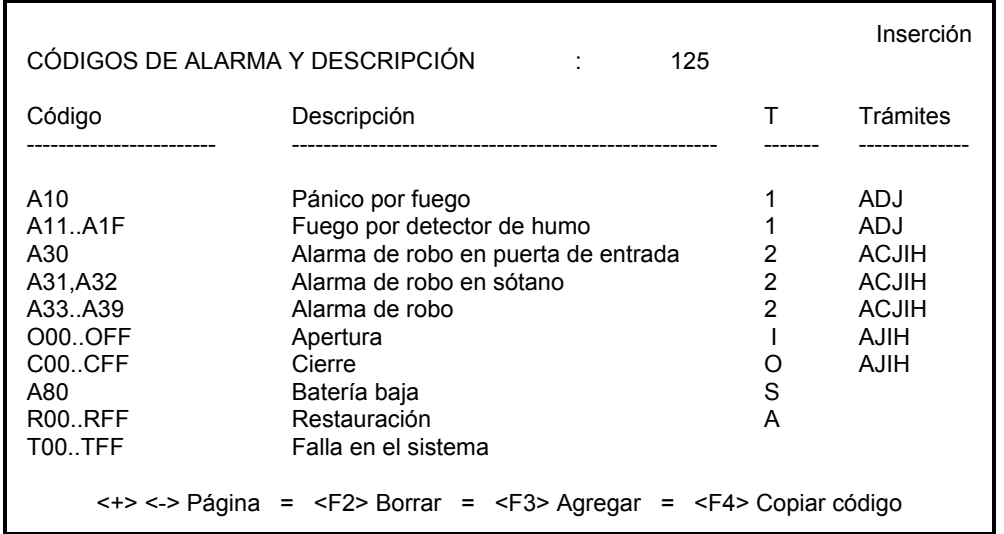

## Página 5: Horario de trabajo

La siguiente página muestra el control de entradas / salidas:

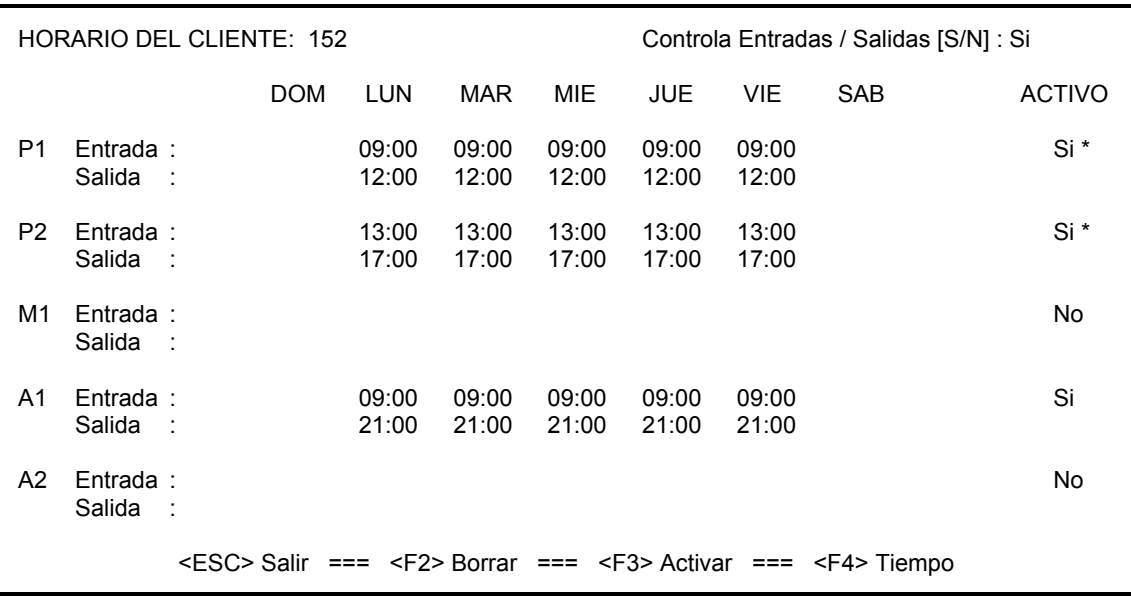

El cliente que tenga el servicio de control de entradas / salidas, podrá utilizar dos (2) horarios permanentes, un (1) horario temporal y dos (2) horarios automáticos. Si el cliente no dispone de este servicio, pasar a la página siguiente.

#### ATENCIÓN: Si un cliente dispone del servicio de entrada / salida, pero su acceso no es regular, ir a la próxima página.

Para agregar un horario, ingrese la letra "S" ante la pregunta "Controla Entrada / Salida [S/N]".

Para borrar el horario, presione la letra "N" ante la pregunta "Controla Entrada / Salida [S/N]". Luego responda con "S" ó "N" a la pregunta "¿Está usted seguro? [S/N]".

Ubique el cursor utilizando las flechas o presione <INTRO>.

Para colocar una hora, hágalo de la siguiente manera: 200 <INTRO> (= 2:00 horas). El editor rechazará cualquier ingreso de una hora no válida. Regla

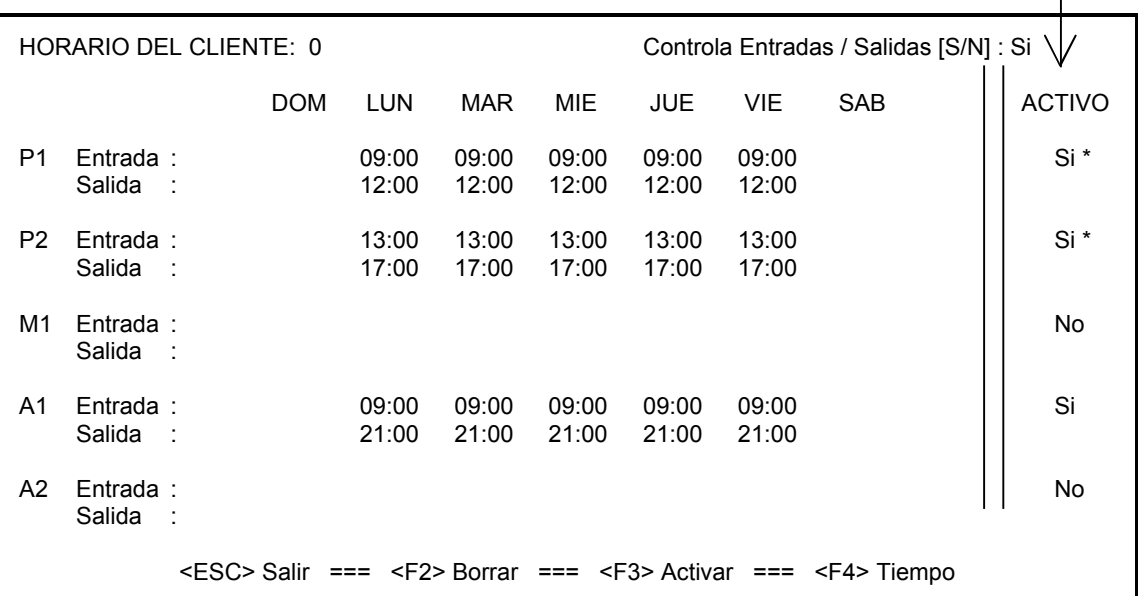

Los horarios pueden ser activados o desactivados. Para activar un horario presionar la tecla <F3>, elegir el horario requerido con las flechas o la tecla <INTRO>. Ingresar la letra "S" (por Si) para activar o la letra "N" (por No) para desactivar.

Cuando los horarios permanentes P1 ó P2 (P = Permanente) se encuentran activados, se podrá ver un asterisco en el lado derecho de la pantalla indicando que el horario se encuentra activo y en operación.

ESCRIBIR LA FECHA DE EXPIRACIÓN : **98-08-10** 

Al activar el horario manual M1 (M = Manual), se requerirá el ingreso de una fecha de expiración. Presionar <INTRO> con o sin esta fecha de expiración. En el lado derecho de la pantalla aparecerá un asterisco indicando que el horario se encuentra activo y en operación.

Si se ingresa una fecha de expiración (caracteres subrayados), desaparecerá el asterisco de los dos primeros horarios, ya que estos dejarán de estar en operación. En la fecha de expiración, el horario manual M1 se desactivará automáticamente y los primeros dos horarios volverán a estar en operación. Esto es muy útil para clientes que tienen cambios temporales de horario.

Luego de activar los horarios A1 y/o A2 (A = automático), estos estarán activos pero no en operación. Para poner en operación estos horarios, se debe definir un intervalo de fechas para un grupo (Ver ADMINISTRACIÓN DE GRUPOS) e incorporar el cliente al grupo. dentro de este intervalo de fechas, los horarios P1 y P2 (ó M1) permanecerán activos pero no en operación, y los horarios automáticos pasarán a estar en operación. Al final de este período, los horarios automáticos dejarán de estar en operación siendo reemplazados por P1, P2 ó M1.

#### FUNCIONES ADICIONALES DE LAS REGLAS

Para un horario determinado con distintos retardos de entrada / salida, mover la "regla" utilizando las teclas del cursor. Ingrese la nueva tolerancia. Esta tolerancia pasará a ser permanente.

Al crear un nuevo horario o presionar <F4>, aparece en pantalla un mensaje que requiere el ingreso de cierta información relacionada con las tolerancias y la visualización de eventos durante los "nuevos" períodos. Se debe ingresar las tolerancias para una entrada antes de hora y una salida después de hora.

Lo mismo se aplica para la visualización de los eventos que ocurran durante el horario normal.

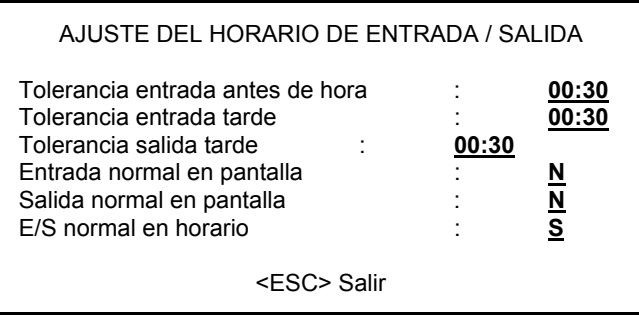

Responder las preguntas (caracteres subrayados) y presionar <INTRO> para pasar a la siguiente línea. Para retroceder utilice la flecha hacia arriba. La mejor manera de describir estas opciones es por medio de un ejemplo. Así que...

Si un cliente tiene una tolerancia para entrada antes de hora de treinta (30) minutos, y un horario de entrada a las 8:00 horas, podrá ingresar entre las 7:27 y las 8:00 horas sin provocar alarma. Los tres (3) minutos de diferencia corresponden al retardo estándar utilizado entre la estación de monitoreo y el cliente.

Si además de esto se agrega una tolerancia para entrada tarde de 30 minutos, el intervalo para el ingreso se extenderá desde las 7:27 hasta las 8:30 horas sin producir alarma. Las tolerancia acumuladas serán de 3 minutos por el retardo estándar, más 30 minutos por la tolerancia para entrada antes de hora, más 30 minutos por la tolerancia para entrada después de hora.

Al presionar <ESC> aparecerá una advertencia si las tolerancias de entrada son cero (0). Al ingresar cero, se desactiva la detección de ingreso tarde.

Si un cliente tiene cuarenta y cinco (45) minutos de tolerancia para salida tarde, y el horario de salida es a las 17:00 horas, podrá realizar una salida entre las 17:00 y 17:45 sin causar alarma.

Luego de ingresar estas tolerancias, se debe determinar que hacer con los eventos que ocurran durante estos "nuevos" períodos normales, si estos serán indicados y requerirán intervención.

Así que, si se contesta "Si" a "Entrada normal en pantalla", todos los eventos que ocurran durante el tiempo de tolerancia de entrada serán mostrados para su tratamiento. Respondiendo "No" causará que estos eventos simplemente queden registrados pero no serán advertidos al operador.

El mismo criterio se aplica para la pregunta "Salida normal en pantalla". Respondiendo "Si" ocasionará que todos los eventos que ocurran durante el tiempo de tolerancia de salida serán mostrados para su tratamiento. Si se responde "No" se le estará diciendo al sistema que registre los eventos pero sin advertir al operador.

Otra función de la "Regla"

Para lograr diferentes tolerancias de entrada / salida en un horario, mover la regla a la posición requerida utilizando las flechas. Ingresar la nueva tolerancia. Esta tolerancia pasará a ser permanente.

Si a la pregunta "E/S normal en horario" se responde "Si", todos los eventos que ocurran durante el horario (por ejemplo entre 7:27 y 17:45) serán considerados normales y no se mostrarán para intervención, simplemente serán registrados. Responder "No" si se desea que los eventos en este período se muestren para intervención del operador.

Horarios ULC: Si el cliente a proteger se encuentra aprobado por ULC, la tolerancia para entrada antes de hora deberá ser de 0 minutos, y la tolerancia para entrada tarde de 45 minutos. Este cliente  $t$ endrá un lapso entre 3 minutos antes del horario de entrada y 45 minutos después del mismo para realizar el ingreso.

> Para la salida, de acuerdo con ULC, tendrá una tolerancia de 30 minutos. De acuerdo a esto, el parámetro de tolerancia para salida debe ponerse en 15 minutos para tener el tiempo suficiente para contactar al cliente antes que finalice esta tolerancia.

Página 6: Usuarios del sistema de alarma

Inserción

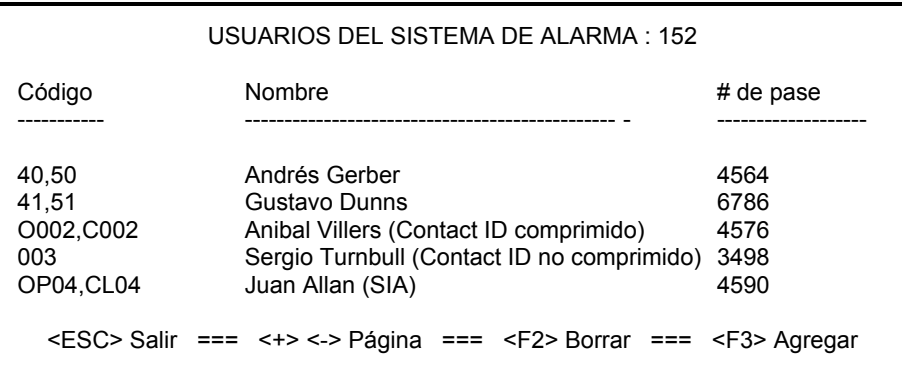

La página de usuarios del sistema consiste de una cantidad ilimitada de pantallas de 10 líneas cada una. Si se completa una pantalla, presionar <+> para abrir una nueva. Si el archivo contiene varias pantallas, se podrán recorrer con las teclas  $\langle + \rangle$  y  $\langle - \rangle$ . La información para cada línea es: Código, nombre y # de pase (clave).

Código: Este es el código de entrada / salida para el cliente en formatos 4x2 y Contact ID comprimido, o el número de cliente para formato Contact ID no comprimido.

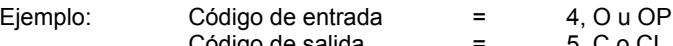

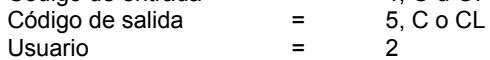

Asociando el cliente (usuario) con los códigos de entrada / salida:

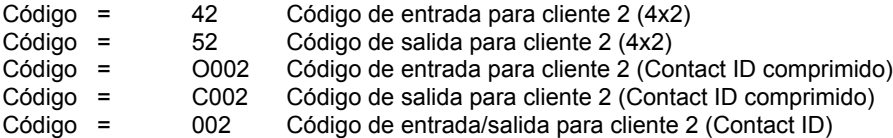

Para cambiar de columna, presionar <INTRO>.

Para realizar un seguimiento de cerca a una persona con acceso al lugar, agregar un signo de interrogación en este campo. Este nombre aparecerá con una advertencia "BAJO VIGILANCIAî en todas las condiciones de alarma.

# de pase: Ingresar el código de identificación del usuario o presionar <INTRO> dejando el campo en blanco para que el sistema suministre un código.

# Página 7: Datos de la instalación

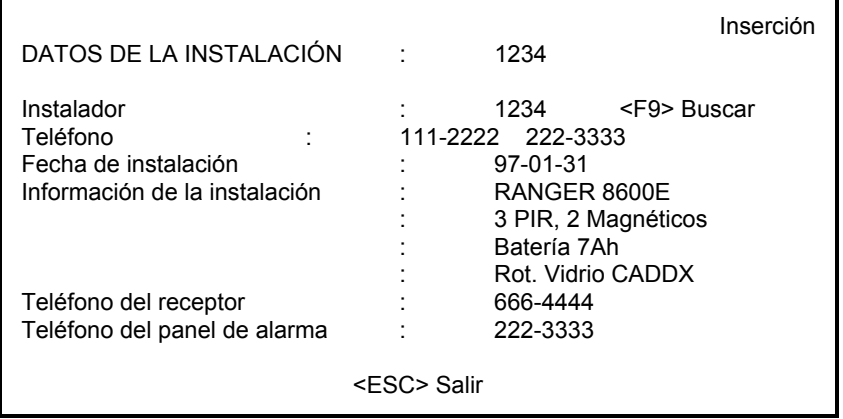

Esta página contiene toda la información relacionada con la instalación. La elección de un instalador implica que el cliente se coloca automáticamente en su grupo.

**Nombre:** Ingresar el nombre que corresponda al código de entrada / salida. Este nombre aparecerá cada vez que se reciba un evento o se imprima un reporte relacionado con entrada / salida.

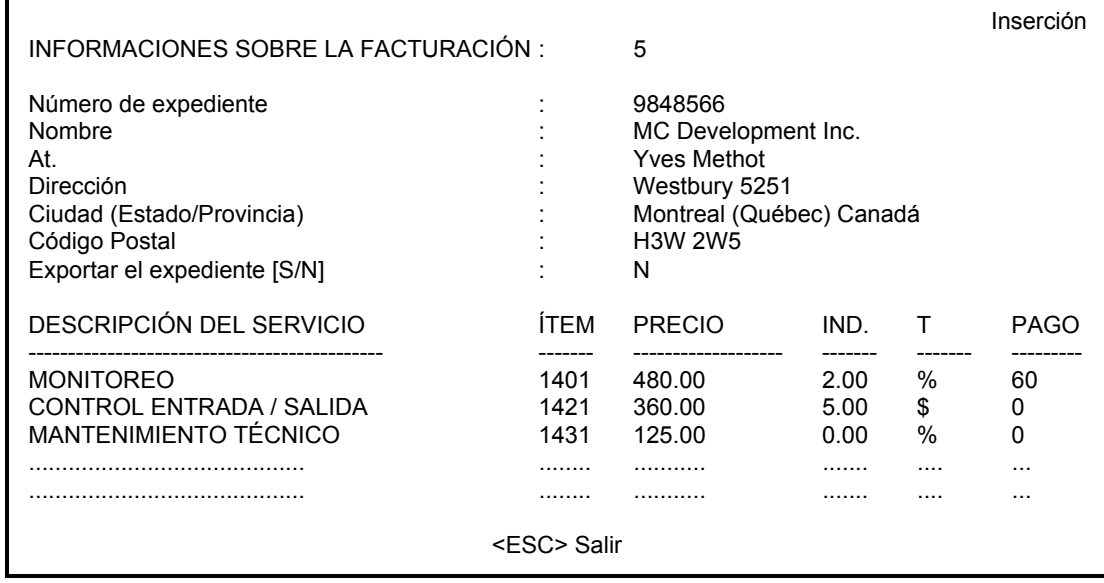

#### Página 8: Informaciones sobre la facturación

Esta página guarda toda la información requerida para la facturación al cliente.

Arriba se encuentra el número de cliente.

El número de expediente es, originalmente, el número telefónico del cliente. Si el número telefónico cambia, el número de expediente también lo hará automáticamente. El número de cliente también puede ser usado como número de expediente. De manera similar en este caso, si cambia el número del cliente también cambiará el número de expediente en forma automática.

Luego de esto se encuentra los datos de la dirección para la facturación: Nombre, At. (atención), Dirección, Ciudad (Estado / Provincia) y Código Postal. Si la dirección para la facturación es la misma que la dirección del cliente, presionar <INTRO> dejando todos los campos en blanco. Estos blancos serán reemplazados por la dirección del cliente.

Solo tendrán acceso a esta página los operadores con nivel de seguridad "A".

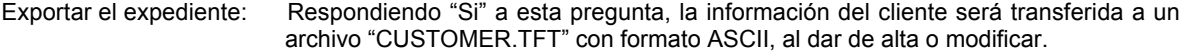

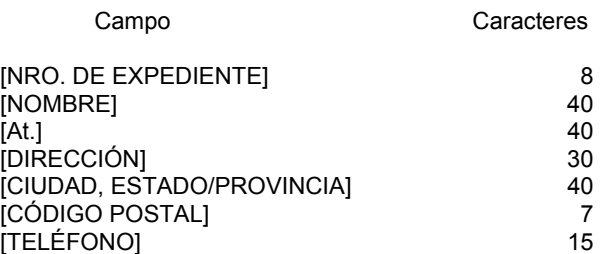

Nota 1 : Los campos están separados por el caracter ASCII 254 (cuadrado pequeño: ")

- Nota 2 : El campo [NRO. DE EXPEDIENTE] puede tener este formato: [Viejo>Nuevo], donde el signo "> significa un cambio de número de viejo a nuevo.
- IMPORTANTE: Luego de finalizar una actualización, borrar este archivo.
- Ejemplo: 9848566 MC Development Inc Yves Méthot Westbury 5251 Montreal (Québec) Canadá H3W 2W5 (514) 984-8566

Este archivo se utiliza para exportar datos desde SAMM a programas contables o de facturación que permitan importación de datos. Estos programas deben proporcionar el módulo de interfaz para esta tarea. La configuración de estos programas para esta tarea no está incluida en SAMM.

Se pueden facturar cinco (5) servicios distintos. Cada línea, que corresponde a un servicio, está dividida en seis (6) columnas (Descripción del servicio, ítem, precio, índice, tipo y pago).

Descripción del servicio e Ítem: Es obligatorio definir el servicio ofrecido y el número de ítem.

Cuando el cursor se ubica en el campo "Descripción del servicio", aparece una ventana. Esta contiene diez (10) servicios distintos para elegir, que han sido definidos en la sección INFORMACIÓN GENERAL.

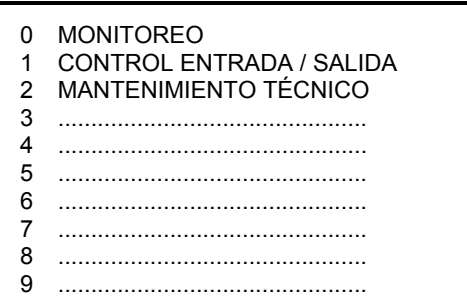

Ingresar el dígito del servicio seleccionado. En los campos descripción del servicio y número de ítem aparecerán los datos correspondiente, y el cursor se ubicará en el siguiente campo para el ingreso del precio. Ingresar el precio y proceder de la misma manera para el índice y el pago.

Para borrar una línea de servicio presionar <F2>. Para insertar una línea de servicio presionar <F3>.

Los campos índice, tipo y pago requieren información adicional. El índice es el incremento anual del costo de vida. El tipo es el modo de cálculo: En pesos (\$) ó en porcentaje (%). El pago define la cantidad de meses (cuotas) de vigencia del contrato. Un cero significa que no existe ningún contrato, y un número mayor a cero se irá decrementando cada vez que se emita una factura.

Si se presiona <INTRO> dejando el campo descripción del servicio en blanco, se pondrán en cero los campos ítem, precio, índice y tipo.

NOTA : La indexación por el costo de vida se activará cada vez que se emite una factura.

#### Página 9: Grupos del cliente

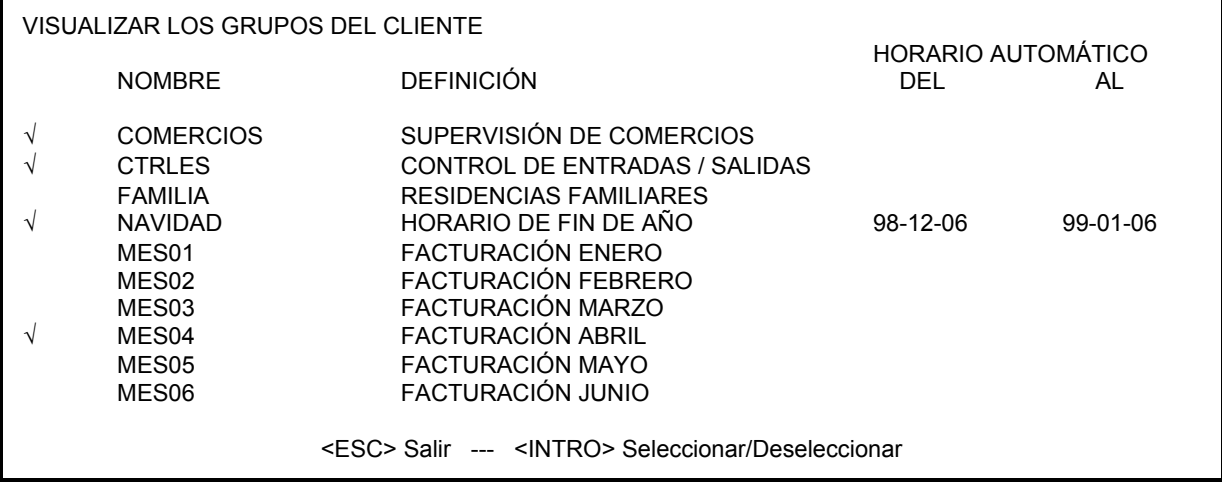

Cada cliente puede estar incluido en hasta dieciséis (16) grupos distintos. Los grupos son la base para la emisión de múltiples reportes (Ver ADMINISTRACIÓN DE IMPRESIONES, o ADMINISTRACIÓN DE GRUPOS para HORARIOS AUTOMÁTICOS).

Para registrar un cliente en un grupo, colocar el cursor en la línea del grupo con las flechas o las teclas <+> y <->, y presionar <INTRO>. Aparecerá una pequeña marca en el borde izquierdo indicando la incorporación del cliente al grupo.

Para dar de baja un cliente de un grupo, colocar el cursor en la línea del grupo a desactivar y presionar <INTRO>. La marca en el borde izquierdo desaparecerá, y el cliente dejará de ser parte de ese grupo.

Para mover el cursor más rápido, utilice las letras iniciales de los grupos.

Ejemplo: Presionando "P", el cursor se ubicará en el primer grupo cuyo nombre comience con "P".

# **FACTURACIÓN**

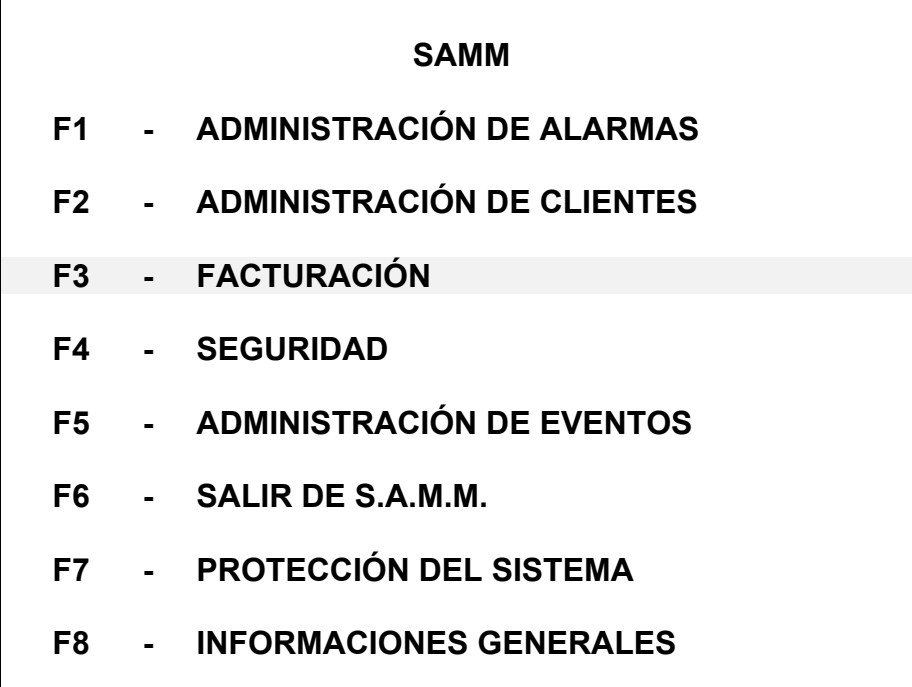

## **F3 - FACTURACIÓN**

Este capítulo cuenta como facturar (F3) por los servicios prestados a los clientes.

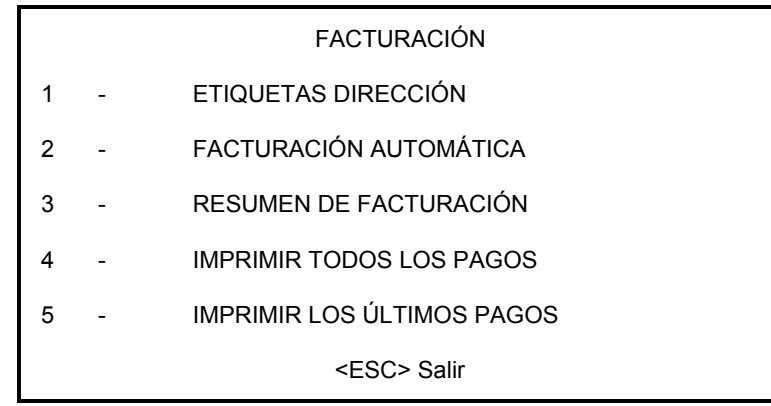

#### **1 - ETIQUETAS DIRECCIÓN**

Cada dirección puede ser impresa sobre una etiqueta de 89mm x 24mm (3"5 x 15/16"), en una columna. Cada una tendrá la dirección de la empresa o persona que deba recibir la factura. La información se ingresa en el archivo del cliente con F2 - ADMINISTRACIÓN DE CLIENTES, página 8: INFORMACIONES SOBRE LA FACTURACIÓN. Esta impresión se puede realizar por número de cliente o grupo.

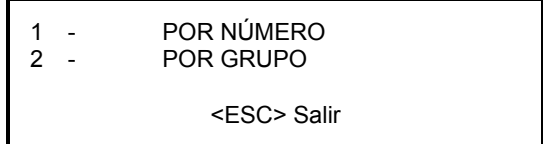

Para listar por número de cliente, especificar los números límites:

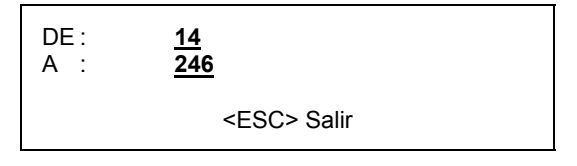

Para listar por grupo, especificar los grupos. Se podrán ingresar hasta dos grupos. También aceptará un número inicial de cliente para un mejor control del listado.

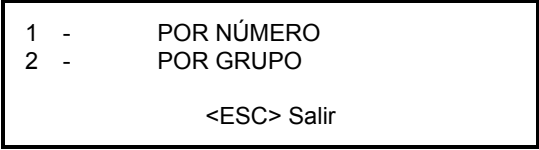

# **FACTURACIÓN**

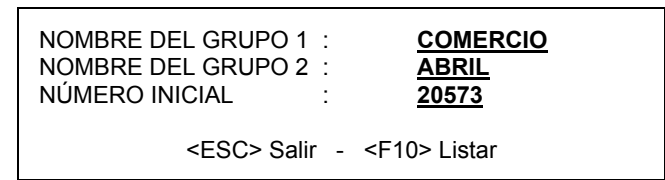

# **2 - FACTURACIÓN AUTOMÁTICA**

Para comenzar con el proceso de facturación, seleccionar la línea 2: FACTURACIÓN AUTOMÁTICA, y completar la información de la ventana:

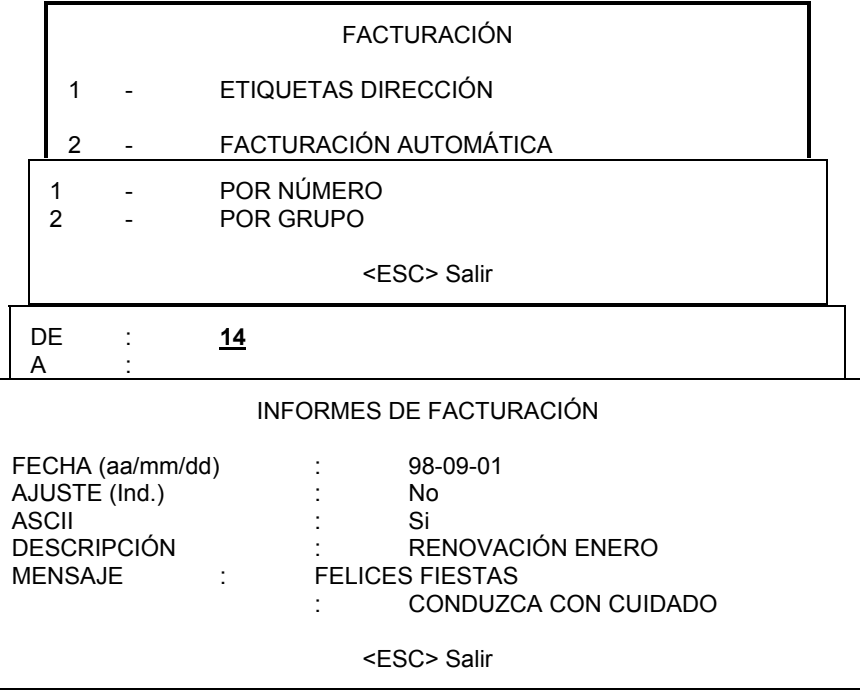

O por grupo:

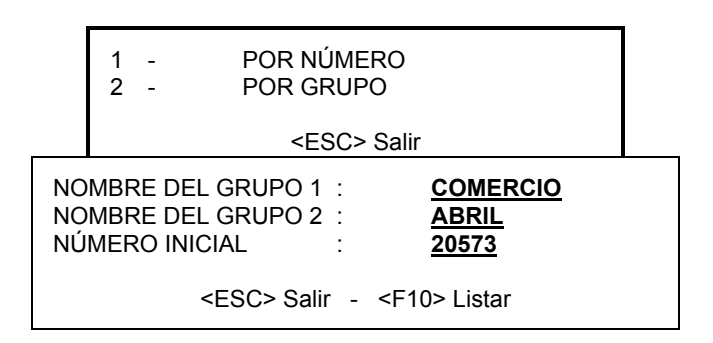

# **FACTURACIÓN**

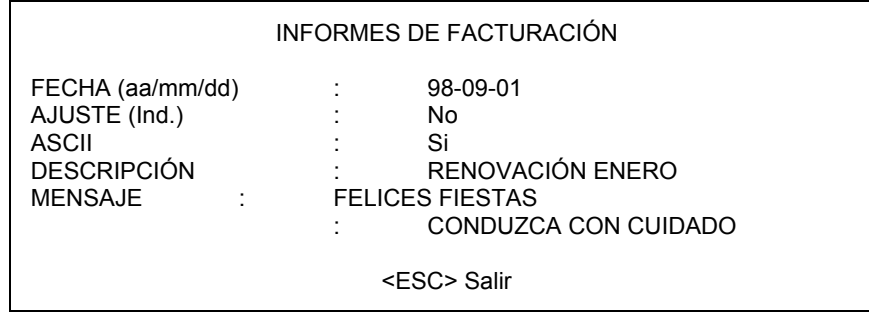

Se necesita información adicional para imprimir la factura. Utilice las teclas del cursor para pasar a otro campo. Para completar la operación y comenzar a imprimir, presionar <INTRO> en la última línea de la ventana.

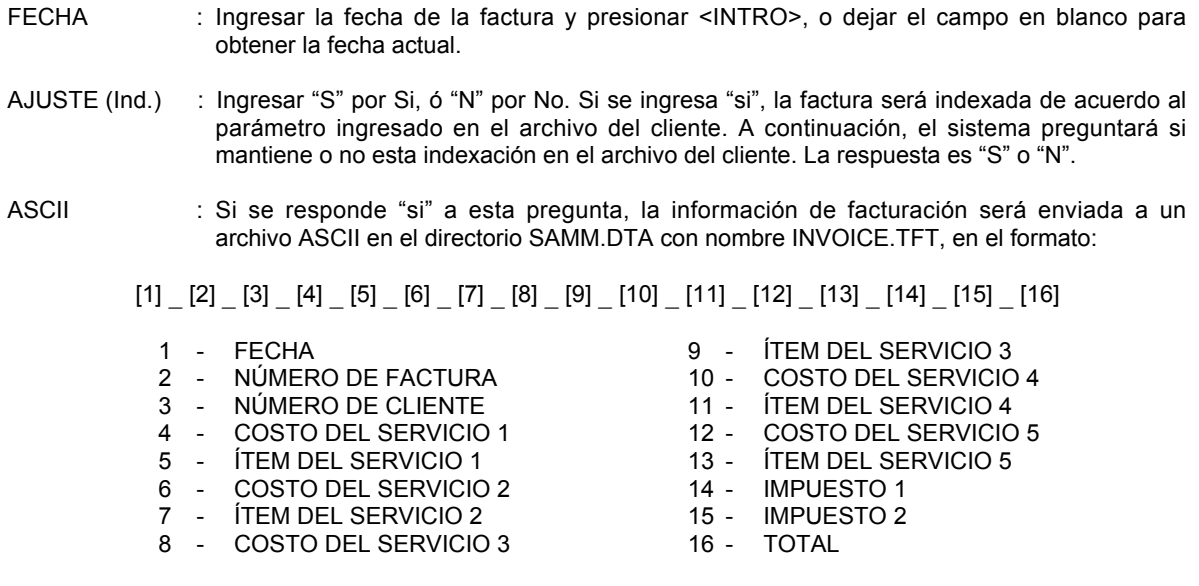

Los campos están separados por un cuadrado pequeño (caracter ASCII 254). Este archivo es útil para exportar la información a un programa de contabilidad. Estos programas normalmente tienen opciones de importación de archivos ASCII, que convierten estos datos al formato utilizado por el programa.

NOTA : Es importante borrar el archivo "INVOICE.TFT" al finalizar cada exportación.

#### **3 - RESUMEN DE FACTURACIÓN**

Imprimirá una lista detallada en hojas de 21,6cm x 27,9cm (8"1/2 x 11"), con la siguiente información: número de cliente, nombre, descripción del servicio, precio, índice en pesos ó %.

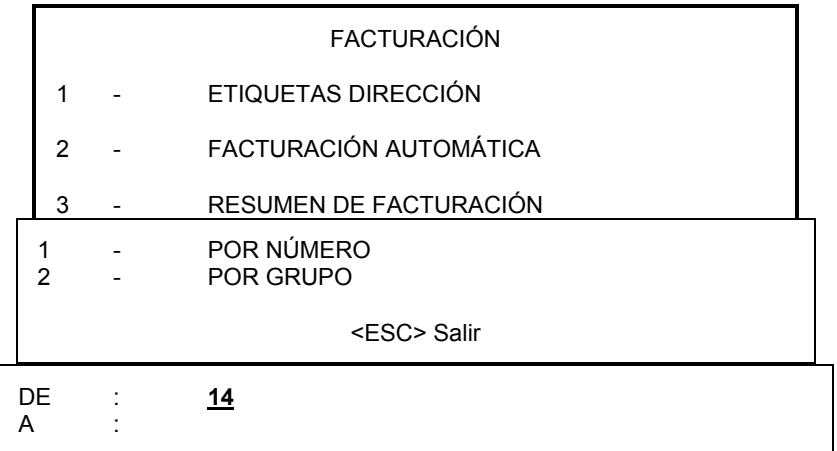

O por grupo:

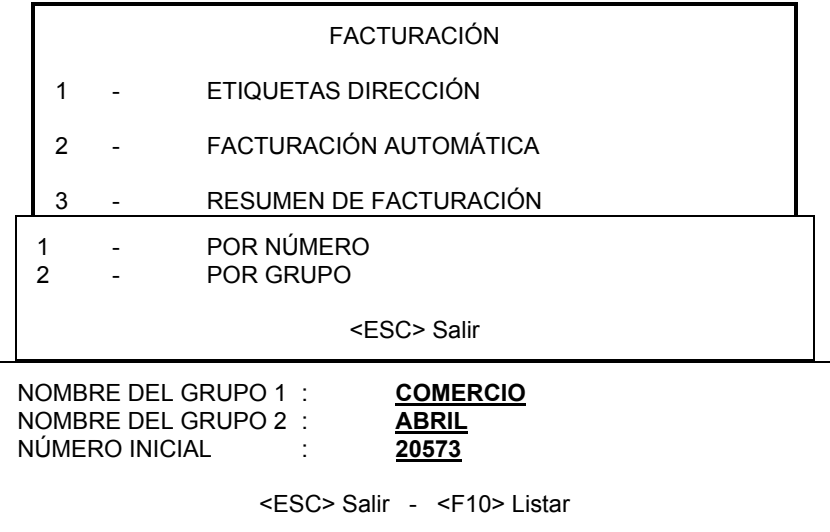

#### **4 - IMPRIMIR TODOS LOS PAGOS**

Para todos los clientes que tengan pagos en cuotas definido en INFORMACIÓN PARA LA FACTURACIÓN, imprime cliente y pagos restantes.

# **5 - IMPRIMIR LOS ⁄LTIMOS PAGOS**

Imprime la lista de todos los clientes a los que les resta un pago (Pago=1 EN INFORMACIÓN PARA LA FACTURACIÓN).

# **SEGURIDAD**

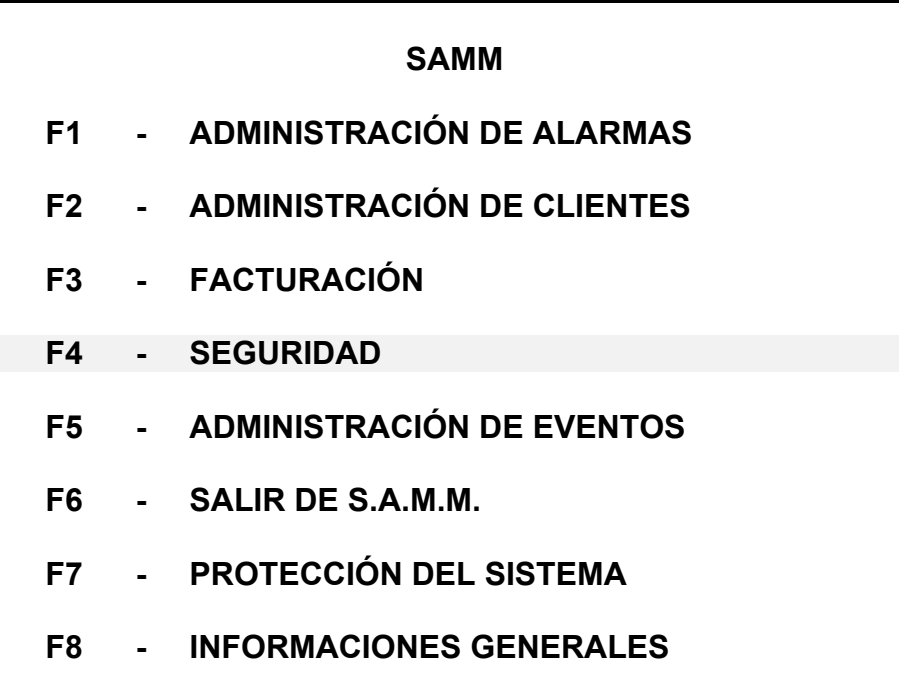

## **SEGURIDAD**

#### **F4 - SEGURIDAD**

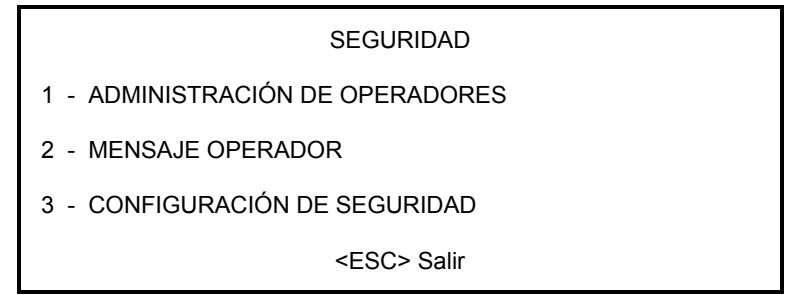

SAMM dispone de niveles de acceso y claves para protección contra errores en el manejo o intentos de sabotaje. Para que una persona pueda trabajar en SAMM, el administrador del sistema necesita darlo de alta, ingresando su nombre completo, número de operador, clave (# de pase) y nivel de acceso.

NOTA: Un operador puede modificar su propia clave.

#### **ADMINISTRACIÓN DE OPERADORES**

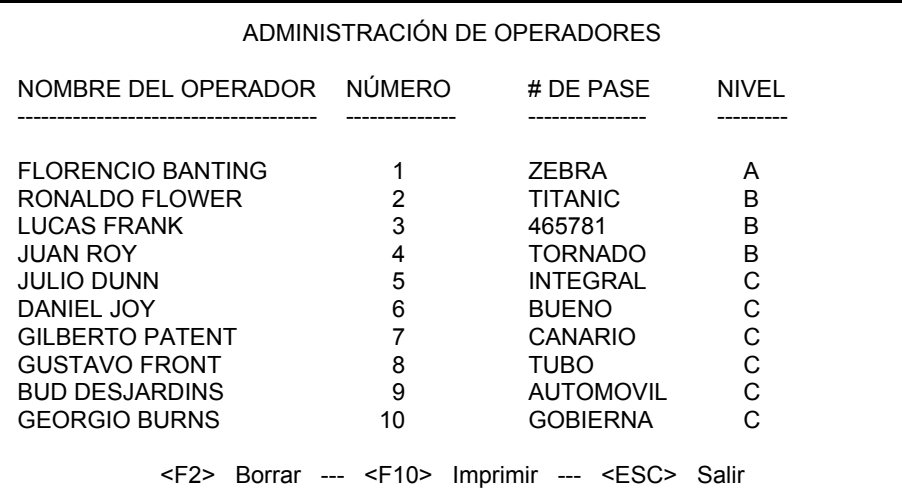

La página de ADMINISTRACIÓN DE OPERADORES puede tener hasta 100 líneas. Cada línea se divide en cuatro (4) columnas (Nombre del operador, Número, Clave, Nivel).

Ingrese la información en la columna apropiada y mueva el cursor de una columna a otra presionando <INTRO>. Para cambiar de línea use las teclas del cursor ó <RePág> / <AvPág> en la primera columna.

NOTA: El número de operador es único. Cada operador debe tener el suyo.

NOTA: Ver descripción de los niveles en la siguiente página.

# **SEGURIDAD**

#### **MENSAJE OPERADOR**

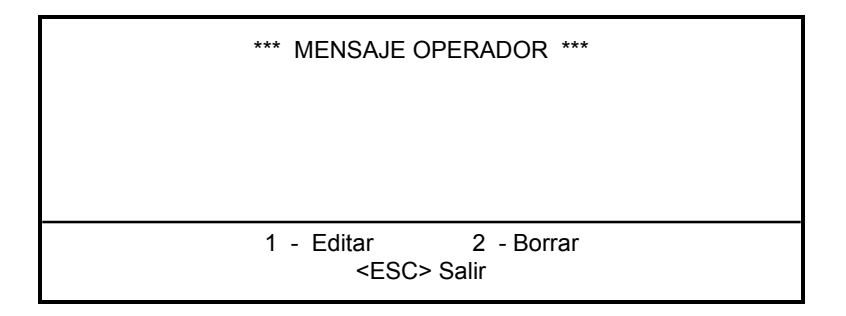

El sistema permite mensajes entre operadores. Cuando un operador ingresa al sistema, aparece su mensaje en pantalla. Presionando <ESC> borra su mensaje y este no será guardado.

Para dejar un mensaje a un operador, presionar 1, escribir el mensaje y presionar <ESC>. Para borrar el mensaje a un operador, presionar 2, ingresar el número de operador y presionar <INTRO>.

Se disponen de seis líneas para cada mensaje. Utilizar las teclas del cursor o presionar <INTRO> para cambiar de línea. Presionar <ESC> para salir.

## **CONFIGURACIÓN DE SEGURIDAD**

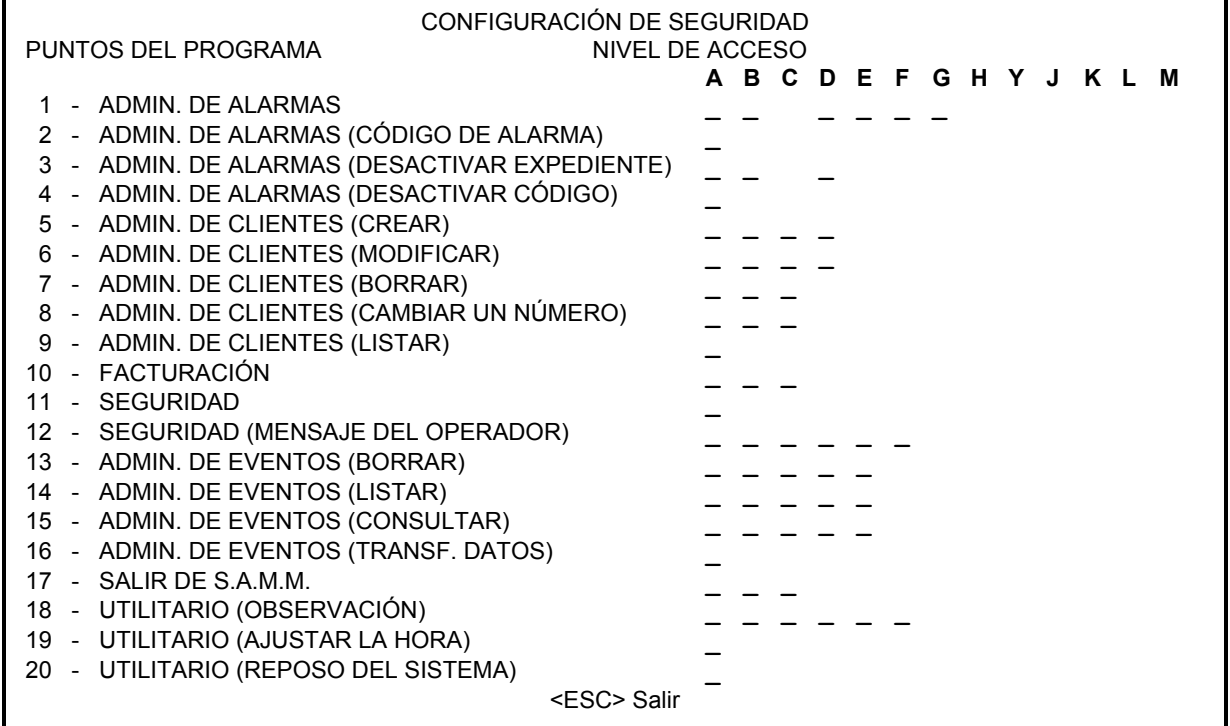

Se disponen de trece (13) niveles de acceso, doce (12) de los cuales son programables. El nivel A corresponde al administrador. Los niveles B a M son para los operadores. Solo el nivel A tiene acceso al menú F8. Para activar un nivel para un punto del programa, colocar el cursor en la línea y columna correspondiente con las flechas del cursor, y presionar <INTRO>. Aparecerá un pequeño símbolo (\_), indicando que la opción está activa. Para deshabilitar, seleccionar la opción y presionar <INTRO>. El pequeño símbolo () desaparecerá.

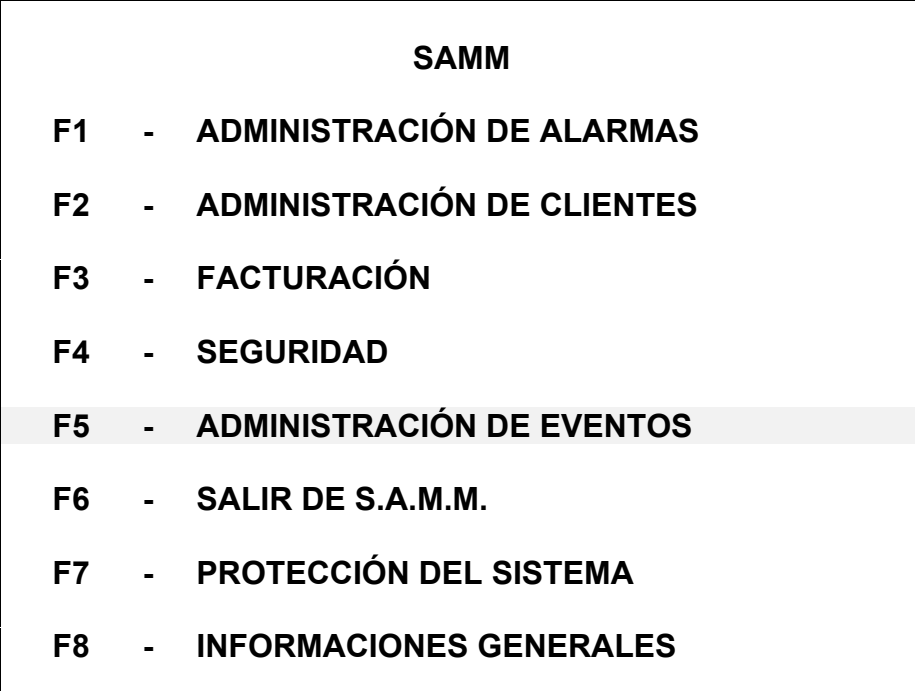

## **F5 - ADMINISTRACIÓN DE EVENTOS**

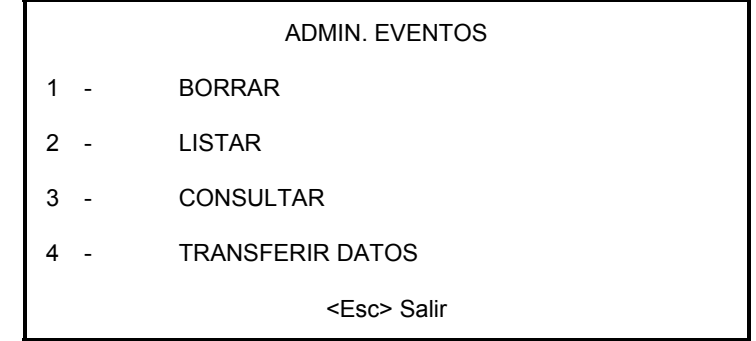

## **1 - BORRAR**

Cada mes, SAMM guarda los datos en un nuevo directorio del disco rígido. El operador es responsable del resguardo de estos datos, en una forma sistemática, todos los días.

Los datos viejos pueden permanecer en el disco rígido. Pero, por razones prácticas y económicas, se hace necesario, tan pronto uno está seguro que los datos resguardados existen y se pueden leer, eliminar este exceso de datos del disco rígido.

Cuando se selecciona 1 - BORRAR, aparecerán listados los 16 meses de datos acumulados más antiguos. Los datos del mes actual y del anterior no están disponibles para borrar.

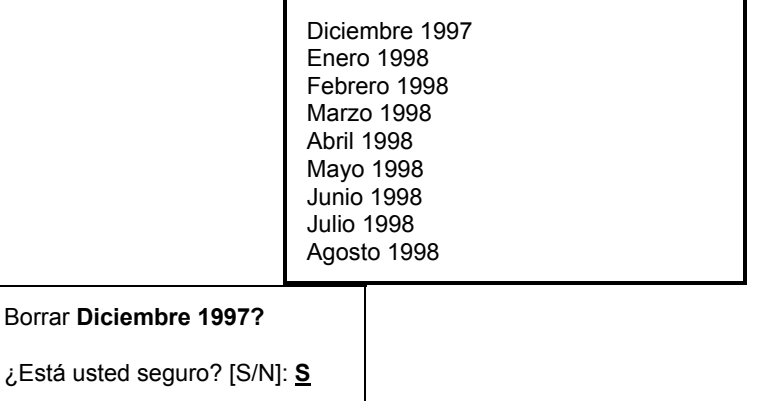

Para seleccionar el mes a borrar, mover la barra en vídeo inverso hasta el que se desea borrar y presionar <INTRO>. Aparecerá una ventana nueva mostrando el mes seleccionado. Ingrese "S" o "N" por Si o No a la pregunta "¿Está usted seguro?". Repetir el mismo proceso para todos los meses que se deseen borrar.

Si por error uno trata de borrar el mes actual o el anterior, SAMM informará que no existen archivos para borrar.

#### **2 - LISTAR EVENTOS**

Al seleccionar 2 - LISTAR, aparecerá la pantalla:

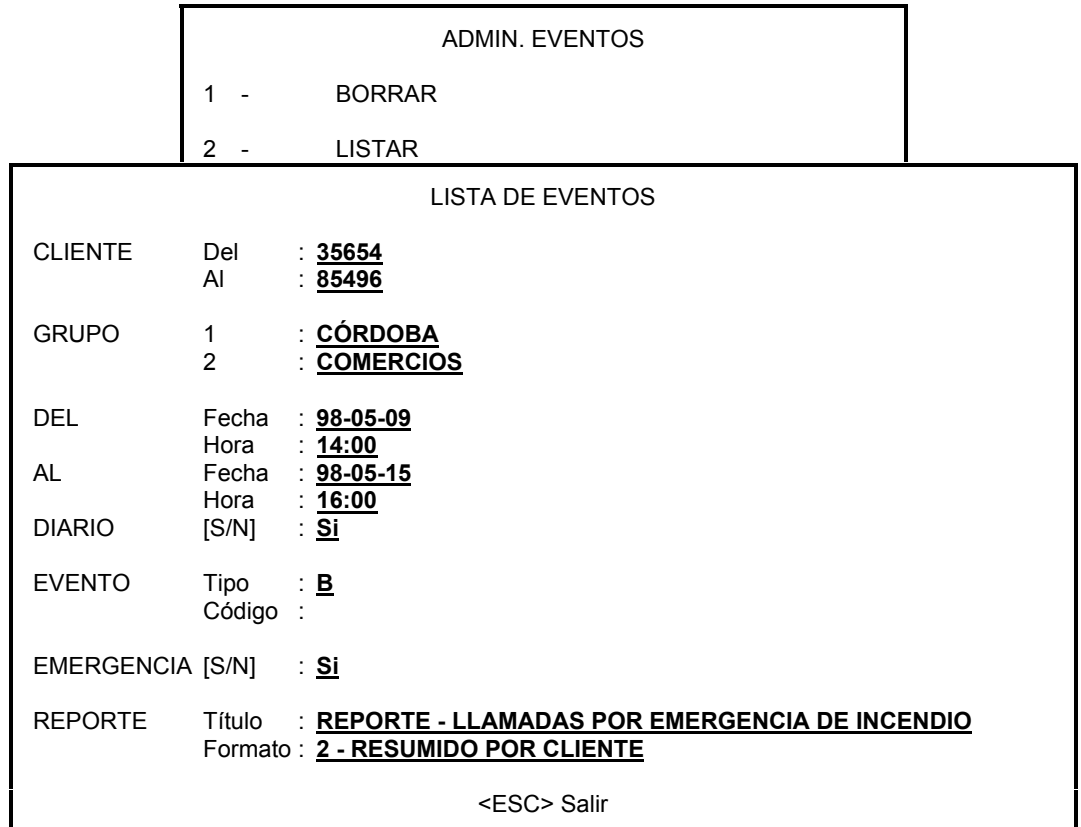

Este menú es el único para imprimir una lista de eventos.

Ingresar la información que se requiera. Presionar <INTRO> para cambiar una línea.

Este menú corresponde al tipo GENERADOR DE REPORTES. Esto implica un control muy preciso de los datos a imprimir.

La opción "DIARIO" produce un cambio en la interpretación de fecha y hora. Si se responde "No", el reporte incluirá los eventos del tipo seleccionado, comprendidos entre el 9 de mayo de 1998 a las 14:00 y el 15 de mayo de 1998 a las 16:00. Pero si se responde "Si", solamente serán incluidos aquellos eventos ocurridos entre estas fechas, en el horario de 14:00 a 16:00.

Así, en el ejemplo de arriba, se requiere imprimir una lista de clientes, desde el número 35654 hasta el 85496, que sean comercios localizados en Córdoba, y hayan tenido llamadas de emergencia entre las 14:00 y 16:00, del 9 al 15 de mayo de 1998. Para interpretar el tipo de evento, ver la siguiente tabla.

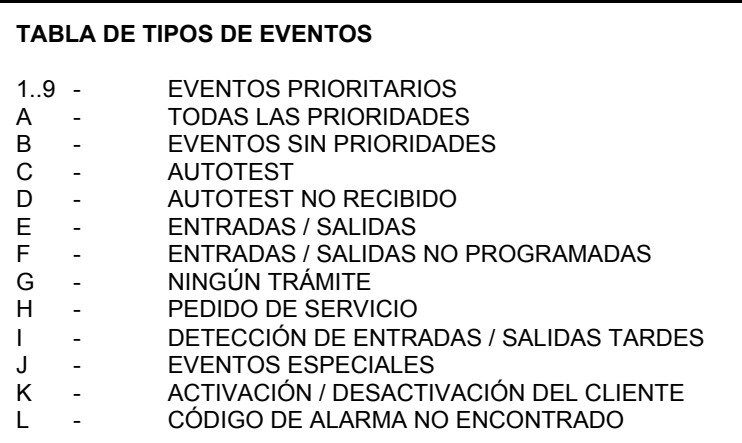

Cuando se requiere el ingreso del tipo de evento, se puede ingresar una o más letras que correspondan a una o más opciones. Si se deja en blanco este campo, se imprimirán todos los tipos de eventos.

Se pueden seleccionar para imprimir varios códigos de alarmas. Para elegir códigos no consecutivos, ingresar estos códigos separados por comas. Para elegir un intervalo de códigos, ingresar el primer código y el último separados por dos (2) puntos (..). Dejar este campo en blanco para imprimir todos los códigos.

En el campo "REPORTE Título:", ingresar el título del reporte. Si se deja este campo en blanco, no se imprimirá ningún título en el listado.

La última opción permite el listado detallado o resumido, ordenado por cliente o cronológicamente.

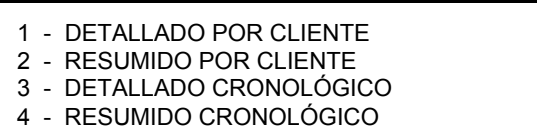

#### **3 - CONSULTA DE EVENTOS**

Se pueden ver los eventos de un cliente seleccionando 3 - CONSULTAR

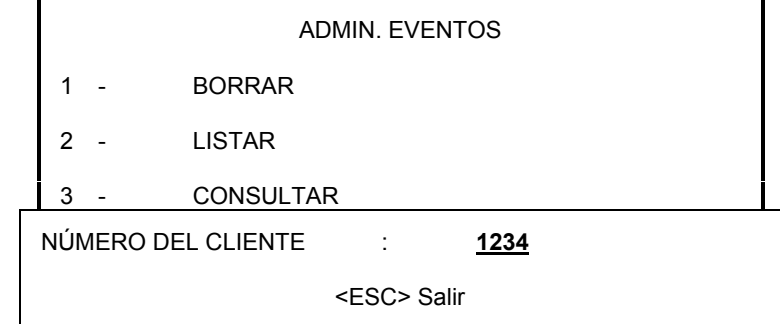

Para ver los eventos en el archivo de un cliente, ingrese el número (caracteres subrayados) y presione <INTRO>. Inicialmente se muestra el archivo actual. Si el archivo actual está vacío, SAMM buscará atrás en el tiempo hasta encontrar algo. Si no encuentra eventos disponibles para el cliente, emitirá tres "bips" y mostrará el mensaje:

NINGÚN EVENTO PARA ESTE CLIENTE

Si el archivo contiene eventos, se mostrará:

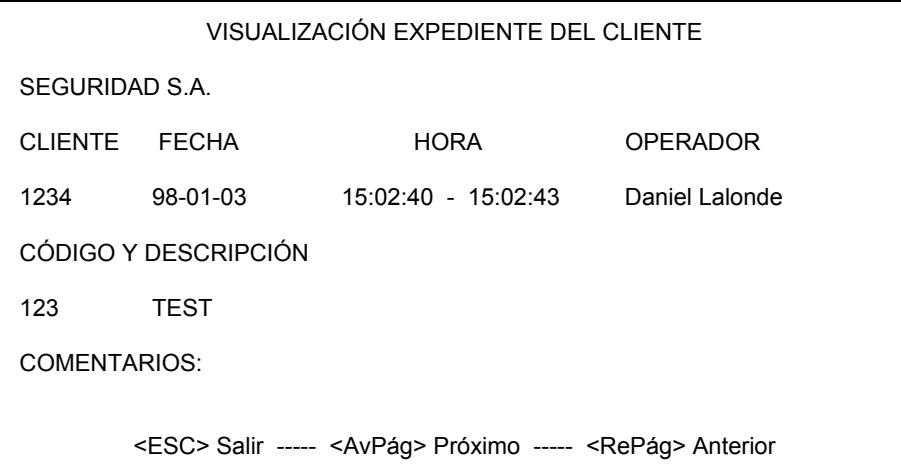

En cada consulta, se muestra el evento más reciente. Para ver otros eventos, utilizar las siguientes teclas:

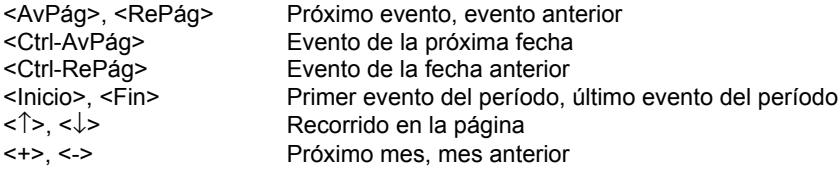

## **4 - TRANSFERENCIA DE DATOS**

La opción de transferencia de datos envía datos relacionados con un o varios grupos de clientes a una central remota.

Para realizar la transferencia de datos se requieren los siguientes elementos en cada sitio:

- Computadora 286 o superior.
- Módem 14.4Kbs.
- Software SAMM

Operaciones en la central desde donde se origina la transferencia:

- Definir en ADMINISTRACIÓN DE GRUPOS -> F8, opción 4, un grupo para todos los clientes con una misma afinidad.
- Agregar el grupo en ADMINISTRACIÓN DE INSTALADORES -> F8, opción 6.
- Identificar el grupo en el archivo del cliente, ADMINISTRACIÓN DE CLIENTES -> F2, página 7: Datos de la instalación.

Operaciones en la central receptora:

En F8, opción 1, SALVADO AUTOMÁTICO DE TODOS LOS EVENTOS ingresar "Si". Al habilitar esta opción, SAMM se pone en modo recepción desde medianoche (00:00) hasta las 6:00 de cada día.

Todos los datos recibidos desde la central de procesamiento de alarmas van directamente al archivo. No se requiere ningún procesamiento ni tampoco podrán ser hechos sobre estos datos.

Nota: Al habilitar esta opción en la central receptora, SAMM no podrá ser usado para monitoreo de alarmas, ya que todos los datos recibidos por el puerto de comunicaciones serán grabados en disco, sin intervención del operador.

Comenzar la transferencia presionando F5, opción 4.

El proceso de transferencia es el siguiente:

- 1. Inicialización de módem
- 2. Preparación para transferir
- 3. Llamado a la central remota
- 4. Transferencia del archivo de datos
- 5. Actualización del archivo en la central remota
- 6. Repetir los pasos 2 a 5 para todos los grupos

SAMM transferirá todos los datos desde la última transferencia hasta la hora actual.

En pantalla se indicará el progreso de la transferencia.

Si ocurre algún problema durante la transferencia, SAMM realizará un segundo intento. Si este segundo intento no se puede completar, será impresa un pedido de servicio para el grupo con todos los detalles.

Problemas para buscar:

- LÌnea ocupada
- Falta de tono para discado
- Falta de respuesta de la central remota
- Transferencia interrumpida
- Error en la comunicación
- Falta de respuesta del módem

Luego de la transferencia, los módems cortan la comunicación y SAMM procede a actualizar los datos.

En el archivo de eventos para el cliente número cero (0) está disponible la información detallada del proceso de transferencia.

# **SALIR DE S.A.M.M.**

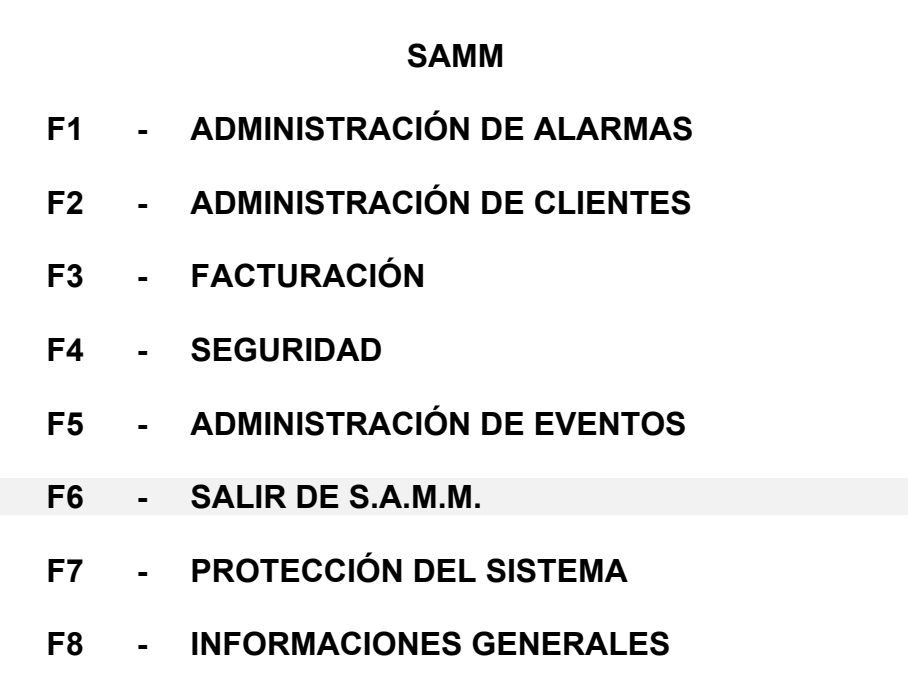

# **SALIR DE S.A.M.M.**

**F6 - SALIR DE S.A.M.M.**

Esta opción desactiva SAMM y transfiere el control al sistema operativo. Para reactivar SAMM ingrese "SAMM" y presione <INTRO> o siga las instrucciones del instalador del sistema. Aparecerá el menú principal.

# **PROTECCIÓN DEL SISTEMA**

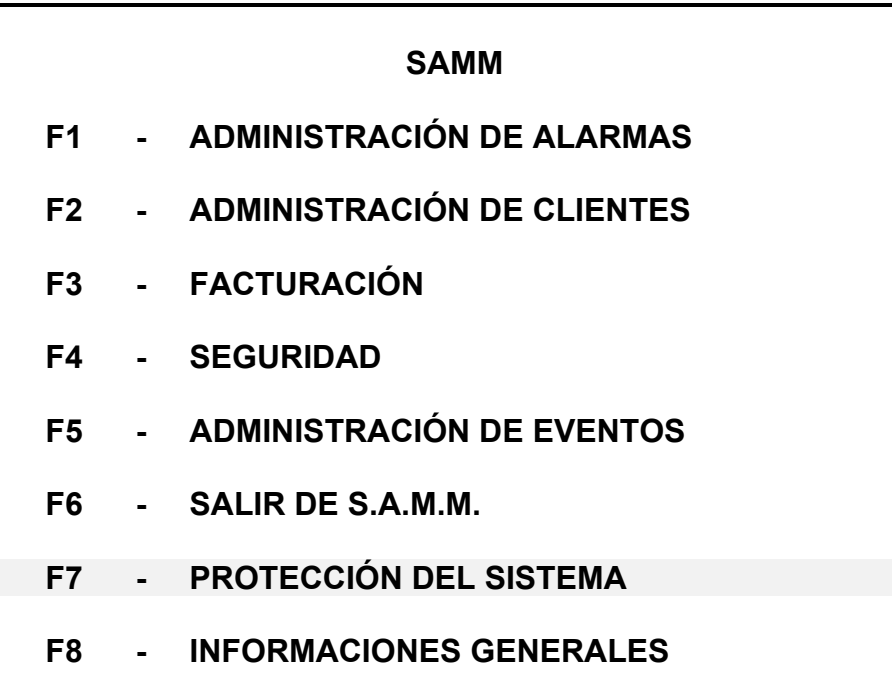

# **PROTECCIÓN DEL SISTEMA**

**F7 - PROTECCIÓN DEL SISTEMA** 

Nro. de operador: <INTRO> para bloquear

Cada vez que una persona desea entrar al sistema, el o ella debe identificarse.

Ejemplo:Nro. de operador: 1 <INTRO> para bloquear

# de pase: DANNY <INTRO>

NOTA: Para bloquear SAMM, presionar <INTRO> en el campo "Nro. de operador".

Cada operador puede cambiar su clave (# de pase) ingresando simplemente la palabra "CAMBIO".

Ejemplo:Nro. de operador: 1

# de pase: CAMBIO

Ingresar VIEJO # de pase: DANNY

Ingresar NUEVO # de pase: TITANIC

Ingresar nuevamente # de pase: TITANIC

Cuando se ingresa un número de pase, las letras quedan enmascaradas por (\*\*\*\*\*\*\*) para prevenir que otra persona pueda ver esta información.

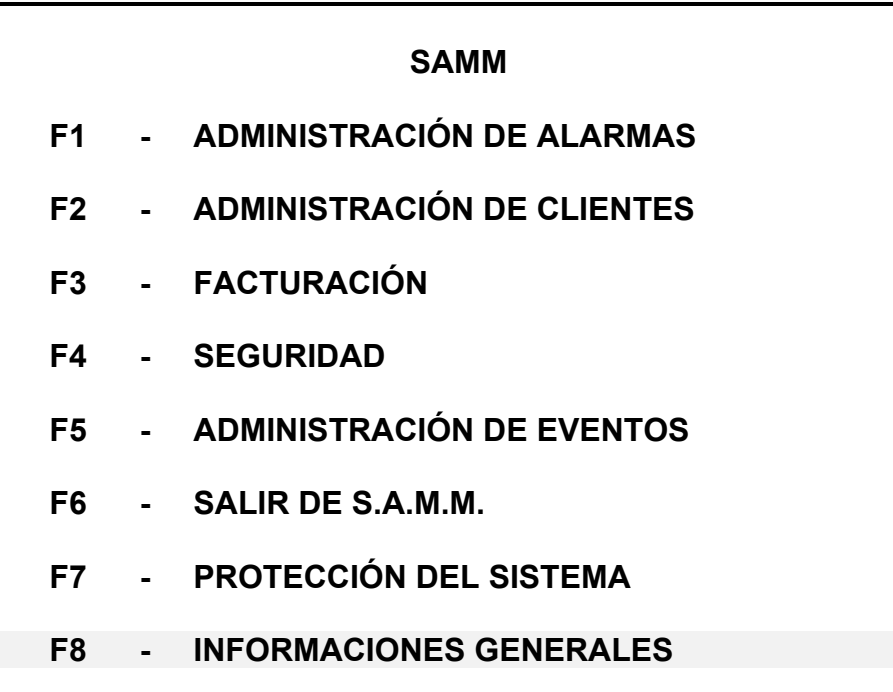

#### **F8 - INFORMACIONES GENERALES**

Los parámetros del sistema se pueden ajustar según sus necesidades. Para cambiar de línea utilice las flechas o la tecla <INTRO>.

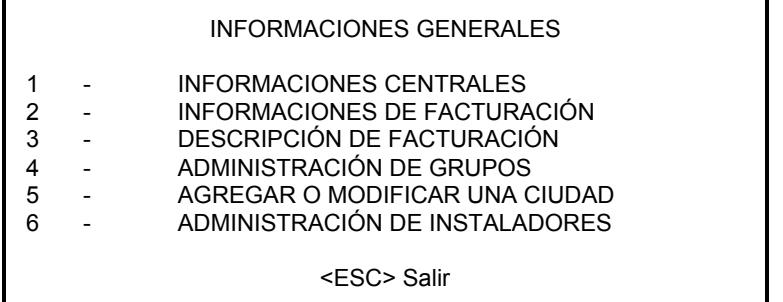

#### **1 - INFORMACIONES CENTRALES**

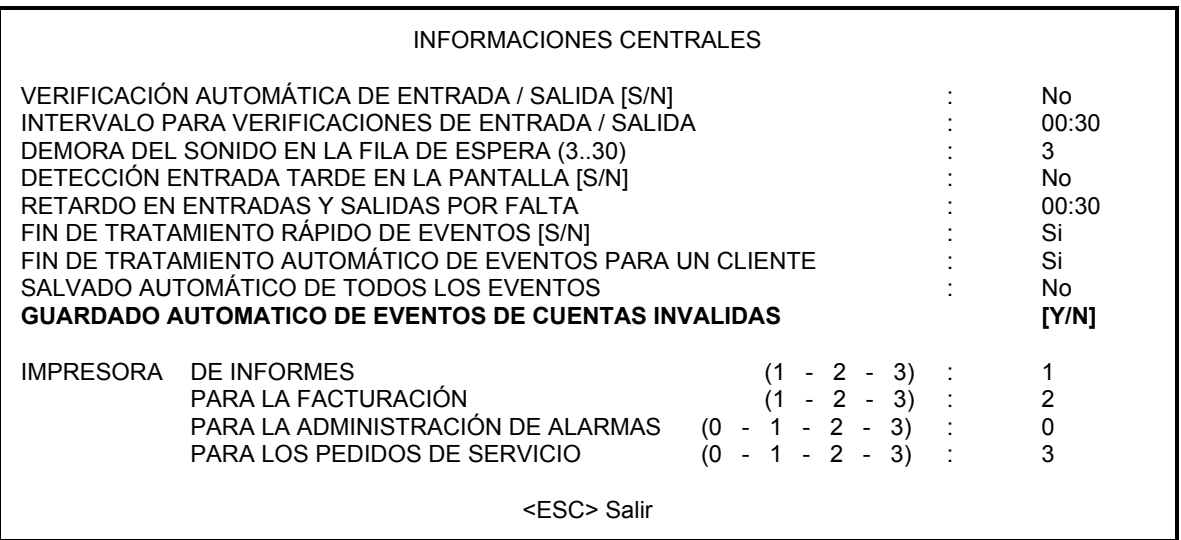

# **VERIFICACIÓN DE RETARDOS DE ENTRADA / SALIDA AUTOMÁTICA [S/N]: No**

Esta opción le dice al sistema que verifique las entradas / salidas en forma automática.

Cuando se activa esta opción, se realiza la verificación de acuerdo al intervalo especificado. Si SAMM detecta una entrada o salida tarde, este evento será almacenado en la fila de espera (Ver APÉNDICE). Se pueden realizar tres (3) especificaciones para este evento:

- DETECCIÓN DE ENTRADA TARDE

- CERRADO POR EL DÍA
- DETECCIÓN DE SALIDA TARDE

#### **INTERVALO PARA VERIFICACIONES DE ENTRADA / SALIDA: 00:30**

Esta opción le especifica al sistema el intervalo para las verificaciones de entrada / salida. Si se selecciona un intervalo de treinta (30) minutos, las verificaciones serán realizadas cada media hora más un minuto.

Ejemplo: Verificación a las 6:01, 6:31, etc.

#### **DEMORA DEL SONIDO EN LA FILA DE ESPERA (3..30): 3**

Cuando un evento ingresa a la fila de espera, se escuchará un "bip" a intervalos regulares. El tiempo entre ìbipsî es ajustable de tres (3) a treinta (30) segundos.

#### **DETECCIÓN DE ENTRADA TARDE EN PANTALLA [S/N]: No**

Si se responde "Si" a esta pregunta, en la verificación de entrada se presentará el mensaje:

#### - DETECCIÓN DE ENTRADA TARDE

Una respuesta negativa (N), provocará que la verificación no sea mostrada en pantalla y se guarde bajo el mensaje :

#### - CERRADO POR EL DÕA

#### **RETARDO EN ENTRADAS Y SALIDAS POR FALTA: 00:30**

Define el retardo en entradas y salidas para los clientes si no se especifica otra cosa para cada cliente en particular.

#### **FIN DE TRATAMIENTO RÁPIDO DE EVENTOS [S/N]: SI**

Si la respuesta es "Si" a esta pregunta, los eventos podrán ser salvados presionando la tecla <F1>. Una respuesta negativa "No" desactivará la tecla <F1>. En este último caso, para salvar el evento se requerirá presionar la tecla <F7>, mover la barra en vídeo inverso hasta "FIN DE TRATAMIENTO" y presionar <INTRO>.

La respuesta "Si" también indicará a SAMM que quede listo para recepción nocturna de eventos vía módem entre las 00:00 y 06:00 horas.

#### **FIN DE TRATAMIENTO AUTOM£TICO DE EVENTOS PARA UN CLIENTE: Si**

Cuando SAMM recibe varias alarmas de un mismo cliente, verifica los niveles de prioridad.

Opción "Si": SAMM muestra el primer evento y guarda los restantes.

Opción "No": SAMM muestra el primer evento y pone a los demás con nivel de prioridad 10.

Esta función acelera el procesamiento de alarmas a la vez que previene errores cuando ocurren muchos eventos de un cliente en forma simultánea.

GUARDADO AUTOMATICO DE TODOS LOS EVENTOS [Y/N]

Si la opción está en si, todos los eventos van a estar guardados sin proceso

GUARDADO AUTOMATICO DE EVENTOS DE CUENTAS INVALIDAS [Y/N]

Si la opción está en si, todos los eventos con cuentas invvelidas son guardados sin proceso en el fichero de cuentas

Todos los eventos salvados con une cuenta invalida van a ser transferidos a una cuenta cuando esto sean validados<br>**IMPRESC** 

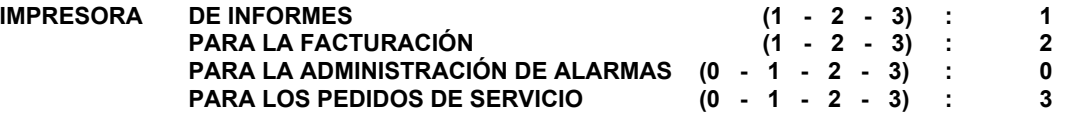

Una computadora puede tener hasta tres (3) puertos de impresora (LPT1, LPT2, LPT3). Si están disponibles, distintos listados pueden imprimirse en distintas impresoras.

NOTA: Para desactivar una impresora en SAMM, ingrese el número cero (0).

#### **2 - INFORMACIONES DE FACTURACIÓN**

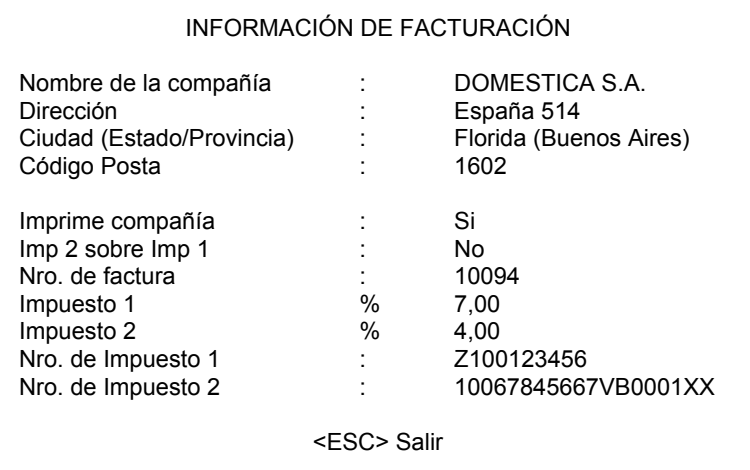

Esta pantalla contiene toda la información de facturación relacionada con la compañía. Ingresar los campos que se requieran. Para cambiar de campo utilice las flechas o presione <INTRO>.

El campo "Imprime compañía" le indica al sistema si debe imprimir o no el nombre de la compañía en la cabecera de la factura. Si el papel que se utiliza para imprimir la factura ya tiene la cabecera preimpresa, ingresar "N".

El campo "Nro. de factura" queda definido por el sistema en uno (1) hasta que comience el proceso de facturación o hasta que se coloque otro número de acuerdo con el proceso de contabilidad. Este número de factura solo puede ser modificado si es igual a uno (1). Por razones de seguridad contable, no es posible modificarlo si es distinto de uno (1).

Si se responde "Si" al campo "Imp 2 sobre Imp 1", el sistema calculará el impuesto 2 sobre el total de la factura, incluyendo al impuesto 1. Si la respuesta es "N" por No, significa que el impuesto 2 se deberá calcular sobre el total de la factura, excluyendo al impuesto 1.

## 3 - DESCRIPCIÓN DE FACTURACIÓN

Descripción del servicio e ítem.

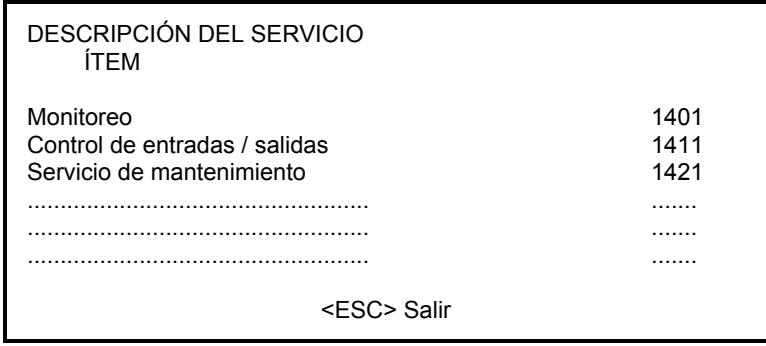

Se disponen de 10 líneas para ingresar servicios con sus números de ítem. Para cambiar de fila en la columna DESCRIPCIÓN DEL SERVICIO, utilizar las flechas, y para pasar a la columna ÍTEM, presionar <INTRO>. <F2> borra una línea y <F3> agrega una nueva línea.

## **4 - ADMINISTRACIÓN DE GRUPOS**

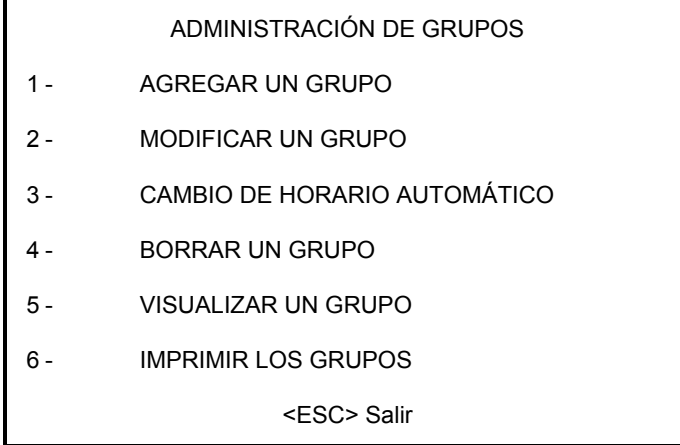

La ADMINISTRACIÓN DE GRUPOS (creación, modificación, cambios de horario, borrado, visualización e impresión) permite agrupar clientes que tienen algo en común. Esta característica es muy útil para la impresión de listas de clientes y eventos. Cada grupo tiene su descripción detallada para ayudar a identificarlo. SAMM permite definir hasta mil (1000) grupos.

Presionando la tecla <F5> se obtiene una impresión de la lista de grupos.

## AGREGAR UN GRUPO

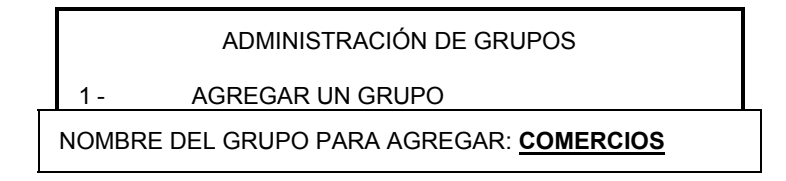

Escribir el nombre del grupo nuevo (caracteres subrayados) y presionar <INTRO>.

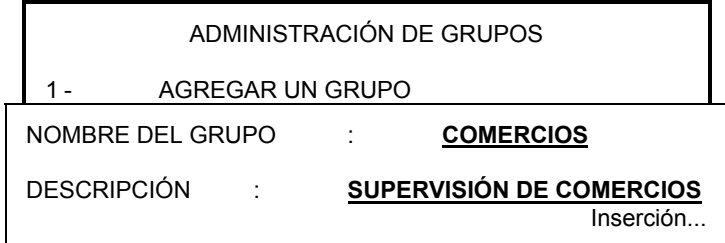

Escribir la descripción para el grupo nuevo (caracteres subrayados) y presionar <INTRO> para finalizar la operación. La descripción no es obligatoria.

MODIFICAR UN GRUPO

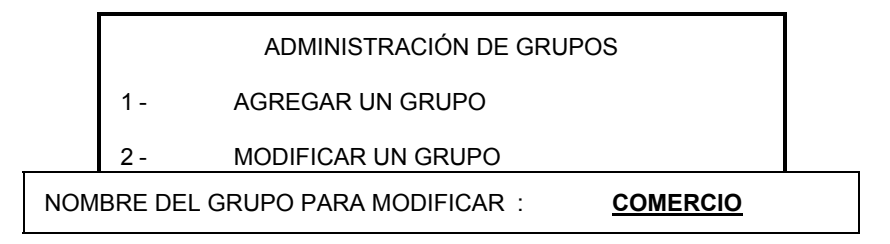

Escribir el nombre del grupo a modificar (caracteres subrayados) y presionar <INTRO>.

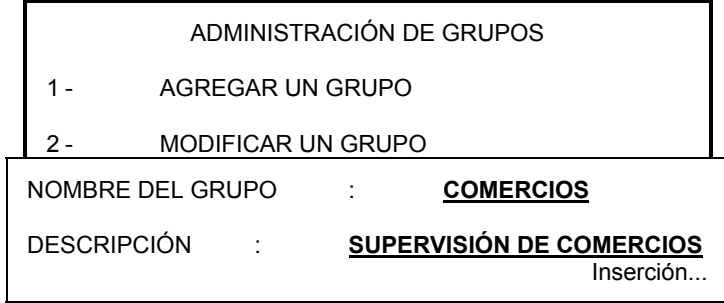

Solo se puede modificar la descripción del grupo, no su nombre. Ingresar la descripción y presionar <INTRO> para finalizar la operación.

CAMBIO DE HORARIO AUTOMÁTICO

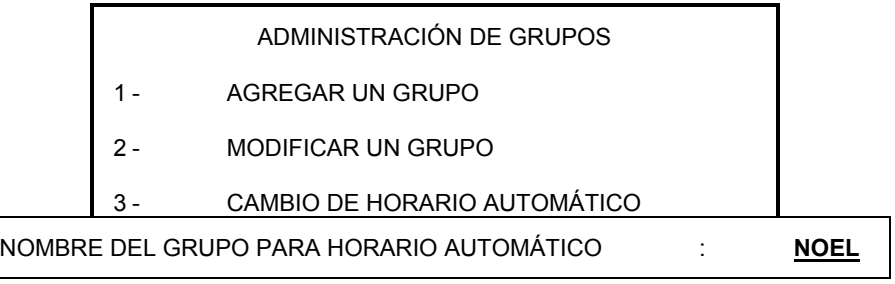

Escribir el nombre del grupo para horario automático (caracteres subrayados) y presionar <INTRO>.

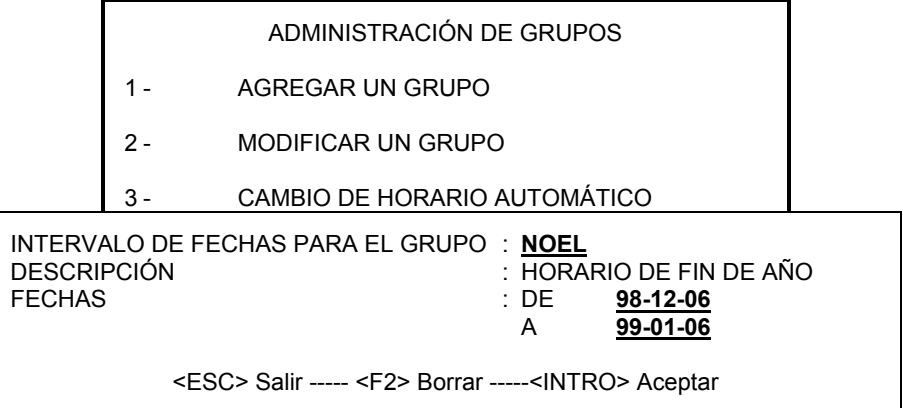

Escribir el intervalo de fechas (caracteres subrayados). Presionar <INTRO> o las flechas para bajar a la próxima línea. Presionar <INTRO> en la última línea para validar la operación. Para pasar a la línea previa, mover hacia atrás con las flechas y repetir el proceso.

## BORRAR UN GRUPO

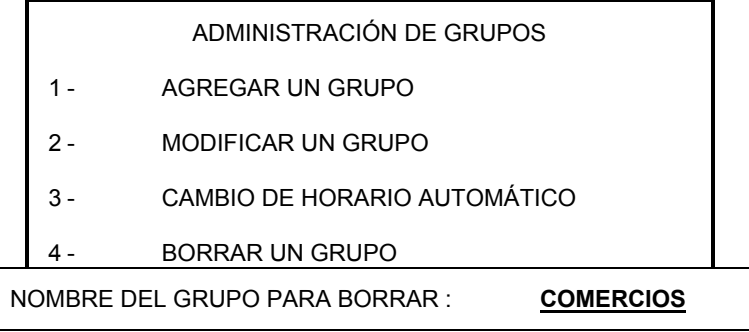

Escribir el nombre del grupo para borrar (caracteres subrayados) y presionar <INTRO>.

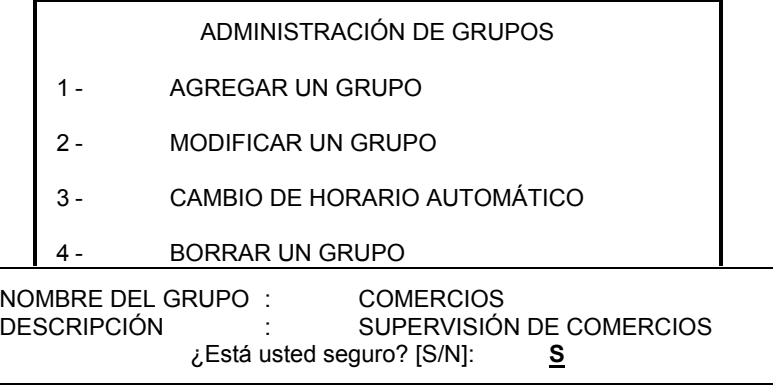

Escriba "S" por Si (caracter subrayado) o "N" por No, según se requiera.

#### VISUALIZAR LOS GRUPOS

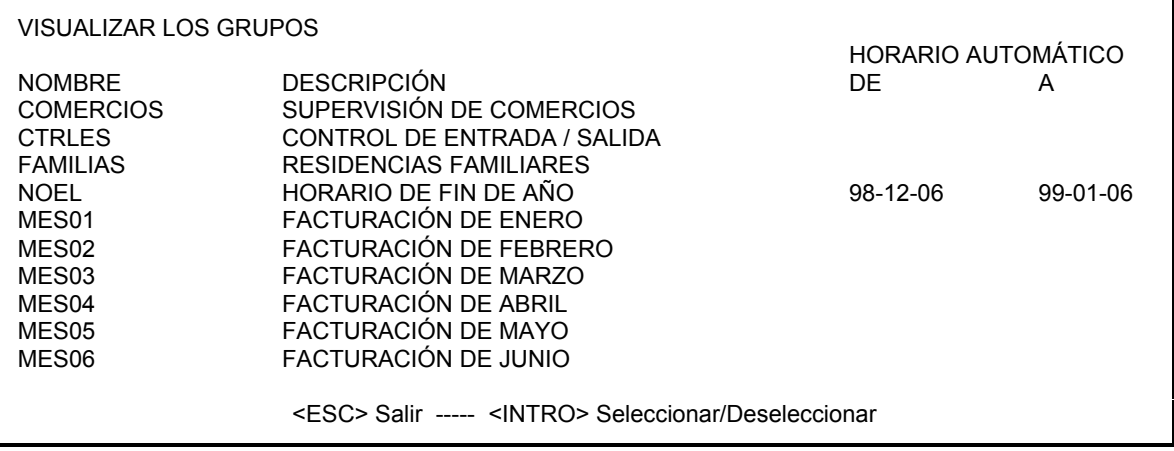

Este menú muestra los grupos y sus respectivas descripciones. Se muestran de a diez grupos a la vez. Para ver los demás grupos utilizar las flechas o las teclas <+> / <-> para avanzar y retroceder.

#### IMPRIMIR LOS GRUPOS

Esta función no ofrece opciones. Imprime los grupos.

#### 5 - AGREGAR O MODIFICAR UNA CIUDAD

Al seleccionar la opción 5 de INFORMACIONES GENERALES, aparecerá en pantalla lo siguiente:

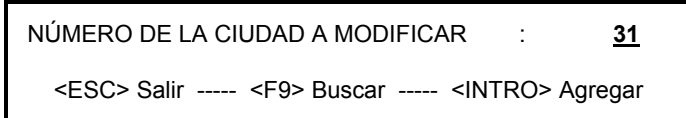

El mismo menú se utiliza para agregar o modificar una ciudad. Si se desea agregar una nueva ciudad, dejar el campo en blanco y presionar <INTRO>. Para modificar una ciudad ingresar el número de referencia y presionar <INTRO>.

La ciudad a modificar también se puede encontrar utilizando del menú de búsqueda presionando <F9>.

NOMBRE BUSCADO : **FLO** <ESC> Salir ----- <F9> Buscar ----- <INTRO> Agregar

Ingrese el nombre o parte del nombre de la ciudad (caracteres subrayados), y presione <F9> para comenzar la búsqueda. Se presentará una ventana con hasta cinco (5) nombres que cumplen la condición de búsqueda. Si no se finalizó la búsqueda, seleccionar uno y presionar nuevamente <F9> para aproximarse más al objetivo. Pero por ahora supongamos que nuestra ciudad es la número 31: Flores; selecciónela y presione <INTRO>.

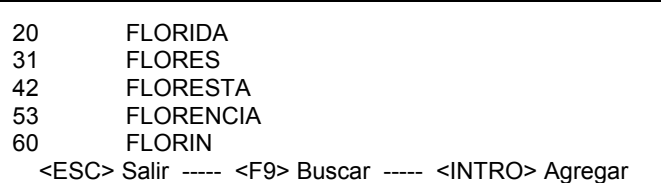

A continuación se muestra la pantalla final para ingreso de datos de una ciudad o la modificación de los existentes:

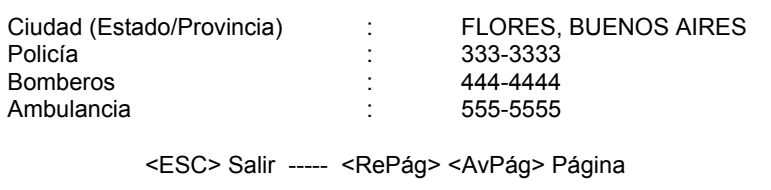

La información sobre la ciudad puede ser creada o modificada. No puede ser borrada. Si por error, se crea una ciudad dos veces, utilice uno de los nombres y cambie el otro.

Si una ciudad cambia su información, este cambio debe ser hecho aquí. Todos los archivos de los clientes relacionados con esta ciudad se actualizarán automáticamente.

## **6 - ADMINISTRACIÓN DE INSTALADORES**

Esta opción muestra un menú para el mantenimiento de la información relativa a los instaladores:

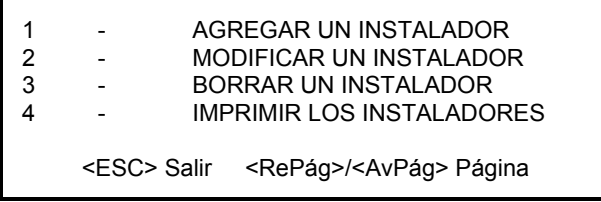

La opción 1 - AGREGAR UN INSTALADOR, muestra una pantalla para agregar un nuevo instalador:

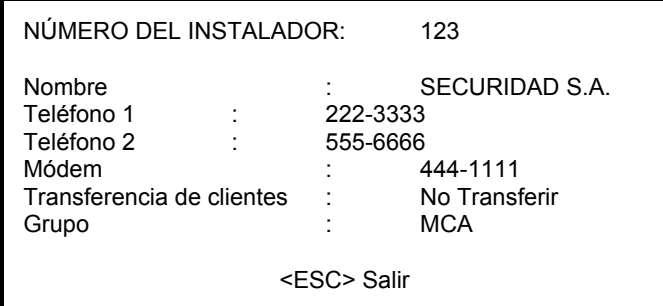

Para cambiar de línea presione <INTRO> o las flechas. El número del módem se utiliza para transferir eventos desde los clientes de este instalador vía módem.
#### **INFORMACIONES GENERALES**

En futuras versiones se agregará la posibilidad de transferencia de clientes.

El menú de transferencia de clientes ofrece tres opciones:

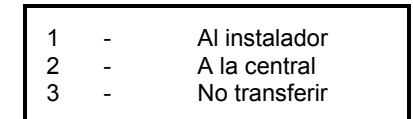

1. Transfiere clientes modificados desde la central a una computadora remota.

2. Transfiere clientes modificados desde una computadora remota a la central.

3. No transfiere.

El nombre del grupo, si se utiliza, deberá estar definido antes de ingresarlo en esta pantalla. Ver ADMINISTRACIÓN DE GRUPOS en este capítulo.

Seleccionar la opción 2 para modificar los datos de un instalador. SAMM preguntará el número del instalador a modificar.

Ingresar el número del instalador. Si se desconoce este número, presionar la tecla <F9> para ver una lista de los números utilizados. Sonará un "bip" si esta lista se encuentra vacía.

Si se selecciona la opción 4 - IMPRIMIR LOS INSTALADORES, se imprimirá una lista con todos los instaladores, a razón de una línea por instalador.

**APÉNDICES** 

## **APÉNDICE A --- RECEPTORES**

Una computadora bajo el control de SAMM puede estar conectada a distintos tipos de receptores. Cada receptor es identificado por un número único definido al comienzo.

#### IMPORTANTE

Es muy importante la correcta configuración del receptor de manera que el software pueda aceptar los eventos en forma correcta del mismo.

1 - Sescoa 3000R

Llaves de configuración en la placa de control: (página 8 del manual)

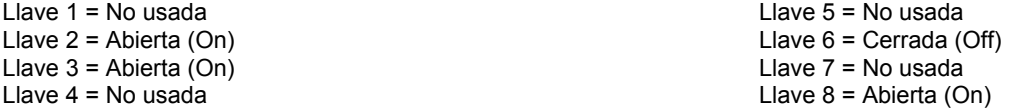

NOTA: Se requiere una PROM especial, contactarse con su distribuidor local.

Configuración del cable entre el receptor Sescoa y la computadora:

Sescoa 3000R

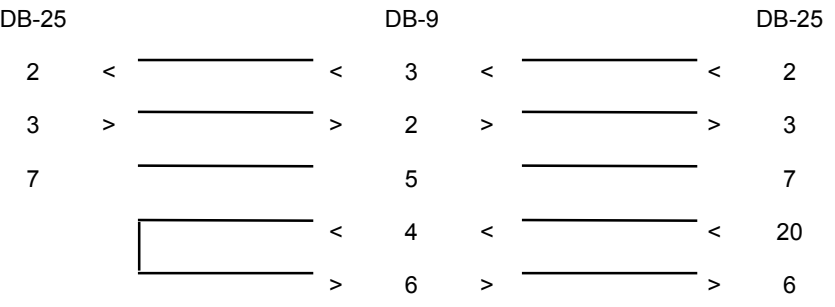

2 - Ademco 685

Configuración PROM 690 nro. 6 (página 66 del manual), posición de la marca: X

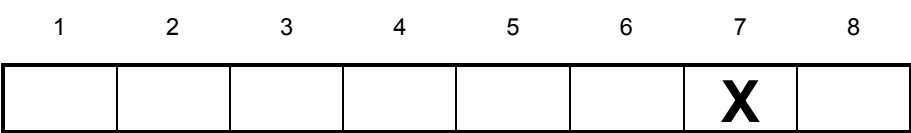

Marcar posición 7 para 1200 baudios. Posiciones 1 al 6 y 8 no se usan.

Configuración PROM 690 nro. 7 (página 66 del manual)

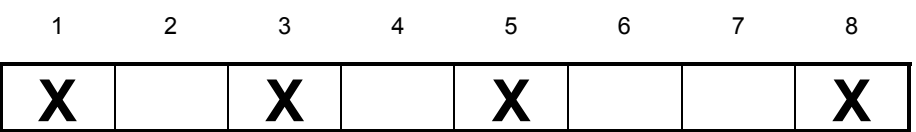

Marcar posiciones 1, 3, 5 y 8.

Posición 1 ACK/NAK<br>Posición 3 MANUAL I Posición 3 MANUAL MODE NO COMPUTER<br>Posición 5 CLOSE ALARM Posición 5 CLOSE ALARM<br>Posición 8 FORMAT 4x2 FORMAT 4x2 Posiciones 2, 4, 6 y 7 no se usan.

Configuración del cable entre el receptor Ademco y la computadora:

#### Ademco 685

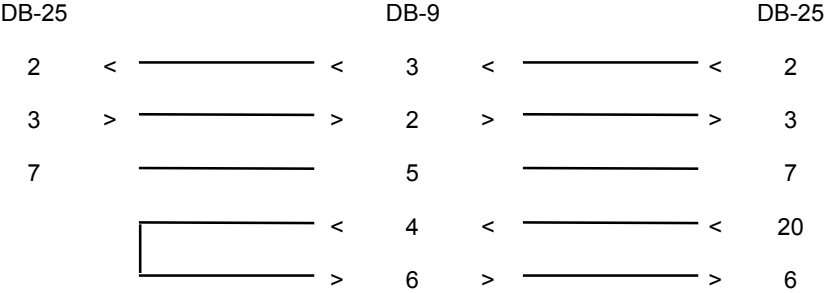

#### 3 - Sur Gard D-VAC & DIGITAL

Configuración de llaves en la placa de línea (Line card):

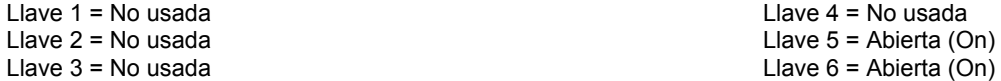

Configuración de llaves en la placa CPM:

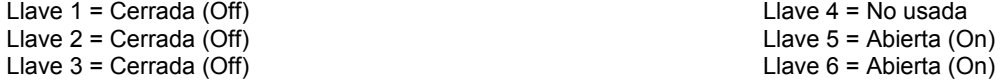

Configuración del cable entre el receptor Sur Gard y la computadora:

#### Sur Gard

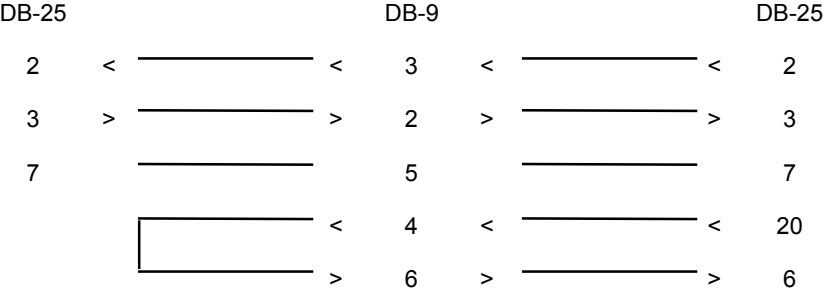

4 - Latido (Heartbeat) del receptor

Algunos receptores transmiten a la computadora, cada minuto, una señal indicando que están "vivos". Esto se denomina "latido". Si falla el receptor, el software de monitoreo puede advertir esta situación. Cuando SAMM funciona junto con un receptor con la capacidad de "latido" habilitada, y cesa esta señal, se muestra el siguiente mensaje con número de cliente cero (0):

ACOM1 (RECEPTOR EN COM1 AUSENTE) ACOM2 (RECEPTOR EN COM2 AUSENTE) ACOM3 (RECEPTOR EN COM3 AUSENTE) ACOM4 (RECEPTOR EN COM4 AUSENTE)

Ó, cuando se restaura el "latido":

RCOM1 (RECEPTOR EN COM1 PRESENTE) RCOM2 (RECEPTOR EN COM2 PRESENTE) RCOM3 (RECEPTOR EN COM3 PRESENTE) RCOM4 (RECEPTOR EN COM4 PRESENTE)

Ejemplo: Un receptor Sur Gard conectado al puerto COM2 falla. El mensaje será el siguiente:

0000 ACOM2> SUR GARD AUSENTE

Es de suma importancia crear un cliente número cero "0" y definir estos códigos de eventos.

- NOTA: Si usted posee o compró un receptor que aún no está definido en SAMM, llame a su distribuidor local para obtener la ampliación del software necesaria.
	- 5 Latido de SAMM

Cada minuto, SAMM envía una señal de latido para indicar que se encuentra "vivo".

Al mismo tiempo verifica la impresora para ver si no está fuera de línea, sin papel o en falla. Si esto ocurre, SAMM lo considera importante y deja de enviar el latido para advertir al operador disparando un Watch Dog.

Este latido se envía a COM1.

Para detectar esta señal conecte un Watch Dog al COM1.

Para mas detalles ver las instrucciones de operación del Watch Dog.

Las condiciones necesarias para disparar el Watch Dog son:

- · SAMM está fuera de funcionamiento.
- ⋅ La computadora tiene falla en su hardware.
- · La computadora está bajo corte de energía o se encuentra apagada.
- · La impresora de eventos, conectada al puerto de la computadora, está sin papel, fuera de línea o fallada.
- La falta de alimentación eléctrica al Watch Dog no permitirán advertir la señal visual ni audible, pero la conexión del Watch Dog a un panel de alarma advertirá el problema.

El receptor MCDI-TLR puede enviar una señal de latido cada 30 segundos. Esta señal también lleva la información de la impresora conectada al receptor. Por lo tanto advertirá si la impresora se encuentra fuera de línea, sin papel o en falla. SAMM asocia esta información a su propio latido. Detiene su latido si la señal de la placa MCDI-TLR ó MCDI-TLR Plus no está presente.

#### **APÉNDICE B --- EDITOR DE TEXTO**

### **APÉNDICE B --- EDITOR DE TEXTO**

El cursor aparece en pantalla como una línea horizontal titilante.

La posición vertical del cursor está indicada por una barra en vídeo invertido. La longitud de esta barra indica el tamaño máximo del campo.

#### **Teclas de flechas**

Las teclas de flecha se utilizan para mover el cursor caracter por caracter (flecha hacia la izquierda, flecha hacia la derecha) o línea por línea (flecha hacia arriba, flecha hacia abajo) en la página.

#### **Fin**

Coloca el cursor al final de un campo.

#### **Inicio**

Coloca el cursor al comienzo de un campo.

#### **Escape**

En la mayoría de los menúes, aparece la opción "<ESC> Salir". Esta tecla permite retornar al menú anterior.

Presionando esta tecla, se salvará el archivo y se volverá al menú anterior. Esto no se aplica para el caso de "HORA Y FECHA".

#### RePág / AvPág (Cliente, Procesamiento de alarmas)

Las teclas RePág / AvPág colocan el cursor en la página anterior (RePág) o siguiente (AvPág).

#### **Pantalla Arriba / Abajo (Grupo)**

Las teclas Pantalla Arriba (-) y Pantalla Abajo (+), coloca el cursor en la primera línea de la pantalla para las opciones de CÛdigos de Alarma, Clientes y Grupos. Estas teclas mueven el texto una pantalla a la vez.

#### **Palabra Izquierda / Derecha**

Las teclas de palabra (Ctrl  $\leftarrow$ ) y (Ctrl  $\rightarrow$ ) mueven el cursor desde su posición actual hasta el comienzo de la palabra anterior (Ctrl ←) o al comienzo de la palabra siguiente (Ctrl →).

#### **Cliente Siguiente / Previo, Fecha Siguiente / Previa**

Estas teclas brindan acceso al cliente o fecha siguiente (Ctrl-AvPág) y al cliente o fecha anterior (Ctrl-RePág).

#### **APÉNDICE B --- EDITOR DE TEXTO**

#### **Retroceso**

Al presionar esta tecla el cursor se mueve hacia atrás, a la izquierda, caracter por caracter, borrándolo. El caracter a la derecha del cursor es desplazado sobre el caracter borrado a la izquierda.

#### **Suprimir**

La tecla "Suprimir" borra los caracteres a la derecha, corriendo los siguientes caracteres un lugar hacia el caracter borrado.

#### **Insertar**

Inicialmente, SAMM trabaja en el modo "inserción". Esto significa que el texto original se corre a la derecha al ingresar un nuevo texto.

En el modo "sobrescritura", el texto original es sobrescrito al ingresar el nuevo texto.

En cualquiera de los dos modos, en la parte superior derecha de la pantalla aparecerán los mensajes "Insertar" o "Sobrescribir" para indicar el modo actual.

Para cambiar de modo presionar la tecla "Insertar".

#### **Borrado**

La tecla <Ctrl-Y> borra todo el contenido de un campo. La tecla <Ctrl-Fin> borra el contenido de una línea a la derecha de la posición del cursor.

#### **Resumen de los comandos**

Presionando la tecla <Ctrl-A> aparece un resumen de todos los comandos que pueden ser utilizados en el editor. Esta opción se encuentra presente siembre que el modo editor se encuentre activo en la pantalla.

#### APÉNDICE C --- MENSAJES DEL SAMM

### APÉNDICE C --- MENSAJES DEL SAMM

Esta es la lista completa de mensajes que genera el SAMM. Para la mayoría de los mensajes, su significado es claro. No obstante otros necesitan aclaración adicional.

- ESE NÚMERO DE CLIENTE NO ES VÁLIDO
- ESE NÚMERO DE CLIENTE HA SIDO YA UTILIZADO
- ESE NÚMERO DE CLIENTE NO EXISTE
- NINGÚN EVENTO PARA ESTE CLIENTE
- ESE NOMBRE DE GRUPO NO ES VÁLIDO

Solo se pueden utilizar caracteres alfanuméricos o "\_".

- ESE NOMBRE DE GRUPO NO EXISTE
- ESE NOMBRE DE GRUPO YA EXISTE
- EL FICHERO DE USUARIOS ES INEXISTENTE

Llamar al servicio técnico.

- SU NUEVO # DE PASE HA SIDO RECHAZADO
- ACCESO A S.A.M.M. NO AUTORIZADO
- INTERVALO DE FECHAS INVÁLIDO
- FECHA INVÁLIDA
- CÓDIGO DE ALARMA NO ENCONTRADO
- SALVAR EL EVENTO ACTUAL ANTES DE TERMINAR
- SALVAR EL EVENTO ACTUAL ANTES DE CAMBIAR DE MODO
- LA FILA ESTÁ LLENA
- LA FILA ESTÁ VACÍA
- RUNTIME ERROR

Llamar al servicio técnico.

- VERIFIQUE SU IMPRESORA POR FAVOR

Verificar que la impresora se encuentre en funcionamiento. Alimentación eléctrica, cable de datos conectado, impresora lista...

#### **APÉNDICE C --- MENSAJES DEL SAMM**

#### - UN MOMENTO POR FAVOR

Al recibir un evento, SAMM realiza un preprocesamiento del mismo, y mientras lo hace muestra este mensaje. Si no mostraría este mensaje, en el caso de una computadora lenta o sobrecargada, el operador podría pensar en una falla de funcionamiento al notar pequeñas demoras en el procesamiento.

#### - VERIFICACIÓN DE ENTRADAS/SALIDAS DEL CLIENTE xxx

Cada 15 minutos, SAMM verifica entradas / salidas. Las entradas o salidas fuera de hora se registran en el archivo del cliente. Lo mismo sucede para AUTOTEST NO RECIBIDO. Estos reportes pueden ser visualizados o impresos según se necesiten.

#### - OCUPADO POR OTRO OPERADOR

Se está intentando realizar un acceso a un archivo bloqueado, esto se puede deber a que otro operador lo está utilizando o que el archivo quedó bloqueado debido a una salida de emergencia del programa.

Cuando se deba a que más de un usuario esté queriendo acceder a información limitada para un solo usuario a la vez, espere a que el usuario actual deje de utilizar esta información antes de intentar acceder nuevamente.

Si el mensaje es resultado de una salida de emergencia de alguna clase, utilice el programa ìRAZSAMMî para desbloquear los archivos. Para esto salga de SAMM y vaya a la pantalla de comandos del sistema operativo. En el directorio SAMM.DTA ubique y corra RAZSAMM.

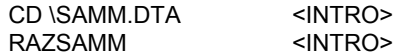

Ingrese a SAMM y continúe la operación.

- DEMASIADOS USUARIOS EN LA ADMINISTRACIÓN DE ALARMAS

La misma causa y solución que en el caso anterior.

#### **APÉNDICE D --- RESUMEN DE COMANDOS**

### **APÉNDICE D --- RESUMEN DE COMANDOS**

#### F1 - ADMINISTRACIÓN DE ALARMAS (tecla rápida)

- F1 Fin de tratamiento
- F2 Evento en espera (fila)
- F3 Plano del lugar
- F4 Expediente del cliente
- F5 Edición de comentarios
- F6 Horario del cliente
- F7 Trámites
- F8 Utilidades
	- 1 Observación
	- 2 Tiempo de entradas / salidas
	- 3 Búsqueda del cliente
	- 4 Consulta de eventos
	- 5 Ajustar la hora
	- 6 Sist. activados / desactivados
	- 7 Reposo del sistema

F9 - 10 últimos eventos

F10 - Modo manual / automático

Ctrl A - Ayuda

- Ctrl S Pedido de servicio
- Ctrl V Clientes inactivos

F10 - Imprimir la lista

#### F2 - ADMINISTRACIÓN DE CLIENTES

- 1 Agregar
- 2 Modificar
- 3 Borrar
- 4 Cambiar un número
- 5 Listar

#### F3 - FACTURACIÓN

- 1 Etiquetas dirección
- 2 Facturación automática
- 3 Resumen de facturación
- 4 Imprimir todos los pagos
- 5 Imprimir los últimos pagos

#### F4 - SEGURIDAD

- 1 Administración de operadores
- 2 Mensaje operador
- 3 Configuración de seguridad

#### F5 - ADMINISTRACIÓN DE EVENTOS

- F6 SALIR DE S.A.M.M.
- F7 PROTECCIÓN DEL SISTEMA

#### F8 - INFORMACIONES GENERALES

- 1 Informaciones centrales
- 2 Informaciones de facturación
- 3 Descripción de facturación
- 4 Administración de grupos
	- 1 Agregar un grupo
	- 2 Modificar un grupo
	- 3 Cambio de horario automático
	- 4 Borrar un grupo
	- 5 Visualizar un grupo
	- 6 Imprimir los grupos

5 - Agregar o modificar una ciudad

- 6 Administración de instaladores
- <ALT> MUESTRA LOS ⁄LTIMOS EVENTOS (tecla rápida)

#### **APÉNDICE E --- BASE DE DATOS**

### **AP…NDICE E --- BASE DE DATOS**

El almacenamiento de la información organizada en una base de datos brinda posibilidades muy útiles para la búsqueda de clientes. Esta búsqueda se puede realizar de varias maneras:

#### - POR N⁄MERO

Ingresar el número de cliente y presionar <INTRO>.

Para pasar al próximo cliente presionar <Ctrl-AvPág>, o <Ctrl-RePág> para ir al cliente anterior. Utilizando estas teclas en la pantalla de retardos de entrada / salida, se podrá pasar al próximo cliente o al anterior que tenga control de entradas / salidas.

#### - POR NOMBRE, POR DIRECCIÓN

Si no se dispone del número de cliente, la búsqueda se podrá realizar utilizando su nombre o dirección.

Ejemplo:GRUPO FINANCIERO S.A. LOS ALERCES 31

La búsqueda no toma en cuenta letras en mayúscula o minúscula, ni espacios en blanco.

Se podrá realizar la búsqueda por nombre como:

NOMBRE: Grupo Financiero S.A.

O por dirección como:

DIRECCIÓN: Los Alerces 31

Es suficiente ingresar solo una parte del nombre o la dirección:

NOMBRE: S.A., Grupo, Financiero, etc. DIRECCIÓN: 31, Los, Alerces, etc.

Para pasar al próximo cliente o al anterior, presionar <Ctrl-AvPág> o <Ctrl-RePág>. La búsqueda finalizará en el primer cliente con la secuencia correcta de caracteres (caracteres en negrita).

Ejemplo 1: Si se busca "ANCIE", se puede encontrar:

1) GRUPO FINANCIERO S.A. --- Presionando <Ctrl-RePág>

2) FIN**ANCIE** S.R.L.

Ejemplo 2: Si se busca "10", se puede encontrar:

1) Av. España 10 --- Presionando <Ctrl-AvPág>

2) Av. Rivadavia 12**10**5

#### **APÉNDICE E --- BASE DE DATOS**

#### - TELÉFONO

La búsqueda por números telefónicos ignora el guión "-", los paréntesis o los espacios en blanco.

(01) 733-3456 = 017333456

Se puede utilizar una parte del número telefónico para realizar la búsqueda.

3456, 345, 456, 33334, etc.

Para pasar al próximo cliente o al anterior, presionar <Ctrl-AvPág> o <Ctrl-RePág>. La búsqueda finalizará en el primer cliente con la secuencia correcta de caracteres en el número telefónico (caracteres en **negrita**).

Ejemplo: Escribir "430"

- 1) 027-430-6421 --- < Ctrl-RePág>
- 2) 034-538-**430**9
- NOTA: Cuando se realiza la búsqueda por nombre, dirección o teléfono desde la pantalla de retardos de entrada / salida, el paso hacia el cliente próximo o anterior es igual que lo visto. La búsqueda finalizará al encontrar la primera secuencia buscada pero solo para aquellos clientes con control de entrada / salida.

Ejemplo: Escribir "MOTO" <INTRO>

- 1) **MOTO**S CIUDADELA --- < Ctrl-RePág> (Con control de e / s)
- 2) CONTROLES RE**MOTO**S S.R.L. --- (Sin control de e / s, no lo muestra)
- 3) AUTO**MOTO**RES SUR S.A. --- (Con control de e / s, lo muestra)

#### **APÉNDICE F --- FILA DE ESPERA**

## **APÉNDICE F --- FILA DE ESPERA**

SAMM puede recibir eventos del receptor en todo momento. El mensaje "UN MOMENTO POR FAVOR" aparecerá cada vez que se reciba un evento. SAMM aceptará el evento, le dará una prioridad y lo pondrá en la fila de espera.

Cuando hay uno o más eventos en la fila de espera, en la parte inferior de la pantalla aparecerán números, como por ejemplo "3". La cantidad de números indican los eventos en espera. El valor de estos números indica la prioridad del evento respectivo. En un monitor color, los eventos con prioridad 1 se muestran en rojo, los de prioridad 2 en amarillo, los de prioridad 3 en verde, y en blanco los de menor prioridad.

Para procesar estos eventos, activar el modo automático.

**APÉNDICE G --- EJEMPLOS DE REPORTES** 

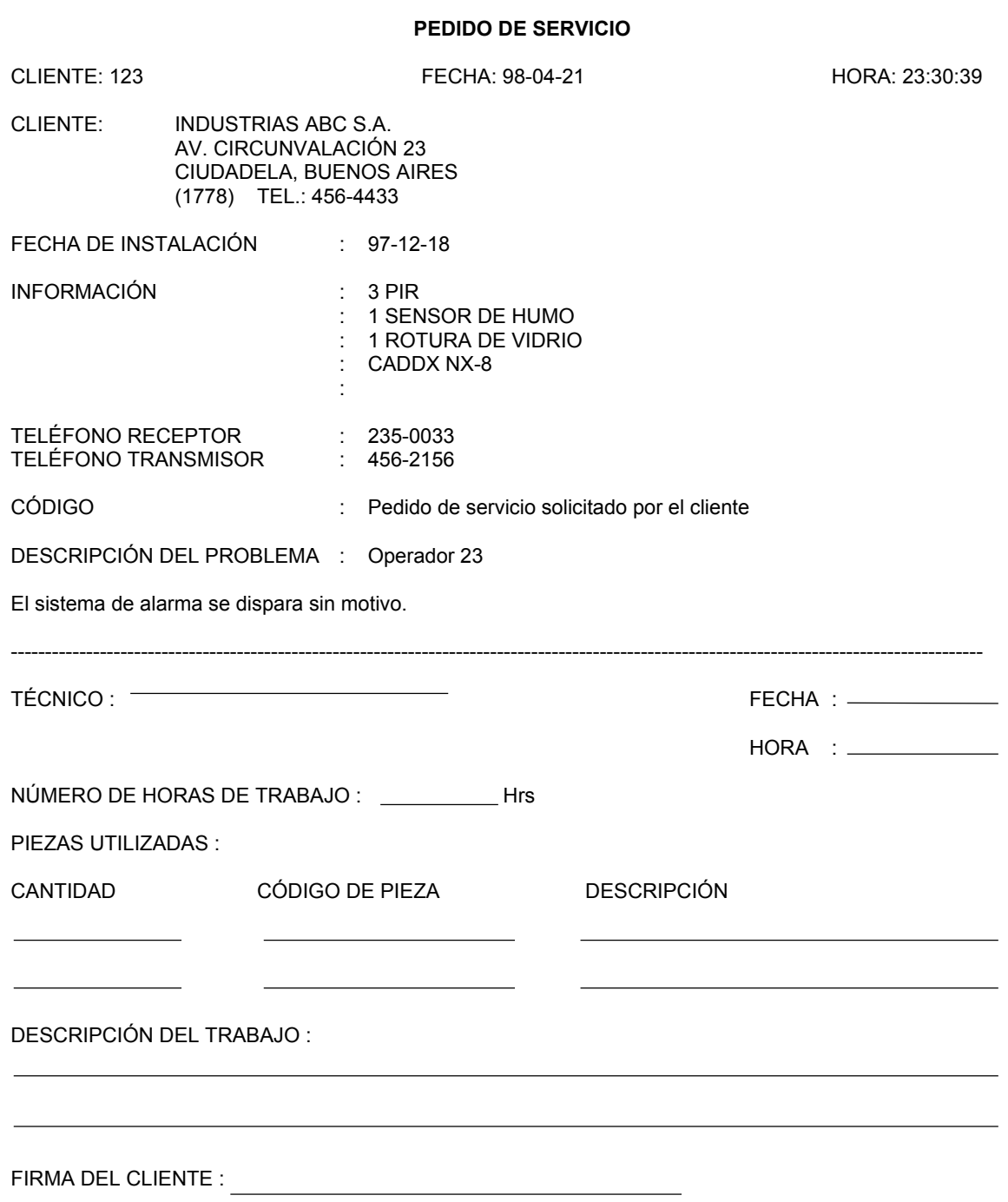

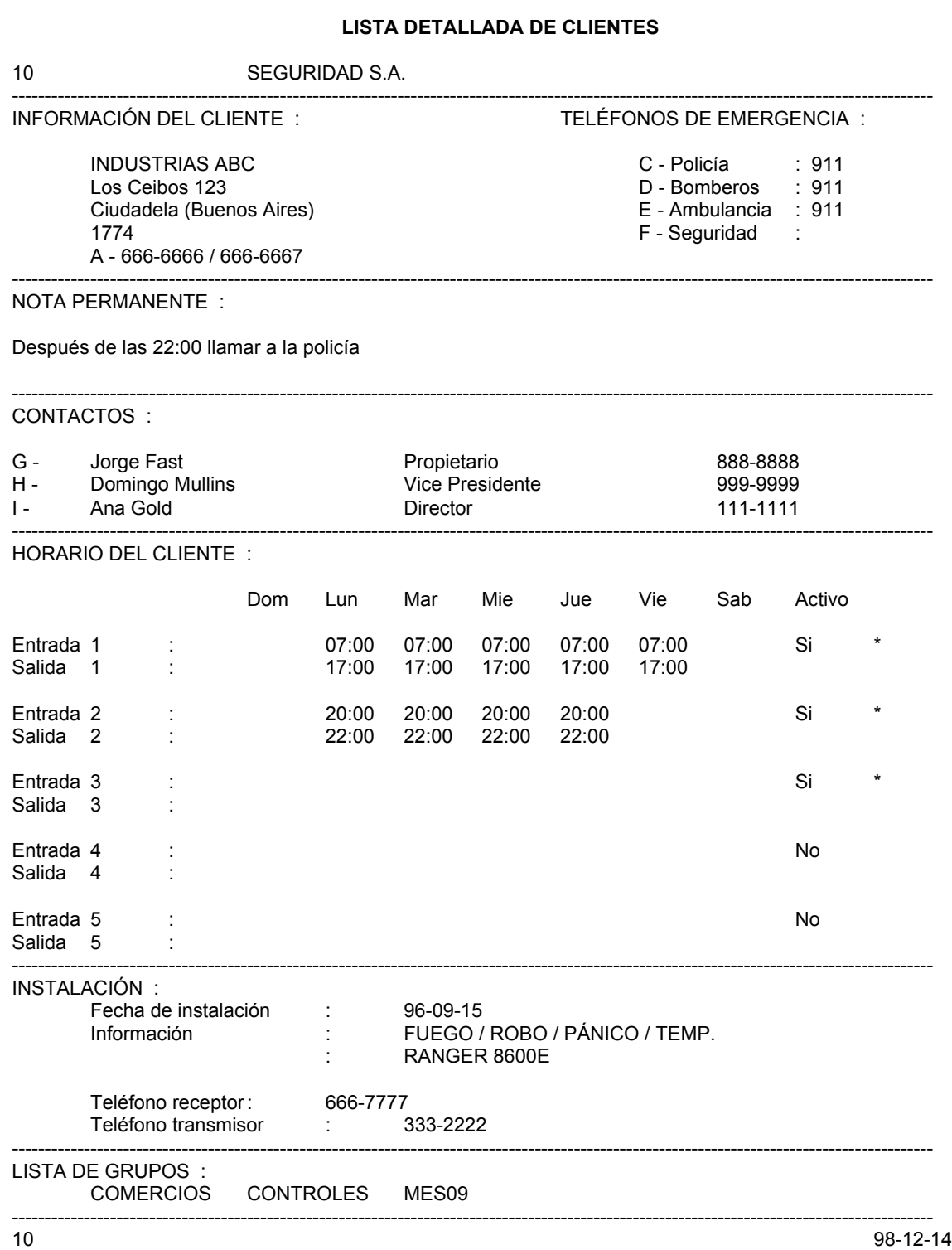

#### **LISTA DETALLADA DE CLIENTES (CONTINUACIÓN)**

10 SEGURIDAD S.A. LISTA DE CÓDIGOS DE ALARMA :

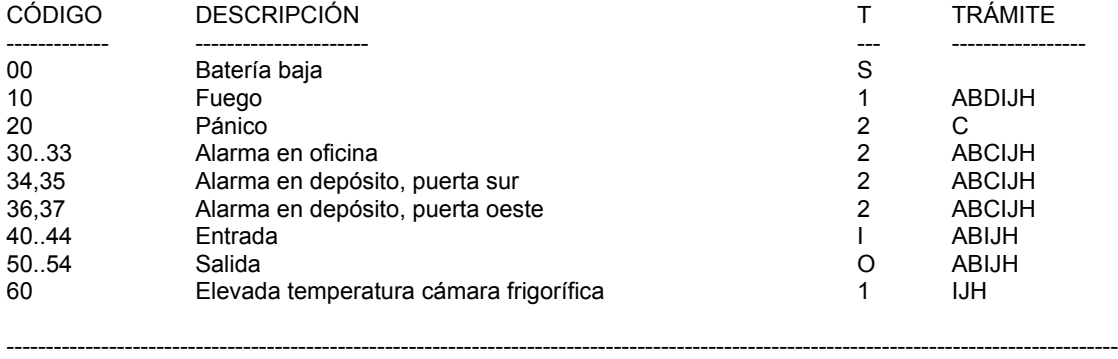

10 98-12-14

#### 10 SEGURIDAD S.A. USUARIOS DEL SISTEMA DE ALARMA

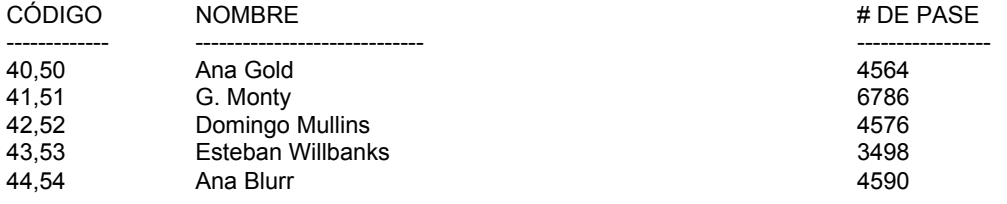

---------------------------------------------------------------------------------------------------------------------------------------------

10 98-12-14

#### **LISTA DE CLIENTES RESUMIDA**

ALARMAS ABC S.A. 21 FEBRERO 1996

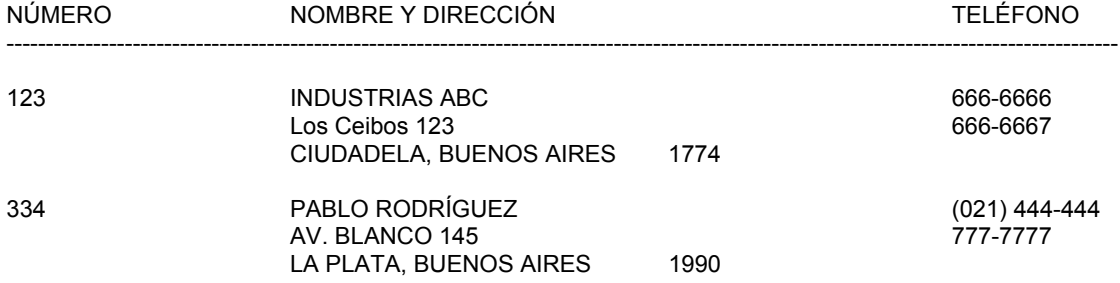

#### **ETIQUETAS DE DIRECCIÓN**

ALBERTO BALD AV. SAN MARTÍN 3345 VILLA MARTELLI, BS.AS. 1603

**GUSTAVO ZEDI** AV. EL CANO ROSARIO, SANTA FÉ 2300

**FELIPE LARSEN** CABO SUR 356 USHUAIA, TIERRA DEL FUEGO 7502

ARTURO BLOCK COSTANERA 87 MAR DEL PLATA, BS.AS. 4556

INDUSTRIAS JECKYL S.R.L. AV. PICO 31 VILLA DOLORES, CÓRDOBA 3509

**FACTURAR A:** 

### APÉNDICE G --- EJEMPLOS DE REPORTES

#### **FACTURA**

#### 98-08-06  $\overline{1}$

TÉRMINO : CONTADO<br>CLIENTE : 1111111

## **DIRECCIÓN PROTEGIDA:**

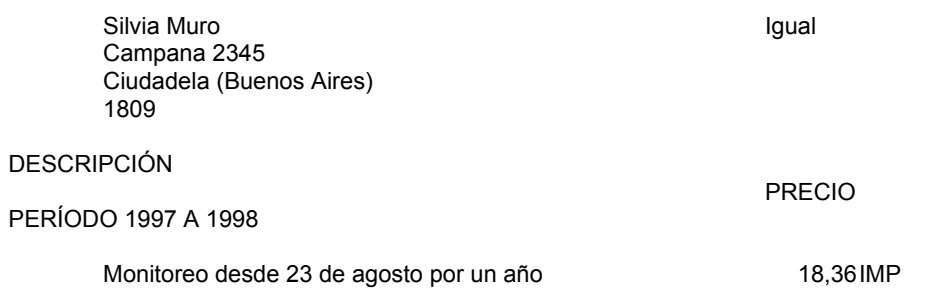

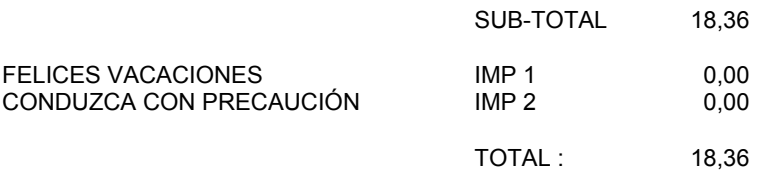

#### SEGURIDAD S.A. **RESUMEN DE FACTURACIÓN** De 5 a 10 98/05/30

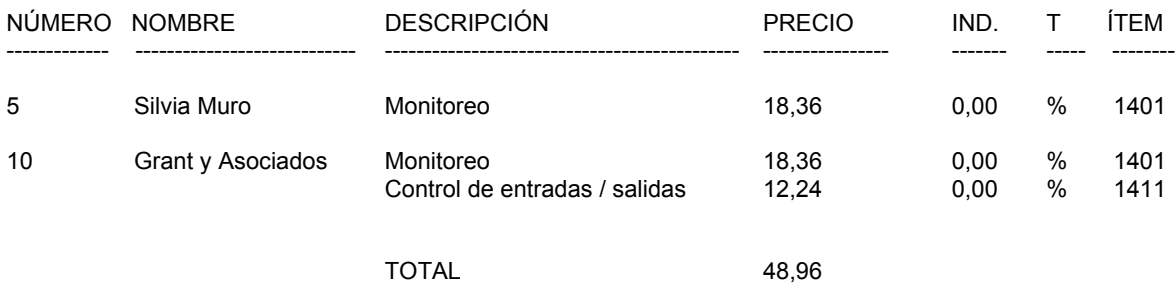

#### SEGURIDAD S.A. **RESUMEN DE TODOS LOS PAGOS** De 0 a 5 98/05/30

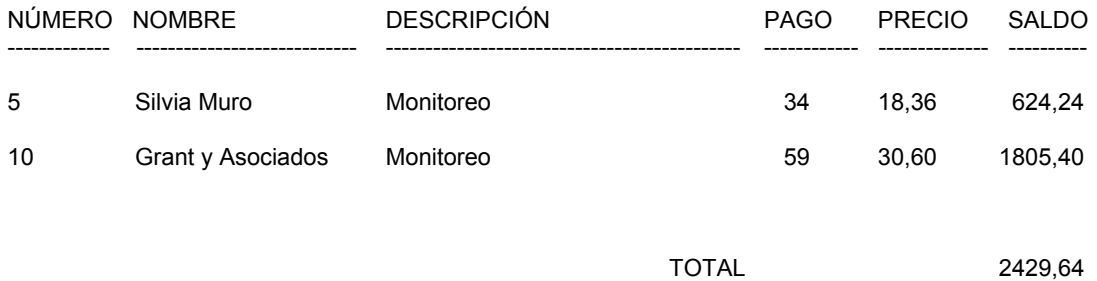

#### SEGURIDAD S.A. **LISTA DETALLADA DE EVENTOS**

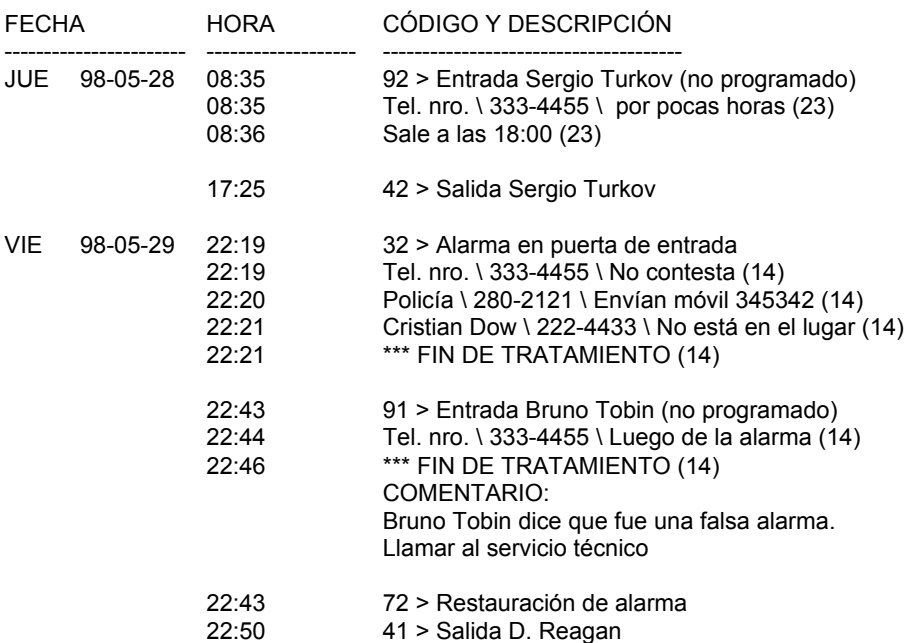

Página 1

#### SEGURIDAD S.A. **RESUMEN DE EVENTOS**

#### 98-07-09

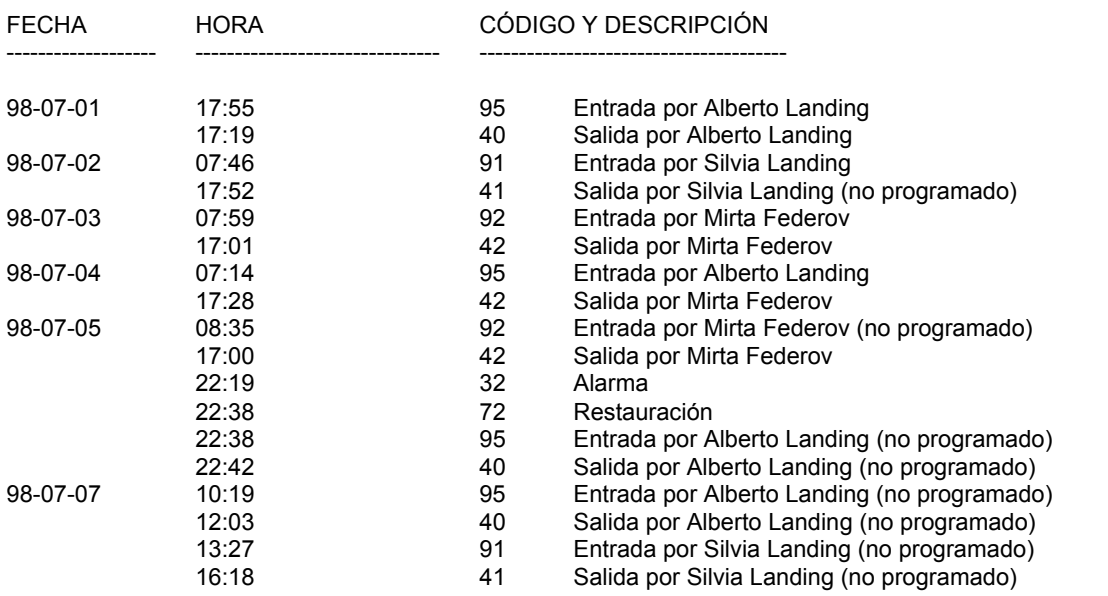

98-07-09